# **Beamicon II CNC-Steuerung**

**(Bene's affordable Mill Controller)**

**Referenzhandbuch**

**Softwareversion V1.42**

**Parametereinstellung, G-Code-Programmierung, Postprozessoren, Makroprogrammierung**

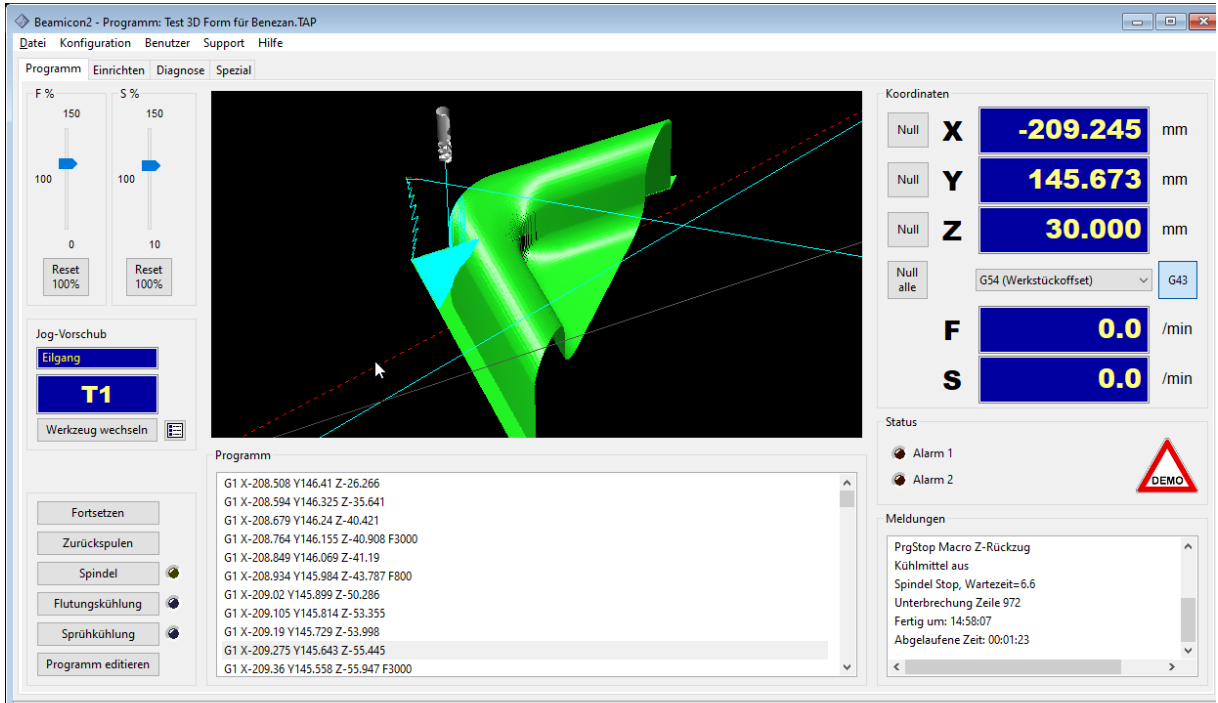

Datei geladen: D:\Projekte\_CodeBlocks\Beamicon\NC\_Samples\Test 3D Form für Beneza Benutzer:Administrator (Admin) Zeile 972/1547219 = 0,06% 

### **Kurzbeschreibung**

Die Beamicon2-Software ist eine CNC-Steuerungssoftware für Fräs-, Gravier- und Schneidemaschinen, die auf einem PC oder einem Microcomputer (NUC, BananaPi o.ä.) unter Windows- oder Linux-Betriebssystem lauffähig ist. Alle Signale werden mit einer externen Hardwareeinheit erzeugt, so dass außer einer Netzwerkschnittstelle keine speziellen Anschlüsse (LPT/Parallelport, Steckkarten) erforderlich sind.

Dieses Handbuch richtet sich Systemintegratoren, die die Steuerung an unterschiedlichen Maschinentypen einrichten wollen, oder an fortgeschrittene Benutzer, der CNC-Programme von Hand schreiben, oder Makros z.B. für Werkzeugwechsel oder auch Postprozessoren für CAM-Programme selbst erstellen oder anpassen wollen. Auch auf das Thema Parametereinstellung wird detailliert eingegangen.

Wenn Sie eine fertig aufgebaute Maschine gekauft haben, und die CNC-Programme mit Hilfe eines CAM-Programms erzeugen, benötigen Sie diese Spezialkenntnisse nicht. Für die normale Bedienung sei auf das Benutzerhandbuch verwiesen.

# **Inhaltsverzeichnis**

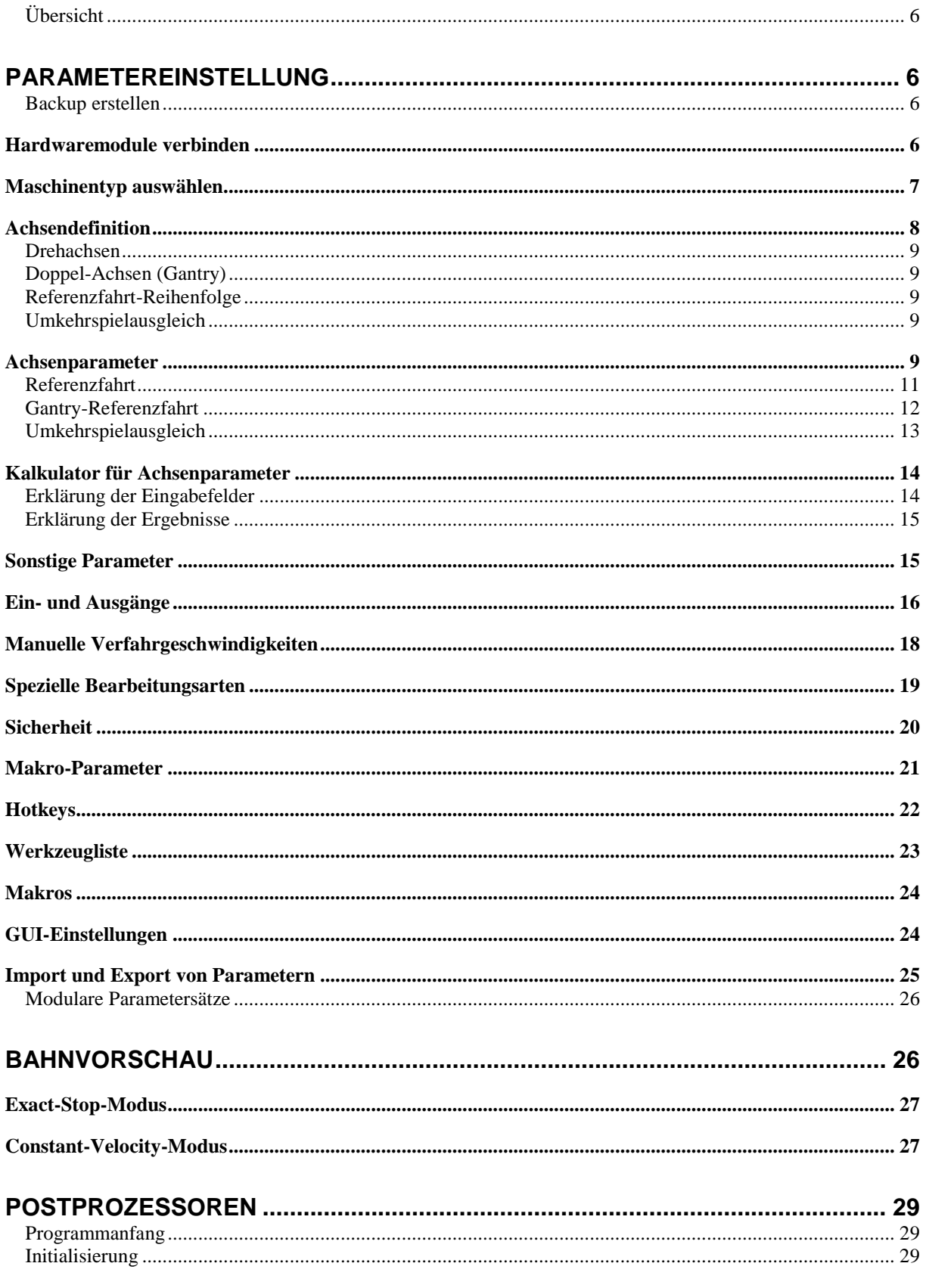

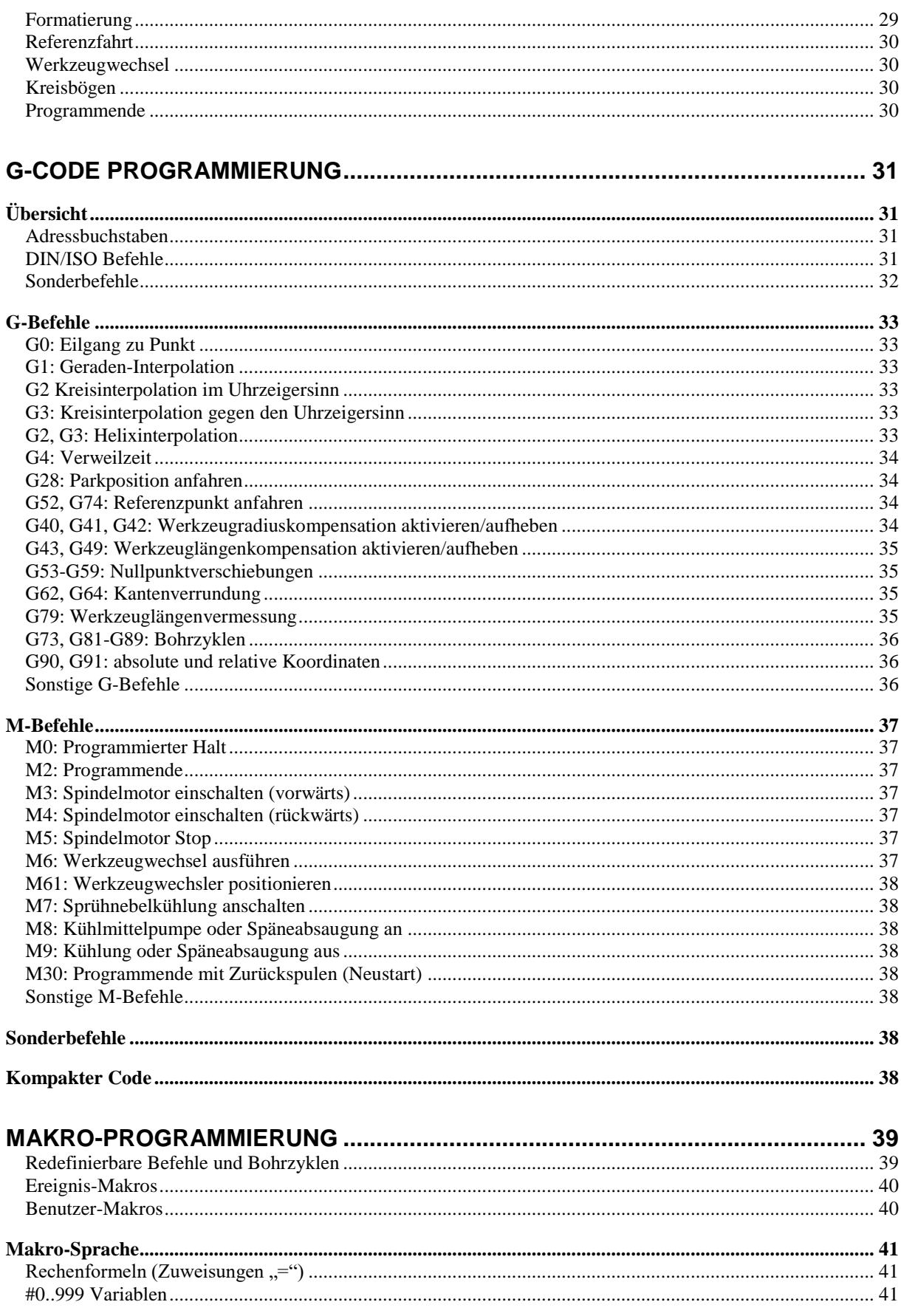

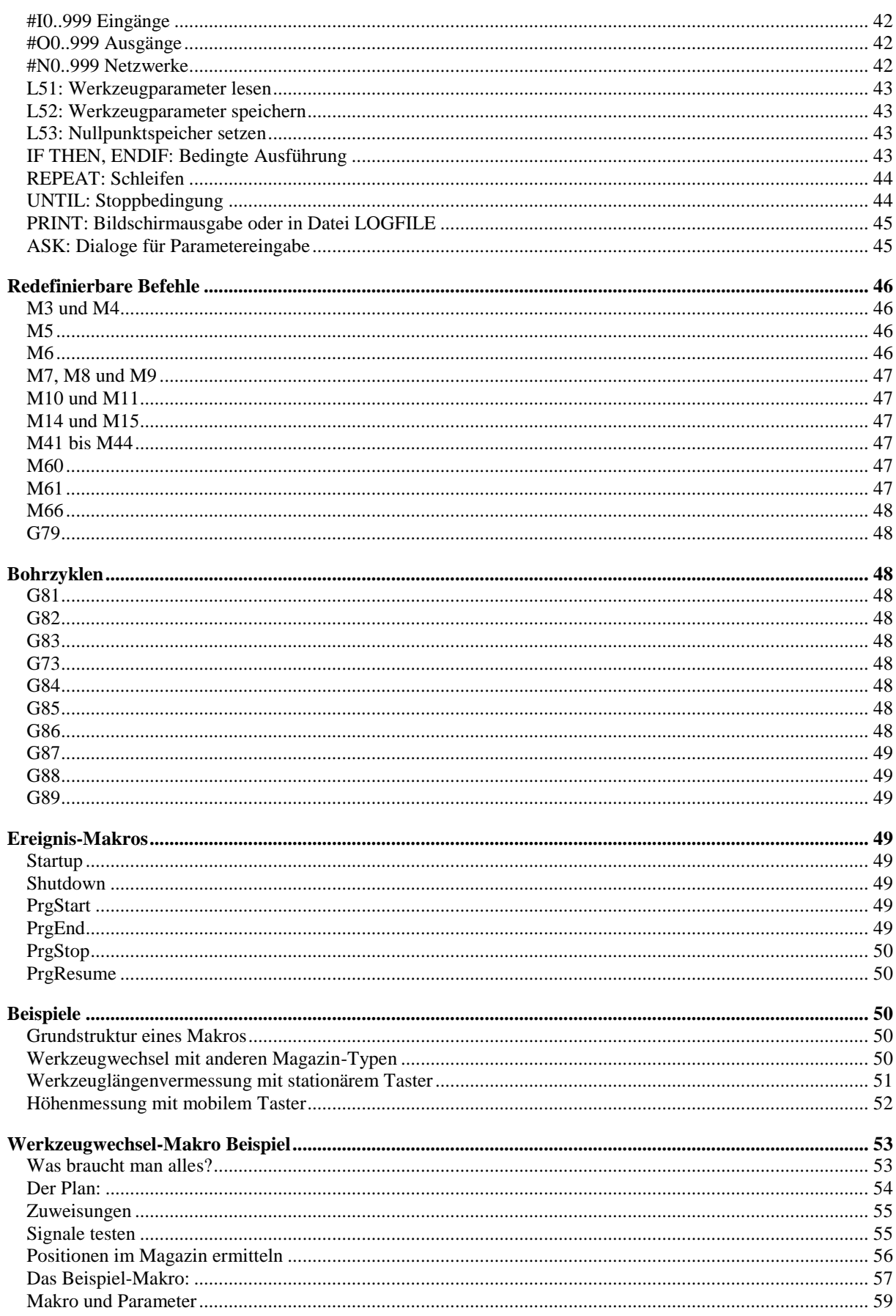

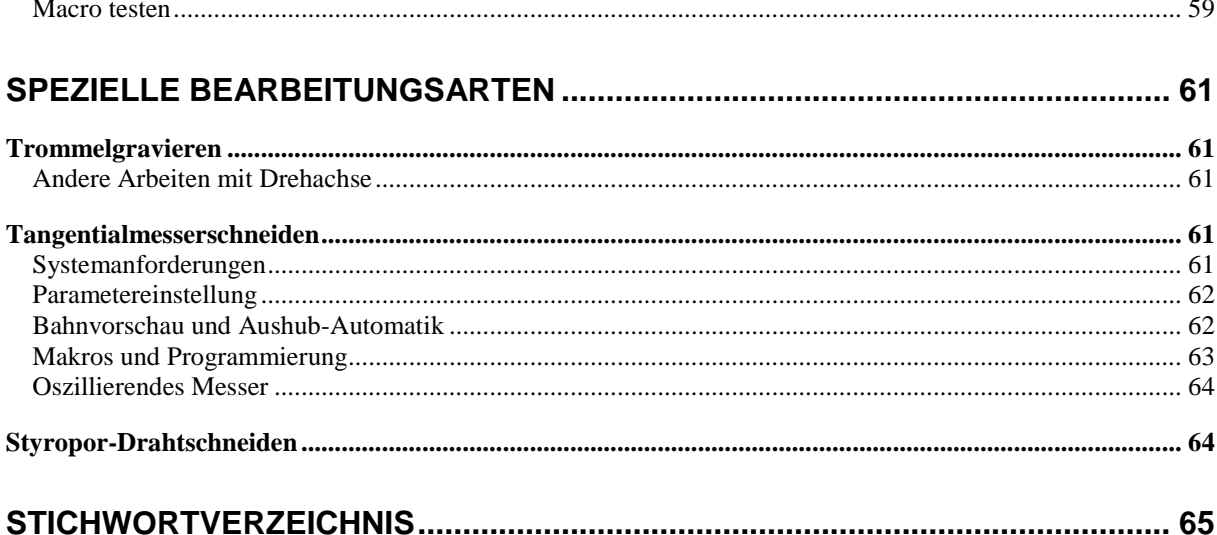

## **Übersicht**

Da nicht alle Anwender alle Informationen über die Steuerungs-Hard- und Software benötigen, wurde die Dokumentation in mehrere Handbücher aufgeteilt. Informationen zur Hardware und der Verdrahtung finden Sie in den Handbüchern der jeweiligen Hardware-Module. Die Anleitung zur Software-Installation und allgemeine Hinweise zur Bedienung sind im Beamicon2-Benutzerhandbuch enthalten.

Dieses Referenzhandbuch ist für den fortgeschrittenen Anwender gedacht, der NC-Programme oder Makros "von Hand" programmiert, oder für Maschinenbauer, die die Steuerung an eine neue Maschine anpassen müssen.

## **Parametereinstellung**

Dieses Kapitel beschreibt die Vorgehensweise bei der Anpassung der Parameter der Steuerung wie z.B. Auflösungen, Verfahrwege und Geschwindigkeiten der Antriebe auf eine bestimmte Maschine. Falls Sie die Steuerung zusammen mit einer fertigen Maschine gekauft haben, brauchen Sie das nicht selbst durchzuführen, sondern können einen vorgefertigten Standard-Parametersatz verwenden.

**Vorsicht!** Es kann sein, das die Software bereits weiterentwickelt wurde, und einige der Eingabefelder nicht in diesem Handbuch beschrieben sind. Das Vorhandensein einer Einstellmöglichkeit stellt keine zugesicherte Eigenschaft dar, dass dieses Feature mit allen Maschinentypen funktioniert. **Ändern Sie im Zweifelsfall nur Parameter, deren Bedeutung Ihnen bekannt ist**. Falls die Maschine schon lauffähig ist, **machen Sie unbedingt vor allen Änderungen ein Backup der Parameter**, damit Sie den ursprünglichen Zustand wieder herstellen können, falls etwas nicht wie erwartet funktioniert, oder Sie aus Versehen zu viel geändert haben. **Es**  wird auch unbedingt empfohlen, nach Änderungen der Parameter ein Testprogramm "in der Luft" ohne **Werkzeug und Werkstück auszuführen**, um böse Überraschungen zu vermeiden. Ein Tippfehler oder ein falsch gesetztes Komma kann fatale Folgen haben, da die Software keine Möglichkeit hat, die eingegebenen Werte auf Plausibilität zu prüfen.

## **Backup erstellen**

Um ein Backup, also eine Sicherheitskopie der Parameter in einer Datei zu speichern, wählen Sie im Menü "Datei -> Einstellungen exportieren" aus. Die Parametereinstellungen der Software sind in mehrere Gruppen eingeteilt, die man auch einzeln speichern und wiederherstellen kann. Für ein komplettes Backup wählen Sie am besten alle Gruppen aus, wie im Bild rechts.

Der Button mit den Punkten rechts neben dem Dateinamen öffnet einen Datei-Dialog zur Auswahl des Verzeichnis- und Dateinamens. Das Backup wird jedoch erst gespeichert, wenn Sie im Dialog rechts auf "Speichern" klicken.

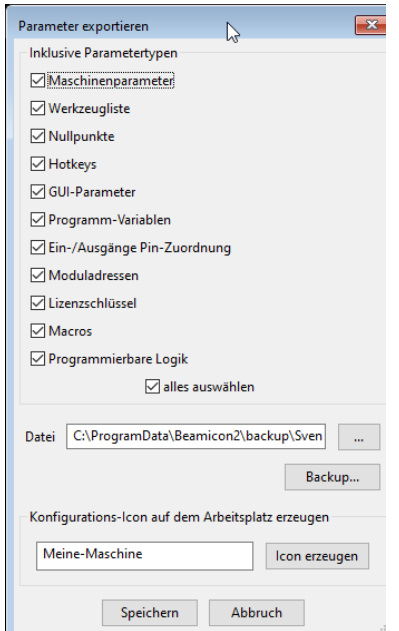

## **Hardwaremodule verbinden**

Da einige Einstellungen wie z.B. die Zuordnung der Ein/Ausgänge von den angeschlossenen Hardware abhängen, empfiehlt es sich, zuerst die Hardwaremodule zu verbinden. Öffnen Sie dazu den Hardware-Dialog im Menü "Konfiguration -> Hardware". Falls links unten bei "Angeschlossene Hardware (benutzt)" bereits alle Module der Maschine aufgelistet sind (im Bild rechts leer), sind die Module bereits verbunden und Sie brauchen nichts mehr zu tun. Falls nicht sollte links oben bei "erkannte Hardware (unbenutzt)" mindestens ein Modul aufgelistet sein. Falls auch hier nichts angezeigt wird, stellen Sie sicher, dass die Steuerung angeschlossen und die Versorgungsspannung eingeschaltet ist, und klicken Sie erforderlichenfalls danach auf "Netz absuchen".

Die meisten Steuerungen bestehen nur aus einem Modul. In diesem Fall brauchen Sie nur das Modul anzuklicken und dem Button rechts zu verbinden. Der Demo-Modus wird dann automatisch abgeschaltet, und nach "Speichern" sind Sie fertig.

Falls die Maschinensteuerung mehrere Module umfasst, oder im Netzwerk mehrere Maschinen angeschlossen sind, können u.U. mehrere Module in der Liste erscheinen. Um das richtige Modul zu finden, können Sie es in der Liste anklicken und danach "Identifikation" aktivieren. Das ausgewählte Modul reagiert mit schnellem Blinken der Traffic-LED (gelb) an der Netzwerkbuchse. Bei allen anderen Modulen leuchtet nur die grüne Verbindungs-LED dauerhaft. Identifizieren Sie auf diese Weise alle Module der Steuerung. Verbinden Sie dann zuerst das Hauptmodul (NetBob bzw. Cnc-Pod), danach das oder die IO-Modul(e) (NetIoExt). Achten Sie ggf. darauf, keine Module von fremden Maschinen zu "kapern".

Da die Software ständig weiterentwickelt wird, kann es sein, dass Sie beim Verbinden der Hardware zu einem **Firmwareupdate** aufgefordert werden. Dies bedeutet, dass die Software, die im Prozessor des Hardwaremoduls gespeichert ist, an den Stand der PC-Software angepasst werden muss. Dies geschieht automatisch, Sie müssen nur den Anweisungen auf dem Bildschirm folgen, nachdem

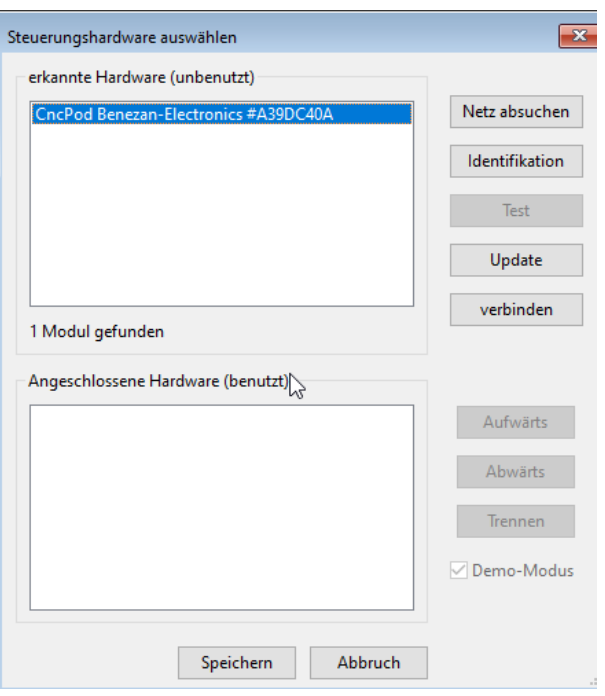

Sie das Modul markiert haben und den Update-Button (Bild oben rechts) gedrückt haben. Es erscheint der Firmware-Update-Dialog und Sie können mit dem "..."-Button rechts eine Datei auswählen. Wählen Sie diejenige mit der höchsten Versionsnummer, die zu dem Hardwaremodul passt. Nach dem Übertragen der Firmware-Datei ist es wichtig, zu warten, bis das abwechselnde Blinken der LEDs an der Netzwerkbuchse des Hardware-Moduls aufhört. Führen Sie erst danach einen Neustart des Moduls durch, indem Sie die Spannungsversorgung kurz aus- und wieder einschalten.

## **Maschinentyp auswählen**

Über den Menüpunkt "Konfiguration -> Maschine" gelangen Sie zum Dialog für die Maschinenparameter. Dieser ist in mehrere Seiten eingeteilt. Die erste Seite dient der Auswahl des Maschinentyps und einiger allgemeinen Angaben zur Maschine. Der Kommentartext ist für die Funktion unwichtig, erleichtert aber die spätere Zuordnung der Dateien zur Maschine, und hilft Verwechslungen zu vermeiden, z.B. wenn Sie mehrere

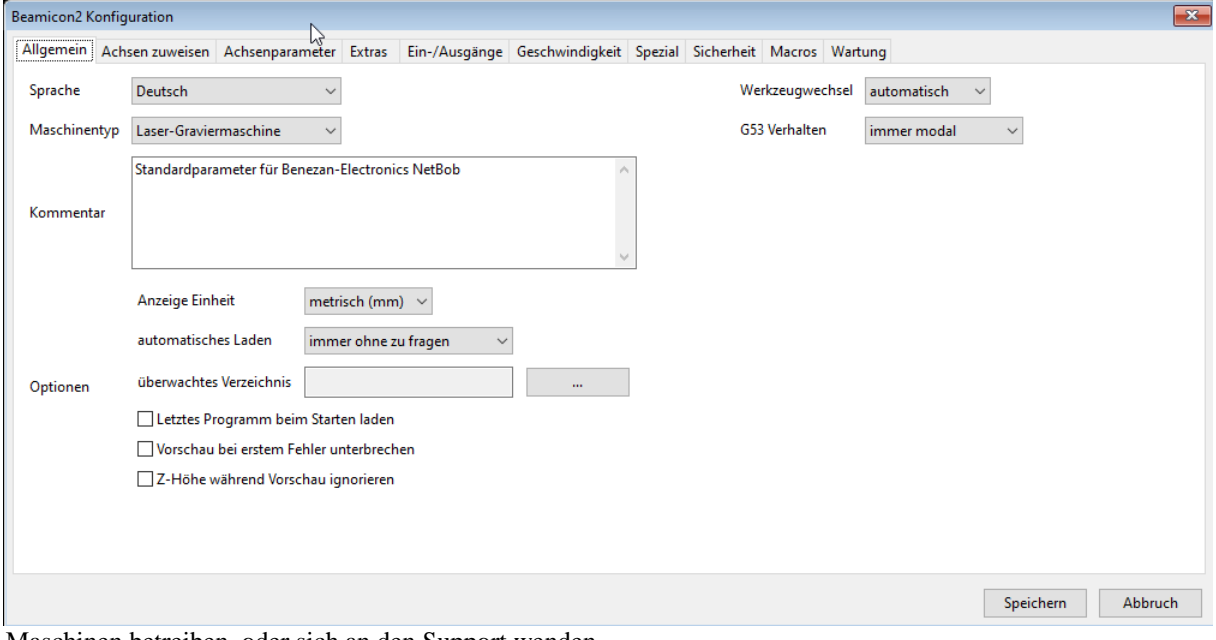

Maschinen betreiben, oder sich an den Support wenden.

Die Sprache für die Bedienoberfläche der Software wird normalerweise nach der Installation beim ersten Start ausgewählt. Falls sie diese nachträglich ändern möchten, ist zu beachten, dass die Änderung nur für Texte von neu geöffneten Fenstern wirksam wird. Damit wirklich alle Meldungen und Beschriftungen in der neuen Sprache erscheinen, muss die Software geschlossen und neu gestartet werden.

Mit der Option **"Anzeige Einheit"** können Sie bestimmen, ob die Koordinatenanzeige in Millimetern (metrisch) oder in Zoll (Inch) erfolgen soll. Dies betrifft nur die Bildschirmanzeige. Die Einheit in den NC-Programmen wird im Programmtext mit dem G20- oder G21-Befehl ausgewählt und kann von der Anzeigeeinheit abweichen. Die Maschinenparameter (Auflösung, Geschwindigkeit und Beschleunigung der Achsantriebe usw.) werden *immer* metrisch angegeben, unabhängig von der gewählten Einheit für die Anzeige.

Wenn Sie "automatisches Laden" aktiviert haben, wird ständig nachgeschaut, ob sich die zuletzt geladene NC-Programmdatei geändert hat, bzw. ob eine neue Datei im **überwachten Verzeichnis** gespeichert wurde. Die Datei wird dann entweder sofort oder auf Nachfrage automatisch geladen. Dies kann nützlich sein, wenn man Änderungen in der CAM-Software durchführt. Sofort nach dem Speichern des NC-Programms wird dann zur Beamicon2-Software gewechselt, und man spart sich das manuelle Wechseln und Laden.

Die Option "Vorschau bei erstem Fehler unterbrechen" bestimmt, ob bei einem nicht schwerwiegenden Fehler der Rest der Bahnvorschau trotzdem angezeigt werden soll. Bei nicht gesetzter Option wird die Vorschau nicht unterbrochen, sondern z.B. Linien, die außerhalb des erlaubten Bereichs liegen, lediglich als Warnung rot markiert.

Die Einstellung des **Werkzeugwechsels (manuell oder automatisch)** bestimmt, welches Makro bei einem Wechsel ausgeführt wird (siehe Kapitel "Makro-Programmierung"). Bei Direktwechselsystemen, d.h. wenn das Werkzeug manuell oder automatisch direkt in eine Spannzange in der Spindelwelle und ohne Werkzeugaufnahme (Kegel) eingesetzt wird, ist die tatsächliche Werkzeuglänge erst nach der Längenvermessung bekannt. Es kann deshalb bei stark unterschiedlich langen Werkzeugen vorkommen, dass bei der Vorschau (Simulation) Fehlermeldungen erscheinen, die sich bei der späteren Ausführung des "echten" Programms mit Vermessung als unbegründet herausstellen. Die Option "Z-Höhe während der Vorschau ignorieren" unterdrückt solche Fehlermeldungen.

Die Einstellung **"G53 Verhalten"** regelt, ob ein G53 modal, also für das gesamte Programm gültig ist, oder nur in der aktuellen Zeile. Dies kann vorteilhaft sein, wenn man in Makros G53 braucht. So muss man nicht erst den aktuellen Offset speichern, um ihn nach G53 wieder restaurieren zu müssen. Der Modus "automatisch" erkennt, ob ein Befehl inter dem G53 steht. Wenn das so ist, wird der G53 nicht modal ausgeführt. Bei alleinstehender Verwendung wird G53 modal ausgeführt.

### **Achsendefinition**

Auf der zweiten Seite **"Achsen zuweisen"** wird die Anzahl der Achsantriebe und deren Funktion festgelegt. Es werden u.U nicht alle möglichen Kombinationen unterstützt. Am besten wählen Sie links oben eine der vordefinierten Konfigurationen aus. Die Option "Konfiguration – Spezial" sollten Sie nur nach Absprache mit Benezan-Electronics verwenden.

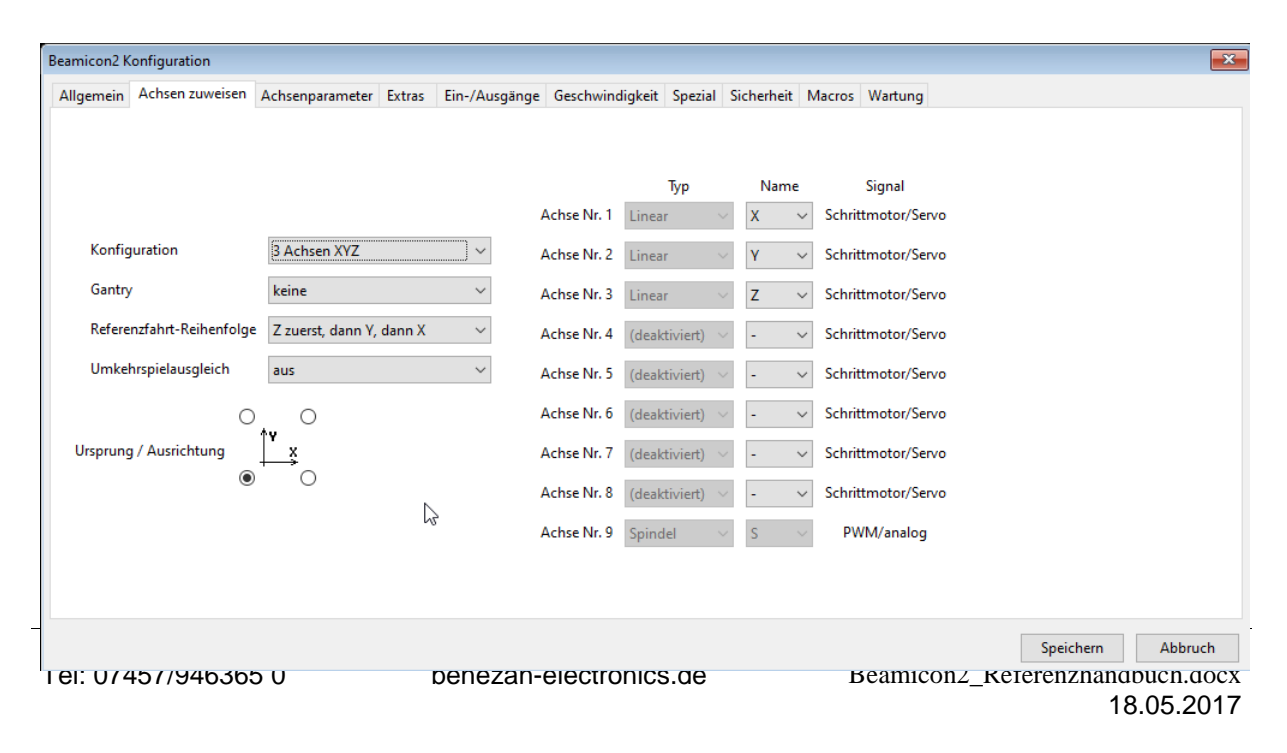

Der Typ einer Achse legt auch gleichzeitig deren Einheit (mm oder °) fest. Die Achsen werden in der Reihenfolge den Steckverbindern der Hardware zugeordnet, wie sie in der Liste rechts erscheinen. Mit der Auswahl der Lage des Koordinatenursprungs links unten geben Sie an, wie die Maschine aufgestellt ist, d.h. wie die Lage der X- und Y-Achsen relativ zum Standpunkt des Bedieners ausgerichtet ist. Dies hat nur Einfluss auf die Belegung der Jog-Buttons (manuell Fahren) auf der "Einrichten"-Seite des Hauptfensters.

### **Drehachsen**

Die Beamicon2-Software unterstützt die Anzeige von Drehbewegungen im Grafikfenster, falls die Drehachsen (A- oder B-Achse) das Werkstück drehen. Damit dies richtig funktioniert, muss auf der Seite "Spezial" (siehe Kapitel [0](#page-17-0) Seite [18\)](#page-17-0) die Lage der Drehachse im Maschinenraum eingegeben werden. Falls die Drehachse nicht das Werkstück dreht, sondern z.B. nur als Hilfsachse für einen Werkzeugwechsler (Revolvermagazin) verwendet wird, oder die Maschine einen schwenkbaren Spindelkopf besitzt, muss diese Funktion deaktiviert werden, indem bei "Spezial – Trommelgravieren" die Option "Keine Werkstück-Drehachse" ausgewählt wird.

### **Doppel-Achsen (Gantry)**

Eine Doppelachse bezeichnet ein System, bei dem zwei getrennte Motoren eine gemeinsames Brückenportal (Gantry = engl. Brückenkran) antreiben. Die Motoren führen während der normalen Arbeit exakt die gleichen Bewegungen aus. Nur bei der Referenzfahrt wird durch Verwendung von zwei getrennten Referenzschaltern ein eventuell vorhandener, minimaler Versatz ausgeglichen. Die Endstufen oder Regler für die Motoren werden deshalb an zwei getrennte Signalausgänge der Steuerung angeschlossen. Der Ablauf der Referenzfahrt für Gantry-Antriebe ist im Kapitel "Gantry-Referenzfahrt" weiter unten beschrieben.

Wird dieser Ausgleich nicht benötigt, weil die Motoren sowieso mechanisch starr gekoppelt sind, dann muss die Gantry-Option auch nicht aktiviert werden. In diesem Fall reicht ein einziger Signalausgang (Schritt/Richtung) für die Endstufen beider Motoren sowie ein einziger Referenzschalter.

Doppelachsen besitzen zwar zwei Signalausgänge für die Endstufen bzw. Servoregler und zwei Signaleingänge für die Referenschalter, sämtliche Parameter wie Auflösung, Verfahrwege und Geschwindigkeiten müssen jedoch gleich sein.

### **Referenzfahrt-Reihenfolge**

Bei manchen Maschinen ist es wichtig, in welcher Reihenfolge die Referenzfahrt durchgeführt wird. Viel Szenarien sind schon vordefiniert. Für den Fall, das das Referenzieren der Achsen etwas komplizierter ist, weil man zum Beispiel viele Hindernisse im Maschinenraum hat, die umfahren werden müssen, kann man dazu auch ein spezielles Makro hinterlegen.

### **Umkehrspielausgleich**

Umkehrspiel läßt sich per Software nur bedingt korrigieren, da die Werkzeuge Kräfte auf die Achsen ausüben und so unbekannt ist, auf welcher Seite gerade das Spiel ist. Bei bestimmten Konfigurationen, zum Beispiel einer schweren Z.-Achse oder einer Maschine mit schweren Achsen und Schwalbenschwanz Führungen kann es allerdings schon sinnvoll sein.

Alternativ zum Umkehrspielausgleich läßt sich hier auch eine **Steigungsfehlerkompensation** einschalten. Steigungsfehlerkompensation bedeutet, das eine Tabelle hinterlegt wird, die die lineare Ungenauigkeit eines Antriebs kompensiert, zum Beispiel eines Kugelgewindetriebs oder eines Zahnstangenantriebs.

### **Achsenparameter**

Auf der nächsten Seite können die eigentlichen Parameter der Achsantriebe eingegeben werden. Der besseren Übersichtlichkeit wegen sind nicht alle Parameter aller Achsen auf einmal sichtbar. Die Achse muss zuerst oben links ausgewählt werden (siehe Bild nächste Seite), dann werden die zugehörigen Parameter angezeigt.

Die **Auflösung** ist die Anzahl der Motorschritte pro Einheit zurückgelegten Wegs der Achse, also Schritte/mm für lineare oder Schritte/° bei Drehachsen. Die Auflösung von linearen Achsen kann nach folgender Formel berechnet werden:

## **Auflösung = Vollschritte/Umdrehung \* Microschritt-Faktor \* Getriebefaktor / Spindelsteigung Beispiel**:

- Ein Schrittmotor hat 200 Vollschritte/Umdrehung.
- Die Schrittmotorendstufe ist auf 8-fach Microschritt eingestellt.
- Es wird ein Zahnriemengetriebe 1:2 verwendet
- die Spindelsteigung beträgt 5mm.

Dann ist die resultierende Auflösung = 200 Schritte \* 8 \* 2 / 5mm = 640 Schritte/mm. Falls das Ergebnis ein periodischer Dezimalbruch ist, wird empfohlen, mindestens sechs und höchstens 15 Nachkommastellen einzugeben. Der verbleibende Rundungsfehler ist vernachlässigbar und summiert sich nicht auf.

Bei Riemen- oder Zahnstangenantrieben ersetzen Sie die Spindelsteigung durch den effektiven Umfang des Antriebszahnrads.

**Beispiel Riemenantrieb** mit  $Z=20$  und  $T=5$  Umfang  $= Z^*T = 100$ mm.

**Beispiel Zahnstange** mit Z=20, M=2: effektiver Teilkreisdurchmesser D=Z\*M, effektiver Umfang = D\* $\pi$  =  $20*2mm*3.14159 = 125,6637mm.$ 

Für **Drehachsen** gilt eine ähnliche Formel:

### **Auflösung = Vollschritte/Umdrehung \* Microschritt-Faktor \* Getriebefaktor / 360°**

Bei **Servoantrieben** wird die Vollschritt-Auflösung durch die Impulsanzahl des Encoders und der Microschritt-Faktor durch den Encodersignal-Auswertungs-Faktor des Reglers ersetzt.

#### **Beispiel**:

Der Encoder hat eine Impulszahl von 1000/Umdrehung. Bei 4-fach-Auswertung ergibt das 4000 Schritte/Umdrehung. Wenn bei der Drehachse ein Harmonic-Drive mit Übersetzungsverhältnis 1:50 verwendet wird, ergibt sich eine Auflösung von 4000Schritte \* 50 / 360° = 555,5555555 Schritte/°.

Zur einfacheren Berechnung der Antriebsdaten können Sie mit dem Button oben rechts ein extra **Kalkulator**-Fenster öffnen (siehe nächstes Kapitel).

Die **max. Geschwindigkeit** ist die höchstzulässige Geschwindigkeit der Achse im Eilgang. Bitte beachten Sie, dass die **Einheit** entweder in Einheiten/Sekunde oder Einheiten/Minute angegeben wird. Dies kann mit der Auswahlbox oben in der Mitte ausgewählt werden. Bei physikalische Berechnungen wie Rampenzeiten und Bremswegen ist z.B. mm/s einfacher, weil beim Rechnen mit SI-Grundeinheiten keine Umrechnungsfaktoren benötigt werden. In NC-Programmen sind dagegen mm/min üblich.

**Arbeitsbeschleunigung** bezeichnet die maximal zulässige Beschleunigung und Verzögerung der Achse im normalen Betrieb, d.h. bei manueller oder automatischer Fahrt. Die Dauer für die Beschleunigungs- und Bremsrampe berechnet sich zu Geschwindigkeit/Beschleunigung. Beispiel: um auf eine Eilganggeschwindigkeit von 100mm/s = 6m/min zu beschleunigen, wird eine Rampenzeit von 100mm/s / 500mm/s² = 0,2s benötigt. Der Bremsweg beträgt 1/2 \* Geschwindigkeit²/Beschleunigung. Bei obigen Werten wären dies 1/2 \*  $(100$ mm/s $)^2$ /(500mm/s<sup>2</sup>) = 10mm.

Der **max. Ruck** ist für die Bahnvorschau im Exact-Stop-Modus von Bedeutung. Dies ist die Geschwindigkeit, die der Antrieb ohne Rampe beschleunigen oder bremsen kann, ohne dass zu starke Stöße oder Schrittverluste auftreten. Dies wird in einem späteren Kapitel genauer erklärt.

**Anzeige aktivieren** bestimmt, ob die Achse in die Anzeige der Koordinaten im Hauptfenster mit aufgenommen wird. **Handrad aktivieren** legt fest, ob die Achse manuell verfahren werden darf. Indem man diese Option deaktiviert, kann man verhindern, dass Achsen, die für die primäre Werkzeugbewegung nicht von Bedeutung sind (z.B. Werkzeugwechelmagazin), unbeabsichtigt verstellt werden. Mit der Option **Richtung invertiert** wird die Bewegungsrichtung der Achse (das Vorzeichen) umgekehrt. Wenn die Achse bei der Testfahrt in die falsche Richtung fährt, ändern Sie diese Einstellung.

Das Thema **Umkehrspiel**-Ausgleich wird in einem extra Kapitel weiter unten erklärt.

**Min.** und **max. Position** geben den zulässigen Verfahrbereich der Achse vor. Dies ist der Weg (bzw. Winkel),

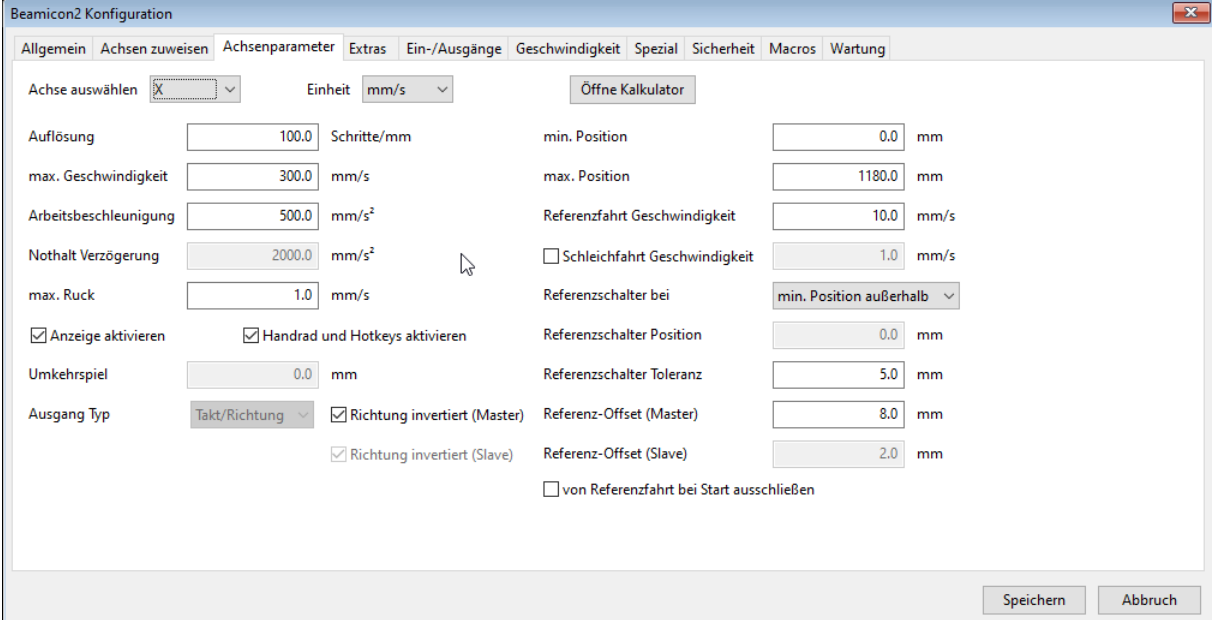

der gefahrlos gefahren werden kann, ohne einen Anschlag oder Limit-Schalter zu erreichen. Im Gegensatz zu anderer Steuerungssoftware werden die Verfahrgrenzen als elementare Eigenschaft der Achsen angesehen. Wenn die sogenannten "Soft-Limits" nicht explizit deaktiviert werden, und vor dem eigentlichen Betrieb immer eine Referenzfahrt ausgelöst wird, besteht somit eigentlich keine Gefahr, auf einen Anschlag zu fahren.

Die Referenzfahrt und alle damit zusammenhängenden Parameter werden im folgenden Kapitel beschrieben

### **Referenzfahrt**

Mit Referenzfahrt wird die erste Positionsbestimmung genannt. Da für die Positionierung mit Schritt- und Ruichtungssignalen nur eine relative Positionsinformation benutzt wird, ist die absolute Position der Achsen nach dem Einschalten zunächst unbekannt. Die Steuerung fährt deshalb alle Achsen nacheinander auf einen Referenzpunkt, der durch die Position eines Referenzschalters festgelegt ist. Die Referenzfahrt läuft wie folgt ab:

- 1. Falls der Referenzschalter im Anfangszustand bereits betätigt ist, wird zunächst so weit vom Schalter weg gefahren, bis dieser nicht mehr betätigt ist.
- 2. Es wird mit der eingestellten Referenzfahrt-Geschwindigkeit in Richtung Schalter gefahren, bis dieser betätigt ist.
- 3. Es wird mit einer noch langsameren Geschwindigkeit (Schleichfahrt) wieder vom Schalter weg gefahren, bis er nicht mehr betätigt ist. Der Abschaltpunkt markiert die eigentliche Referenzposition.

Der Schalter (bzw. der Betätiger des Schalters) kann wahlweise am positiven oder negativen Ende der Achse platziert sein. Dies solte so gewählt werden, dass die Maschine nach der Referenzfahrt in einer für den Bediener Bequemen Position steht, und keine Kollision zu befürchten ist. D.h. insbesondere, die Referenzposition der Z-Achse sollte immer in der oberen Position sein. Wenn "**Referenzschalter bei max. Position**" ausgewählt ist, bedeutet "zum Schalter hin" in Richtung positiver Koordinaten und "vom Schalter weg" in Richtung negativer Koordinaten. Dies entspricht dem obersten Fall im Bild rechts (Schlitten fährt, Schalter ist feststehend). Bei **"Referenzschalter bei min. Position"** ist es umgekehrt (zweiter Fall im Bild). Bei "Referenzschalter in der Mitte" (dritter Fall) verhält es sich wie "bei min Position". Der Schaltpunkt kann aber im Gegensatz zu den vorigen beiden Einstellungen an einer beliebigen Position innerhalb der Verfahrgrenzen liegen. Diese Position kann mit "**Referenzschalter Position**" angegeben werden. Bei den oberen beiden Fällen (min/max) liegt der Schaltpunkt an den Enden oder außerhalb des Verfahrbereichs.

Bei der Einstellung "in der Mitte" ist es wichtig, dass der Schalter auf der gesamten Wegstrecke im negativen Bereich hinter dem Schaltpunkt gedrückt bleibt (lange Betätigungsrampe, Fall 3). Wäre dies nicht der Fall (unterster Fall im Bild rechts), dann gibt es Probleme, wenn die Achse vor der Referenzfahrt hinter dem Schalter steht, d.h. die Schaltnocke im Bild befände sich links vom Schalter. In diesem Fall würde die Steuerung davon ausgehen, dass die Position sich im positiven Bereich vom Schaltpunkt befindet und würde fälschlicherweise weiter in die negative Richtung, also vom Schaltpunkt weg fahren. Der Schaltpunkt würde nie erreicht und die Achse würde bis zum Anschlag fahren.

Eine Ausnahme von dieser Regel bilden Drehachsen mit einem unbegrenzen Verfahrbereich >360°. Hier ist die Richtung, mit der auf den Schalter gefahren wird, zunächst egal, weil nach spätestens einer Umdrehung dieser sowieso erreicht wird. Wenn für die Achse gar keine Referenzfahrt und kein Referenzschalter vorgesehen ist, wählen sie "Referenzschalter: keiner" aus. Dies kann z.B. bei Drehachsen für Rohrbearbeitung sinnvoll sein, wo die Startposition egal ist.

Für die ordnungsgemäße Funktion ist es wichtig, dass die **Referenzfahrt-Geschwindigkeit** nicht zu schnell eingestellt wird. Der Bremsweg ist von der gewählten Geschwindigkeit und Beschleunigung abhängig, und darf maximal so groß wie die Weg-Reserve des Schalters sein, also kleiner als der Abstand von Schaltpunkt zum Anschlag. Es ist deshalb von Vorteil, wenn nicht senkrecht auf den Schalter gefahren wird, sondern der Schalter seitlich mit einer angeschrägten Nocke betätigt wird, wie oben im

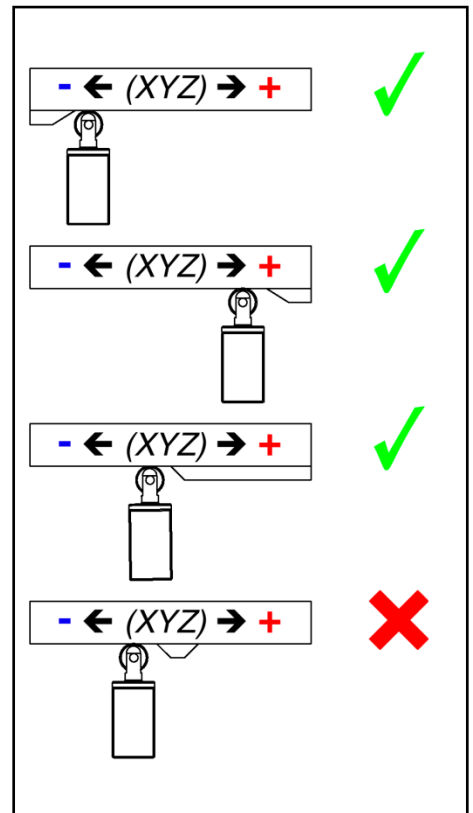

Bild gezeigt. Bei induktiven oder optischen Sensoren (Lichtschranke) kann der Betätiger natürlich rechteckig sein.

Die maximal mögliche Geschwindigkeit kann aus dem zur Verfügung stehenden Bremsweg wie folgt berechnet werden: Geschwindigkeit = Wurzel(2 \* Bremsweg \* Beschleunigung). Beispiel: Bei einer Beschleunigung von 500mm/s² und einem max. Bremsweg von 1mm ist die max. Referenzfahrtgeschwindigkeit gleich Wurzel ( $2*1mm*500mm/s^2$ ) = 31,6mm/s.

Um eine hohe Genauigkeit bei der Referenzfahrt zu erreichen, wird nicht der Schaltpunkt beim fahren auf den Schalter zur eigentlichen Positionsbestimmung herangezogen, sondern der Schaltpunkt beim darauf folgenden Fahren vom Schalter weg. Dabei sollte die Geschwindigkeit noch einmal deutlich kleiner sein, als die Referenzfahrtgeschwindigkeit – maximal 1000 Schritte/Sekunde, oder falls der Schalter empfindlich gegen Erschütterungen reagiert noch kleiner. Wenn das Häkchen "**Schleichfahrt Geschwindigkeit**" aktiviert ist, kann hier diese reduzierte Geschwindigkeit eingegeben werden. Falls nicht, wird ein Zehntel der Referenzfahrtgeschwindigkeit genommen.

**Referenzschalter Toleranz** gibt den Weg vom Anschlag bis zum Schaltpunkt des Schalters an. Bei **Referenzschalter Offset** wird der Weg angegeben, der nach der Referenzierung freigefahren wird. Dies ist quasi ein "Sicherheitsabstand". Bei Offset > 0 befindet sich der Schaltpunkt dann vollständig außerhalb des Verfahrbereichs.

## **Gantry-Referenzfahrt**

Bei Doppelachsen müssen einige zusätzliche Dinge beachtet werden. Alle Achsenparameter wie Auflösung, Verfahrwege und Geschwindigkeiten sind für beide Antriebe gleich. Nur dort, wo eine Unterscheidung nötig ist, wird zwischen dem ersten Motor (Master) und dem zweiten (Slave) unterschieden: beim Schritt/Richtung-Signalausgang (Seite "Achsendefinition"), beim Referenzschalter-Eingang (Seite "Ein-Ausgänge"), bei der Drehrichtung (Seite "Achsenparameter) und beim Referenzschalter-Offset.

Die Referenzfahrt für Doppelachsen erfolgt immer mit beiden Antrieben gleichzeitig, damit die Portalbrücke nicht "krumm" gezogen wird. Es wird zuerst einer der Referenzschalter angefahren und danach wieder frei gefahren (und der andere dabei ignoriert). Dann wird der zweite Schalter an- und frei gefahren. Aus den unterschiedlichen Schalt-Positionen beim Freifahren wird die nötige Korrektur ermittelt (Schiefstand). Diese Strecke wird dann mit nur einem der beiden Motoren gefahren, damit das Portal exakt gerade steht.

Da es schwierig ist, die Schalter mechanisch exakt auszurichten, können für beide Portalseiten getrennte Offset-Werte eingegeben werden, und so die Positionsdifferenz mit der Software ausgeglichen werden. Es ist erforderlich, dass nach dem Schaltpunkt noch genügend Wegreserve vorhanden ist, der mindestens so groß wie die maximale Schiefstellung plus dem Bremsweg sein muss. Diese Wegreserve muss bei "Referenzschalter Toleranz" eingegeben werden.

In Sonderfällen (zum Beispiel nur temporär genutzte Drehachsen) kann man diese **von der Referenzfahrt beim Start ausschließen**. Selbstverständlich kann man dann diese Achse manuell referenzieren, bevor diese benutzt werden soll.

## **Umkehrspielausgleich**

Es wird vorneweg ausdrücklich darauf hingewiesen, dass der Umkehrspielausgleich nur ein Notbehelf ist, und man die Erwartungen nicht zu hoch ansetzen darf. Man kann damit nicht aus einer "wackeligen Mechanik" eine Präzisionsmaschine machen. Die Funktion des Software-Umkehrspielausgleichs setzt voraus, dass die tatsächliche Position der Mechanik sich immer hinter der vom Antrieb vorgegebenen Sollposition befindet. Dies funktioniert bei langsamem Fahren und schweren Mechaniken mit viel Reibung (Gleitlager, Schwalbenschwanz-Führungen) normalerweise ganz gut. Bei leichten und leichtgängigen Maschinen und besonders beim Gleichlauffräsen kann es aber passieren, dass das Werkzeug sich in Bewegungsrichtung in das Werkstück "hineinzieht", sich also in Fahrtrichtung vorauseilend befindet. Da die Reaktionsgeschwindigkeit des Spielausgleichs endlich ist (und begrenzt sein muss, um Schrittverluste zu vermeiden), kann es außerdem zu kurzzeitigen Bahnabweichungen und zusätzlichen Rattermarken durch Einschwingvorgänge kommen. Eine geringe Bahnabweichung, insbesondere in den Umkehrpunkten bei Kreisbögen, ist deshalb unvermeidlich.

Falls das vorhandene Spiel nur wenige Micrometer bis einige hundertstel Millimeter beträgt und für die geforderte Genauigkeit toleriert werden kann, wird deshalb empfohlen, lieber ohne Software-Spielausgleich zu arbeiten, weil die Dynamik und Oberflächenqualität damit besser ist. Verbesserungen der Mechanik, d.h. ein Umstieg von Trapez- auf (möglichst vorgespannte) Kugelgewindespindeln oder der Austausch von Getrieben durch spielärmere Typen ist zwar teuerer, bringt aber bessere Ergebnisse als der Umkehrspielausgleich durch Software.

**Ermitteln des Spiels:** Diese Prozedur muss mindestens einmal für jede Achse durchgeführt werden. Schalten Sie den Umkehrspielausgleich zunächst ab und stellen die Jog-Schrittweite auf ein Maß, das auf jeden Fall über dem größten zu erwartenden Spiel liegt, z.B. 1mm. Montieren Sie eine Messuhr an der Achse. Fahren Sie mindestens einen Schritt (1mm) nach rechts bzw. in Richtung größerer Koordinaten. Stellen Sie jetzt sowohl die Koordinatenanzeige als auch die Messuhr auf Null. Fahren Sie jetzt einen weiteren Schritt nach rechts, dann einen nach links. Die Koordinatenanzeige muss jetzt Null anzeigen, die Meßuhr zeigt einen von Null verschiedenen Wert an, falls Spiel vorhanden ist. Notieren Sie den Wert und führen Sie die Messung an mehreren Positionen des Verfahrwegs durch, z.B. einmal am Anfang, einmal in der Mitte und einmal am Ende. Stark abweichende Werte deuten auf Verschleiß oder Ausrichtungsfehler der Mechanik hin, die behoben werden müssen.

Umkehspielausgleich aktivieren: tragen Sie bei allen Achsen (Seite "Achsenparameter" der Maschinenkonfiguration) den Durchschnittswert der ermittelten Spiel-Werte ein. Aktivieren Sie den Umkehrspielausgleich dann mit dem Häkchen auf der "Allgemein"-Seite unten. Nach dem Speichern führen Sie am besten ein Testprogramm aus, das einen Kreis fährt. Wenn in den Umkehrpunkten des Kreises starke Schläge auftreten, müssen Sie die Arbeitsbeschleunigung derjenigen Achse reduzieren, bei der die Erschütterungen auftreten.

## **Kalkulator für Achsenparameter**

Aufgerufen wird der Kalkulator über Menü->Konfiguration->Maschine Registerkarte Achsenparameter. Dort befindet sich oben rechts ein Knopf "Öffne Kalkulator"

Der Kalkulator für die Achsparameter unterstützt den Anwender bei der Einstellung und gibt auch Hinweise über die konstruktiven Eigenschaften der Maschien, zum Beispiel zur Auswahl der Kugelumlaufspindeln oder der Größe der Motoren. Man kann so schon im Vorfeld feststellen, ob die angedachten Motoren für die

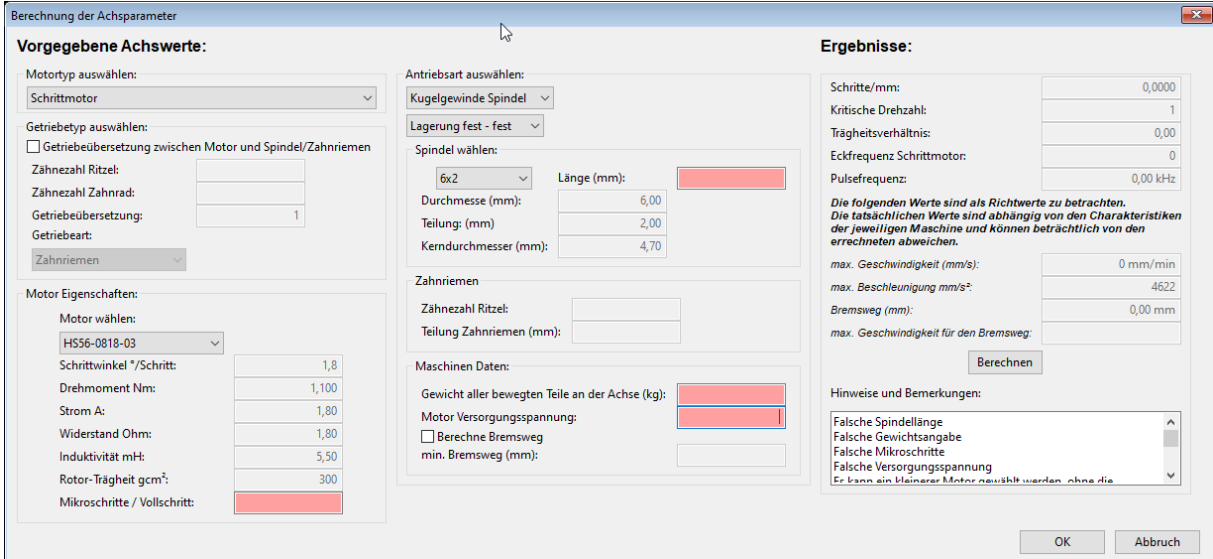

gewünschten Geschwindigkeiten geeignet sind, oder ob die Lagerung der Kugelspindel ausreichend ist.

## **Erklärung der Eingabefelder**

**Motortyp wählen:** Hier wird ausgewählt, ob es sich um einen Servo-Motor oder einen Schrittmotor handelt. Die Auswahl des Motortyps verändert die weiteren Auswahlmöglichkeiten.

**Getriebetyp Auswählen:** Falls ein Getriebe zwischen Motor und Antrieb zur Verwendung kommt, muss das Häkchen gesetzt werden. Dann kann der Getriebetyp aus den 4 Möglichkeiten *Zahnriemen, Stirnradgetriebe,*  Getriebe in Ölbad oder Schneckengetriebe ausgewählt werden. In die zugehörigen Felder "Zähnezahl Ritzel" kommt die Anzahl der Zähne des Zahnrades auf der Motorwelle, in das Feld "Zähne Zahnrad" die Anzahl der Zähne des angetriebenen Zahnrades. Die Übersetzung wird später durch das Programm ausgerechnet.

Im Feld **"Motor wählen"** kann jetzt aus einer Liste ein Motor ausgewählt werden. Falls Sie keinen vordefinierten Motor benutzen, können Sie unter "eigene Werte" einen eigenen Motor definieren.

Im Feld **Mikroschritte** ist die Anzahl der Mikroschritte pro Vollschritt einzugeben. Meist wird dieser Wert auch als "Vervielfacher" bezeichnet, oder die Zahl steht direkt auf der Endstufe. Meist sind dies Werte zwischen 4 und 64.

Im mittleren Feld wählt man die **Antriebsart** aus. Unterstützt wird zur Zeit Kugelgewindespindel, Trapezgewindespindel und Zahnriemen (bzw. Zahnstange). Je nach Wahl der Antriebsart ändern sich die Eingabefelder. Falls ein Spindelantrieb gewählt wurde, kann nun die Lagerung definiert werden. Dabei bedeutet die Lagerungsart **fest**: ein vorgespanntes Lager, zum Beispiel Schrägrollenlager, Schulterlager, vorgespanntes Axiallager, l**ose**: ein Rillenkugellager oder Nadellager, **keine**: das Spindelende ist frei oder ungenügend gelagert. Dabei ist der erste Wert die Lagerung an der Antriebsseite, der zweite Wert die Lagerung am nicht angetriebenen Ende. *Im Fall einer angetriebenen Mutter gilt diese Berechnung nicht!*

Nun kann im Feld "**Spindel**" eine vordefinierte Spindel ausgewählt werden oder, wenn die Daten bekannt sind, kann man unter "eigene Werte" (oberster Eintrag in der Liste) eine eigene Spindel definieren. Die Angabe der Länge in mm erfolgt im Feld "Länge".

Im Fall der Antriebsart "Zahnriemen" ist lediglich die Angabe der Zähnezahl des Zahnrades und der Teilung des Zahnriemens möglich. Die Teilung des Zahnriemens ist der Abstand zwischen zwei Zähnen.

Für die überschlagsmäßige Berechnung von Beschleunigungen wird im Feld "Gewicht aller bewegten Teile" die Masse aller an der Achse zu bewegenden Teile addiert eingegeben. Im Falle der Z-Achse wäre das in einem

**Beispiel**: Kugelspindelmutter, Linearwagen, Trägerplatte, Frässpindel mit Werkzeug, und weitere daran befestigte Teile.

Die Versorgungsspannung der Motoren ist wichtig für die maximal erreichbare Geschwindigkeit.

Die eigentliche Berechnung wird durch Betätigen des "Berechnen"-Buttons ausgelöst. Danach erscheinen rechts unter "**Ergebnisse**" die Resultate. Falls ein Parameter, der zur Berechnung notwendig ist, falsch oder nicht angegeben wurde, erscheint eine Fehlermeldung. Der Wert wird rot markiert und muss erst korrigiert werden, bevor die Berechnung ausgeführt werden kann.

### **Erklärung der Ergebnisse**

**Schritte/mm** ist die Auflösung der Achse, die in den Achsenparametern eingetragen werden sollte..

Die **kritische Drehzahl** ist die Drehzahl, bei der eine Gewindespindel anfängt zu vibrieren und auszuknicken. Durch Veränderung des Durchmessers und der Lagerung kann dieser Wert erhöht werden.

**Eckfrequenz Schrittmotor**: Das ist die Frequenz, oberhalb der der Motor beginnt, an Drehmoment zu verlieren. Diese Frequenz sollte unter Belastung nicht überschritten werden. Im Eilgang ohne Werkzeug im Eingriff kann die Drehzahl aber durchaus höher sein. Es muss nur berücksichtigt werden, dass das reduzierte Drehmoment für Reibungs- und Beschleunigungskräfte (plus Sicherheitsreserve) ausreichend ist. Man kann die Eckfrequenz durch Auswahl eines anderen Motors oder Erhöhen der Versorgungsspannung erhöhen.

Die Pulsfrequenz ist die Schrittfrequenz, mit der der Motor angesteuert wird. Achten Sie darauf, dass die verwendete Hardware (Motorendstufen) diese Frequenz unterstützen.

In den Feldern darunter sind einige Werte zur Beurteilung des Antriebes aufgezeigt.

*Die berechneten Werte sind KEINE Garantie, dass diese in der Praxis tatsächlich erreicht werden, sondern sind lediglich Indikatoren für die Konstruktion der Maschine. Die tatsächlich erreichbaren Werte für Beschleunigung/Geschwindigkeit hängen stark von der Stabilität der Maschine ab und müssen vom Konstrukteur der Maschine überprüft werden. Die angezeigten Werte sind nur die rein rechnerisch maximal möglichen Grenzwerte auf Grund der angegeben Parameter und nicht eine Zusicherung von Eigenschaften.*

Im Feld Hinweise werden die Parameter hinsichtlich ihrer Ergebnisse bewertet und Ratschläge zur Verbesserung der Dynamik der Maschine angezeigt.

### **Sonstige Parameter**

Auf der Seite "**Extras**" finden Sie Einstellungen, die sich keiner bestimmten Achse zuordnen lassen. Links oben befinden sich die Parameter für den Exact-Stop- bzw. Constant-Velocity-Modus (**CV-Modus**). Im Exact-Stop-Modus wird gebremst, wenn der Winkel zwischen zwei aufeinander folgenden Liniensegmenten größer ist als der links oben angegebene Grenzwinkel oder der maximale Ruck (siehe oben) mindestens einer Achse überschritten wird, was geschwindigkeitsabhängig ist.

Für den CV-Modus kann ein maximaler **Sehnenfehler** (Bahnabweichung senkrecht zur Bewegungsrichtung) und ein extra **Grenzwinkel** angegeben werden. Die maximale **Beschleunigung** quer zur Bewegungsrichtung kann begrenzt werden, wenn das zugehörige Häkchen gesetzt ist. Alle diese Parameter haben Einfluss auf die Bahnvorschau, die im später folgenden Kapitel "Bahnvorschau" und "Constant-Velocity-Modus" noch einmal gesondert behandelt wird.

Der Kreismittelpunkt kann bei G2- und G3-Befehlen kann mit den I, J, und K-Wörtern wahlweise relativ oder **absolut** angegeben werden. Dabei kann es vorkommen, dass durch Rundungsfehler der Abstand des Mittelpunkts zum Bogenstart- und -endpunkt nicht exakt gleich ist. Dies wird von der Software automatisch korrigiert, wenn die maximale **Toleranz Kreismittelpunkt** nicht überschritten wird.

Im Feld **PWM-Frequenz** kann diese in kHz eingestellt werden. Dies ist auch wiederum nur beim Laser- oder Voicecoil-Gravieren sinnvoll. Für die Ansteuerung von Frequenzumrichtern mit 0..10V-Analogsignal beim Fräsen wird am besten die Standardeinstellung von 5kHz verwendet.

Je nachdem, ob die Häkchen rechts unten gesetzt sind, werden **Vorschub** und **Spindeldrehzahl** im Hauptfenster angezeigt oder nicht. Bei Laserschneid- oder Graviermaschinen entspricht der S-Wert der Laserleistung anstatt der Spindeldrehzahl. **Vorschub mit Override** legt fest, ob bei der Anzeige des F-Werts der aktuelle Override-Faktor berücksichtigt wird (Ist-Anzeige) oder nichjt (Soll-Anzeige).

Min. und max. **Spindeldrehzahl** gibt die zulässigen Grenzen für den S-Wert in CNC-Programmen vor. Zusätzlich wird der Bereich für den PWM-Ausgang oder den 0..10V-Analogausgang für die Spindeldrehzahl festgelegt. Eine genauere Zuordnung der PWM-Ausgabewerte zu den S-Werten kann im Menüpunkt "Konfiguration -> Kalibrierung -> PWM-Ausgang" erfolgen.

Die **Spindel Verzögerung** und **Spindel Rampenzeit** bestimmen die Wartezeit, die nach dem Einschalten der Spindel (M3 oder M4) gewartet wird, bevor der nächste Fahrbefehl ausgeführt wird. Die Wartezeit ist die

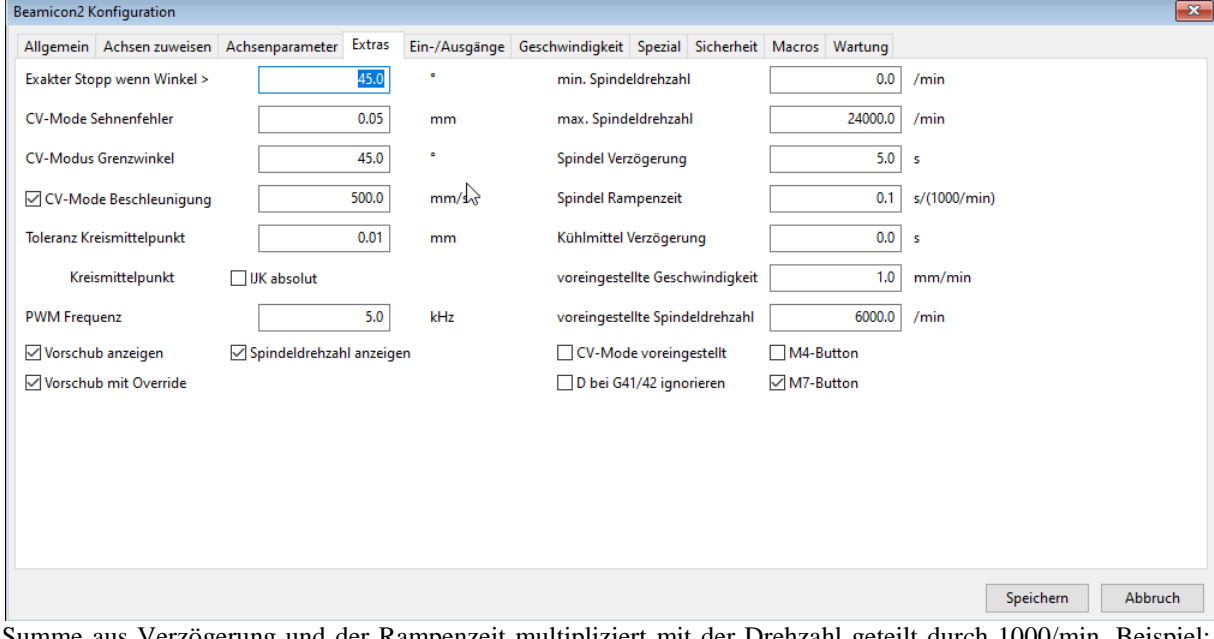

Summe aus Verzögerung und der Rampenzeit multipliziert mit der Drehzahl geteilt durch 1000/min. Beispiel: Wenn auf eine Drehzahl von 10000/min beschleunigt wird, und die obigen Einstellungen (1.0s, 0.1s) gelten, dann ist die Wartezeit 1,0s + 10\*0,1s = 2s. Die **Kühlmittel Verzögerung** bestimmt die Wartezeit nach dem einschalten der Kühlung (M7 oder M8).

Es folgen die Einstellungen für die Standardwerte für **voreingestellte Spindeldrehzahl** und Verfahrgeschwindigkeit. Diese werden dann verwendet, wenn im Programm keine Werte angegeben sind. Wenn im Programm kein expliziter Modus mit G61 oder G64 gewählt wird, gilt das, ws bei **CV-Mode voreingestellt** ausgewählt ist. Mit **M4-Button** und **M7-Button** kann festgelegt werden, ob ein extra Button für Spindel-Vorwärts- und Rückwärtslauf (M3, M4) sowie ein extra Button für Sprühkühlung und Flutungskühlung (M7, M8) vorhanden sein sollen, oder nur jeweils ein Button.

Einige Postprozessoren geben bei G41/G42-Befehlen einen D-Parameter aus, der die Nummer des Werkzeugspeichers angibt. Die Beamicon2-Software interpretiert den D-Wert aber als Durchmesserangabe. Dies kann zu falschen Korrekturwerten für den Fräserradius führen. Deshalb kann man optional **D bei G41/42 ignorieren**.

### **Ein- und Ausgänge**

Die Beamicon2-CNC-Steuerung erlaubt die Verwendung von zahlreichen Ein- und Ausgängen, die mit wenigen Ausnahmen frei den Anschlüssen der Hardware zugeordnet werden können. Bei Bedarf kann die Anzahl der verfügbaren Ein- und Ausgänge durch Hinzufügen von zusätzlichen IO-Modulen nahezu unbegrenzt erweitert werden. Es gibt vordefinierte Ein- und Ausgänge für häufig benötigte Funktionen wie z.B. Referenzschalter und den Werkzeugspindelmotor. Darüber hinaus können Benutzerdefinierte Ein- und Ausgänge angelegt werden.

In der linken Spalte der Liste wird die (logische) Signalnummer angezeigt, z.B. "I4" für den Meßtastereingang oder "O8" für den Kühlmittel-Ausgang. Vordefinierte Signale haben Nummern kleiner als 100, Benutzerdefinierte größer oder gleich 100. Die Signalnummer bleibt unabhängig von der Pinzuordnung immer gleich und ist für die Verwendung innerhalb des G-Codes bzw. bei Makros relevant.

In der zweiten Spalte steht der zugeordnete Hardware-Pin oder eine Null, falls kein Pin zugeordnet ist, gefolgt von der Polarität in der dritten Spalte (+ = high-aktiv, - = low-aktiv bzw. invertiert). Danach steht der Name des Signals. Falls mehrere Hardwaremodule vorhanden sind folgt noch eine Spalte mit der Modulnummer.

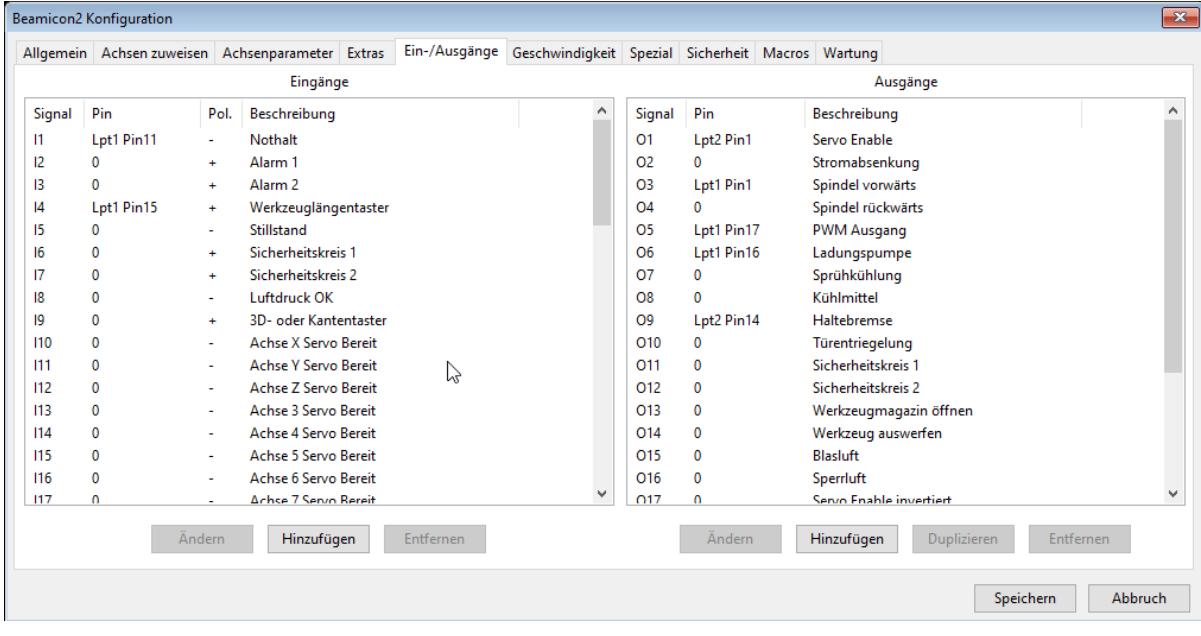

Mit "Ändern" kann die Zuordnung zu einem Hardwarepin geändert werden. "Hinzufügen" legt ein neues, benutzerdefiniertes Signal an. "**Entfernen**" löscht ein benutzerdefiniertes Signal komplett oder entfernt die Pinzuordnung eines vordefinierten Signals. Vordefinierte Signale können nicht komplett gelöscht werden.

Mit **..Duplizieren**" kann ein Signal auf mehrere Ausgänge gelegt werden. Dies ist zum Beispiel notwendig, wenn man mehrere Enable-Signale braucht (siehe weiter unten).

Eingänge können durch anklicken des Häkchens "lowaktiv" invertiert werden. Eingänge, denen kein Pin zugeordnet ist, werden so behandelt, als wäre der Eingang immer low. Ein high-aktiver Eingang ist damit immer ausgeschaltet (0), ein invertierter (low-aktiver) Eingang ist dagegen immer eingeschaltet (1). Unbenutzte Fehler-Eingänge (Alarm) sollten immer ausgeschaltet (high-aktiv) sein, unbenutzte Bereit-Eingänge immer eingeschaltet (low-aktiv), damit im normalen Betrieb keine Störung gemeldet wird. Es ist erlaubt, mehrere Eingänge dem selben Hardware-Pin zuzuordnen. Dies ist z.B. sinnvoll, wenn ein Referenzschalter gleichzeitig Limit-Schalter ist, oder nur ein einziger Signaleingang für "Servo Bereit" aller Achsen zur Verfügung steht.

Ausgänge können nicht invertiert werden, sondern sind grundsätzlich immer high-aktiv. Dies muss so sein, weil beim Einschalten der Steuerung oder auch bei Störung der Kommunikation oder Stromausfall alle Ausgänge abgeschaltet (low, spannungsfrei) werden. Bei invertierten Ausgängen könnten dabei undefinierte Pegel auftreten, und Geräte unbeabsichtigt eingeschaltet werden, was gefährliche Situationen verursachen könnte. Es ist möglich, einem logischen Signal mehrere Ausgangspins der Hardware zuzuordnen. Die Pins werden dann alle parallel geschaltet. Hierzu muss das Ausgangssignal, dem mehrere Pins zugeordnet werden soll, zuerst ausgewählt werden, dann muss "**Duplizieren"** anstatt "Ändern" gewählt werden. "Hinzufügen" erzeugt dagegen ein neues Signal und keine Parallelschaltung.

Eine Sonderrolle nehmen der **Nothalt**-Eingang (I1)

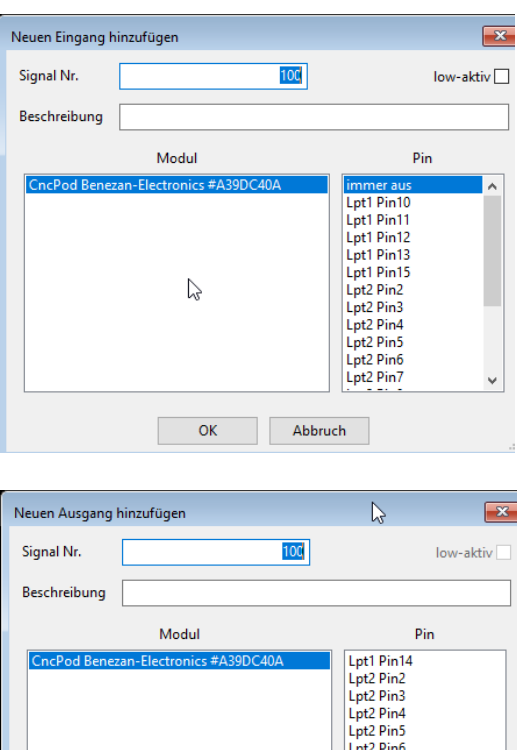

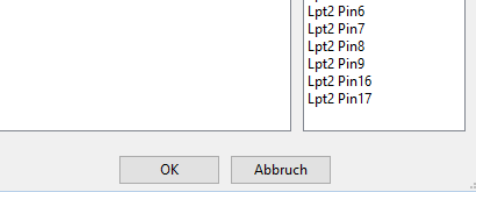

und die Alarmeingänge (I2..I3) ein. Der Nothalt-Eingang ist fest mit einem Hardware-Pin (z.B. LPT1 Pin 11 beim CncPod) verbunden. Die Zuordnung und auch die Polarität kann aus Sicherheitsgründen nicht verändert werden. Falls Sie eine abweichende Belegung benötigen, müssen Sie bei Benezan-Electronics nach einer Sonderversion anfragen. Die Alarmeingänge können dagegen beliebigen, freien Eingangspins zugeordnet werden. Damit kann z.B. erreicht werden, dass die Maschine anhält, wenn ein Frequenzumrichter eine Störung meldet. Wenn der Signalname des Alarmeingangs z.B. auf "Frequenzumrichter Störung" geändert wird, wird im Fehlerfall auch ein verständlicher Text und nicht einfach nur "Alarm 1" als Meldung angezeigt.

Ebenfalls nicht (beliebig) änderbar sind die Zuordnungen der Schritt- und Richtungssignale für die Positionierantriebe. Die Reihenfolge der Achsen wird auf der Seite "Achsen zuweisen" festgelegt. Die Signale können aber nicht auf beliebige Pins gelegt werden.

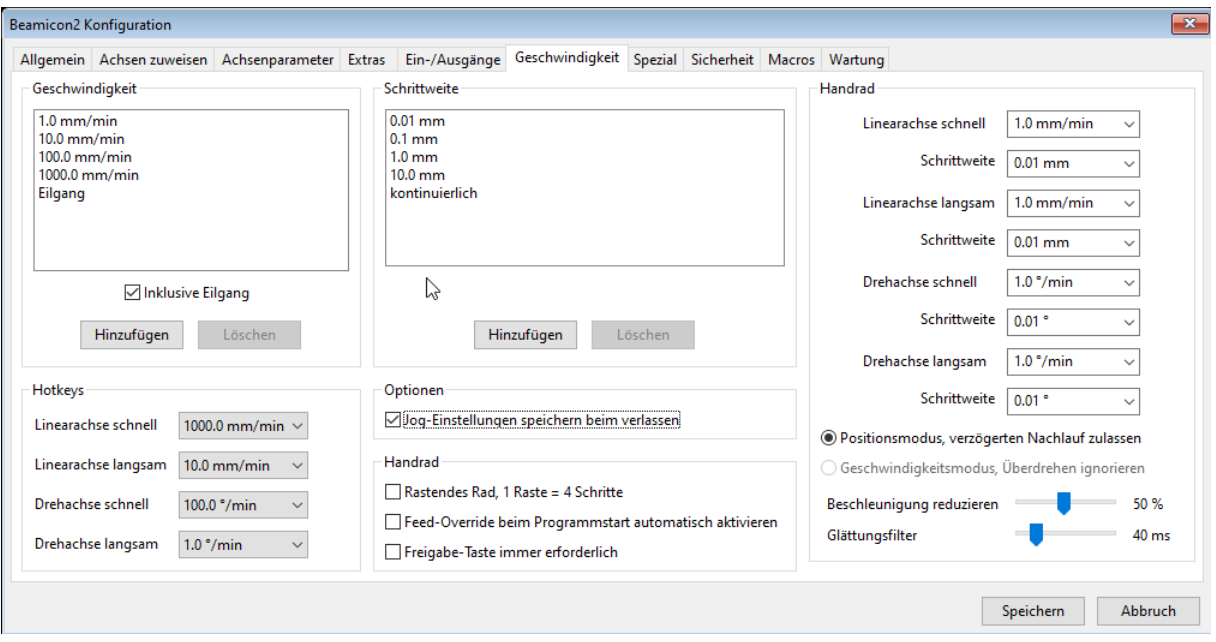

## <span id="page-17-1"></span>**Manuelle Verfahrgeschwindigkeiten**

Diese Seite des Maschinenparameter-Dialogs dient zum Einstellen der Geschwindigkeiten und Schrittweiten für die manuelle Fahrt (Jog). Die eingegebenen Werte dienen als Vorgabe auf der "Einrichten"-Seite des Hauptfensters. Dadurch können die Geschwindigkeiten an die Maschine angepasst werden. Bei kleinen Maschinen mit schnellen Antrieben kann es z.B. sinnvoll sein, den Eilgang für die manuelle Fahrt auszuschließen, weil das Kollisionsrisiko zu hoch ist.

Aus der Liste der gesamten zur Verfügung stehenden Geschwindigkeiten kann links unten noch ausgewählt werden, welche Geschwindigkeiten für die besonders ausgewiesenen Hotkey-Geschwindigkeiten "schnell" und "langsam" gewählt werden sollen. Diese werden nur benötigt, wenn Hotkeys mit zusätzlichen Auswahltasten benutzt werden, also z.B. STRG für schnell und ALT für langsam. Bei Hotkeys ohne Auswahltaste bleibt die zuletzt aktivierte Geschwindigkeit bestehen.

Bei "Optionen" kann man auswählen, ob die Jog-Einstellungen beim Verlassen des Programmes gespeichert werden sollen oder ob der Standard-Wert wieder geladen wird.

<span id="page-17-0"></span>Für die Handräder gibt es weitere Optionen, ebenso lassen sich die Geschwindigkeiten des Handrades unabhängig von den Hotkeys oder der Jog-Geschwindigkeit definieren.

## **Spezielle Bearbeitungsarten**

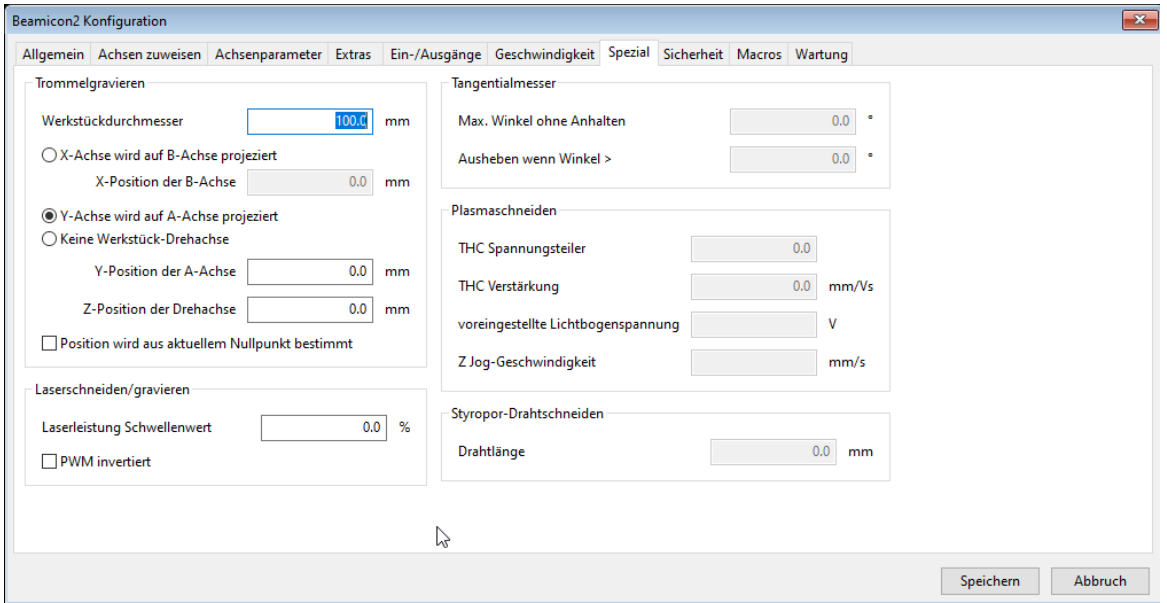

Auf dieser Seite befinden sich Einstellungen, die nur für spezielle Bearbeitungsarten relevant sind. Die einzelnen Parameter sind im extra Kapitel [0](#page-60-0) auf Seite [61](#page-60-0) in diesem Handbuch oder zusätzlichen Application-Notes zu den Bearbeitungsarten ausführlich erklärt.

**Trommelgravieren** bezeichnet Fräs- oder Gravierarbeiten, bei denen eine flache Zeichnung auf den Umfang eines Zylinders ("Trommel") aufgewickelt wird. Hierfür muss der Werkstückdurchmesser bekannt sein, und entweder die Lage der Drehachse explizit angegeben werden oder automatisch aus dem Werkstück-Nullpunkt und -durchmesser berechnet werden.

Beim **Tangentialmesser**schneiden können zwei Grenzwerte für Winkel zwischen aufeinanderfolgenden Liniensegmenten angegeben werden. Ist der Winkel der gefahrenen Bahn größer als der erste Grenzwert (**max. Winkel ohne Anhalten**), dann wird nicht kontinuierlich durchgefahren, sondern zuesrt abgebremst, dann das Messer gedreht, und dann erst weitergefahren. Wird auch der zweite Grenzwert (**Ausheben wenn Winkel >**)überschritten, dann wird zusätzlich vor dem Drehen das Messer ausgehoben, und nach dem Drehen wieder eingestochen.

Beim **Styropor-Drahtschneiden** kann die Länge des Schneidedrahts eingegeben werden. Dies ist nur für die Skalierung der grafischen Anzeige relevant.

Die Laser einiger Hersteller beim **Lasergravieren** erfordern ein intertiertes PWM-Signal. Dies kann mit der Auswahlbox "PWM invertiert" umgeschaltet werden. Der Schwellenwert der **Laserleistung** ist der minimal erforderliche PWM-Pegel, damit der Laser zündet. Je nach Laser Bauart (CO2, ND-YAG, Diode) kann das zwischen 0 und 10% liegen.

## **Sicherheit**

Auf der Seite "Sicherheit" wird das Verhalten der Steuerung bei Unterbrechungen, Nothalt und der

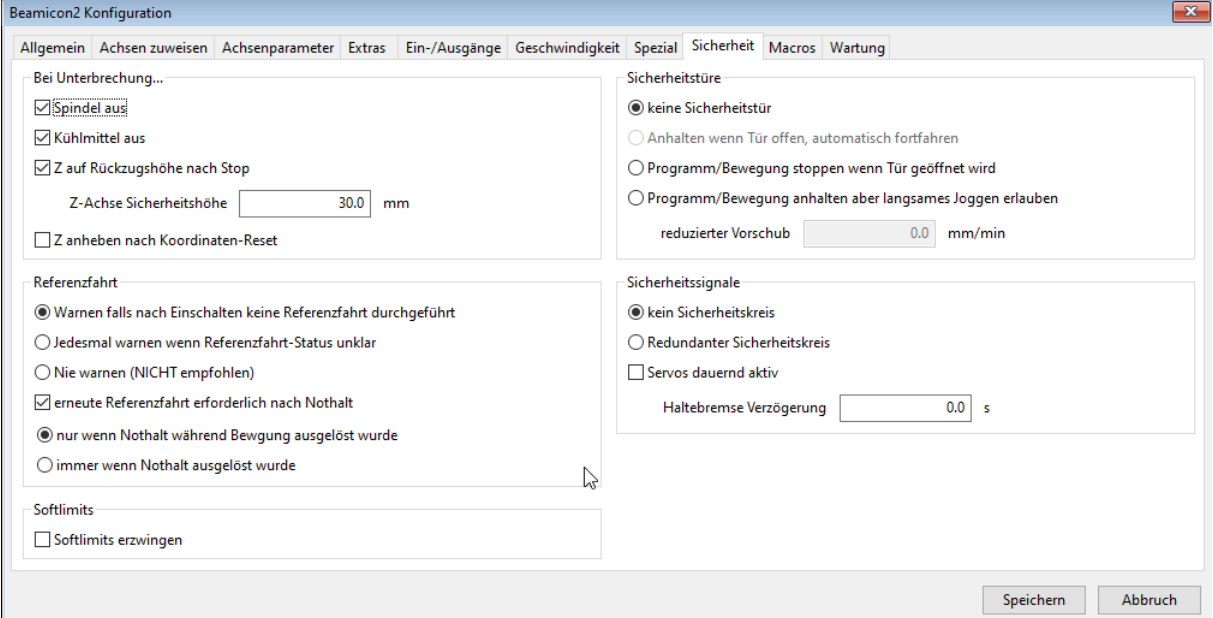

Referenzfahrt beeinflusst. Links oben wird festgelegt, wie sich die Maschine bei einer Unterbrechung (Button "Programm stoppen") verhalten soll. **Spindel aus** und **Kühlmittel aus** bewirken, dass die entsprechenden Ausgänge automatisch abgeschaltet werden. Ist **Z auf Rückzugshöhe** aktiviert, dann wird zusätzlich die Z-Achse auf die angegebene Z-Höhe angehoben. Je nach bearbeitungsart kann dies ratsam sein, um z.B. Brandstellen zu vermeiden. Es gibt aber auch Fälle, wo dies nicht sinnvoll ist, etwa bei 5-Achsmaschinen oder beim T-Nutenfräsen. **Z anheben nach Koordinaten-Reset** ist für Leute gedacht, die das Verhalten von WinPCNC gewohnt sind. Dort wird nach dem Antasten ("Nullen") der Werkstückoberfläche die Z-Achse automatisch angehoben.

Links unten wird festgelegt, wann eine Referenzfahrt durchgeführt werden soll bzw. dazu aufgefordert wird. Die Standardeinstellung ist "Warnen, falls nach Einschalten keine Referenzfahrt durchgeführt". Um die Sicherheit des Bedieners nicht zu gefährden, ist es unzulässig, die Referenzfahrt sofort nach dem Einschalten bzw. automatisch beim Start der Software durchzuführen. Der Benutzer wird lediglich gewarnt, wenn noch keine Referenzfahrt stattgefunden hat, zu dem Zeitpunkt wenn ein Programm oder eine manuelle Fahrt gestartet wird. Mit "**Nie warnen**" kann diese Aufforderung unterdrückt werden. Davon wird ausdrücklich abgeraten, weil es zu Kollisionen mit Anschlägen, Werkzeugwechsler und anderen Gegenständen kommen kann, wenn die Referenzfahrt vergessen wird.

**Servos dauernd aktiv** entscheidet, ob das Servo-Enable-Signal in Bearbeitungspausen abgeschaltet wird, oder nicht. Ist die Option aktiv, müssen Vorkehrungen gegen gefährliche, unbeabsichtigte Bewegungen (Runaway) getroffen werden, etwa im Falle eines Encoder-Ausfalls. Ist es inaktiv, muss sichergestellt sein, dass es keine Positionierfehler durch versehentliches Verschieben der Achsen im abgeschalteten Zustand gibt.

"**Softlimits erzwingen**" bedeutet, dass diese beim Verlassen der Einstellungsseite automatisch immer wieder aktiviert werden.

Wenn eine **Sicherheitstüre** verwendet werden soll, kann diese hier konfiguriert werden.

### **Redundanter Sicherheitskreis**

Die Beamicon2 unterstützt auch einen redundanten Sicherheitskreis. Für diese Funktion fordern Sie bitte unser Dokument **ApplicationNote Security** an.

## **Makro-Parameter**

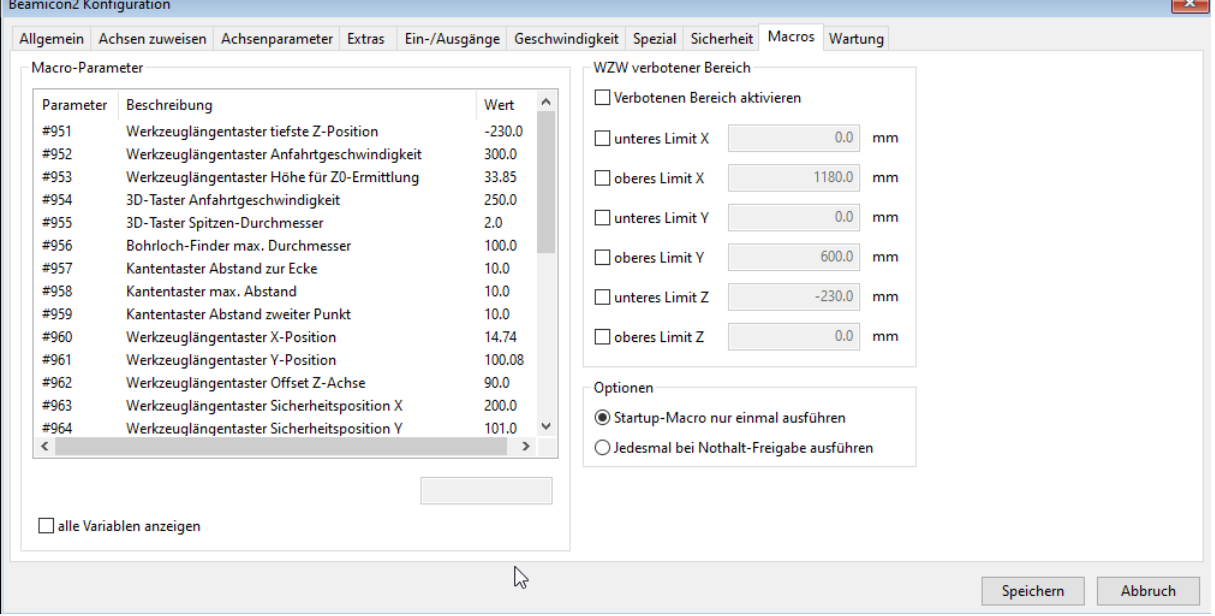

Auf der Seite "Makros" können Parameter für die Werkzeugwechsel- und Längen- und Kantenvermessungs-Makros eingegeben werden. Hierdurch ist die Eingabe benutzerfreundlicher und eine Änderung des Programmtextes wird in den meisten Fällen vermieden. Dies verringert auch das Risiko, dass unerfahrene Benutzer durch Tippfehler die Makros außer Funktion setzen.

Falls ein automatischer Werkzeugwechsler vorhanden ist, kann dafür ein "verbotener Bereich" definiert werden. Dieser Bereich erscheint dann als roter Quader (Drahtgitter) in der Grafikanzeige, und kann mit der manuellen Fahrt (Jog) oder Fahrbefehlen im (Haupt-) Programm nicht mehr befahren werden. Die Bewegung stoppt in diesem Fall vor dem Eindringen in den verbotenen Bereich und es erscheint eine entsprechende Meldung. Nur das Werkzeugwechsel-Makro selbst kann den Schutzbereich befahren.

Es ist selbstverständlich, dass dies keinen 100-prozentigen Schutz für alle denkbaren Fälle garantieren kann. Die Überwachung gilt nur für die Koordinaten der X-, Y- und Z-Achse ohne Berücksichtigung von Werkzeuglänge und -durchmesser. Schrägstellung von Schwenkachsen (falls vorhanden, bei 5-Achsmaschinen) werden ebenfalls nicht berücksichtigt.

Falls Limits einzelner Achsen nicht ausgewählt sind, werden diese automatisch auf die entsprechende Verfahrgrenze der Achse gestellt. D.h. falls z.B. "oberes Limit Y" nicht ausgewählt ist, dann reicht der verbotene Bereich bis zum Maximalwert der Y-Achse, in diesem Beispiel also bis 300mm.

Die Option des **Startup**-Makros beinflusst dessen Ausführung. Soll das Startup-Makro nur einmalig beim Start der Software ausgeführt werden, oder jedesmal, wenn eine Nothalt-Bedingung vorlag- In einem Startup-Makro können die sicheren Zustände einer Maschine abgefragt werden und so sichergestellt werden, das die Maschine gefahrlos in Betrieb genommen werden kann. Zum Beispiel vor einer Referenzfahrt testen, ib der Werkzeugwechsler ausgeschwenkt ist, oder der Palettenwechsler in der richtigen Position ist, um einen Crash zu vermeiden.

### **Wartung**

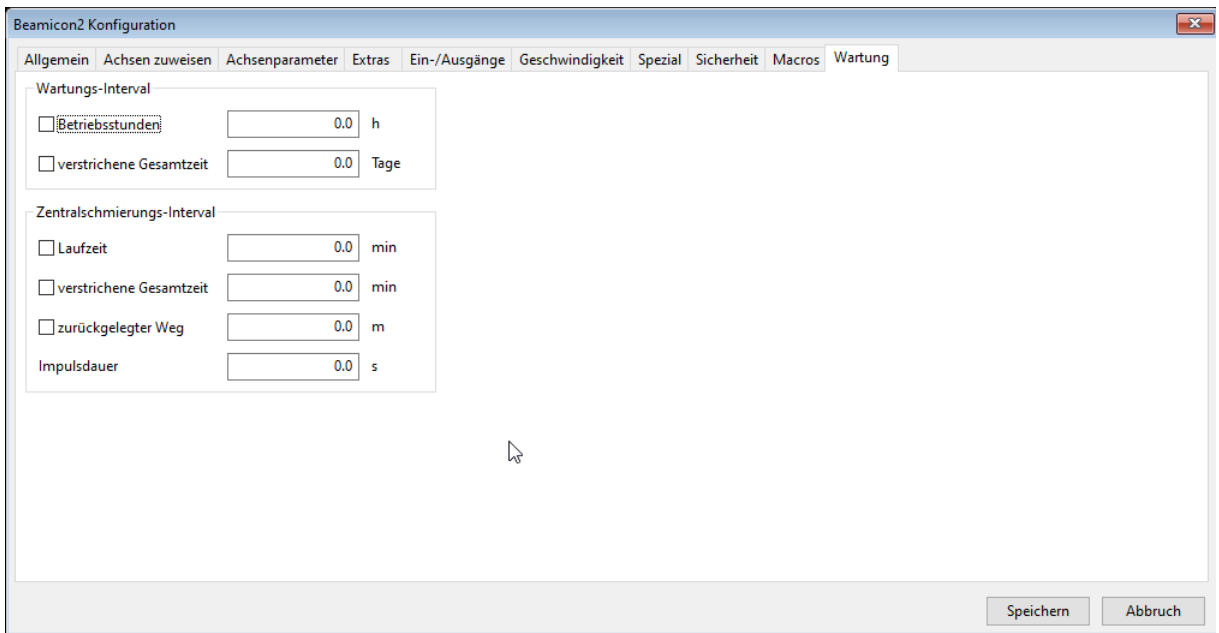

Unter der Registerkarte "Wartung" befinden sich die Einstellungen für ein Wartungsintervall. Wenn dieses aktiviert ist, warnt die Steuerung den Benutzer und weist darauf hin. Sinnvoll ist dieses für Maschinen, bei denen in regelmäßigen Abständen Lager geschmiert oder Kühlmittel überprüft werden muss.

Die Zentralschmierung kann ebenfalls vollautomatisch gesteuert werden. Dazu wird der Ausgang der Zentralschmierungs-Pumpe entsprechend der Einstellungen angesteuert. Vorteil ist, das die Zentralschmierung auch nur dann aktiviert wird, wenn die Maschine in Bewegung ist.

## **Hotkeys**

Mit sogenannten "Hotkeys" sind Tasten oder Tastenkombinationen mit besonderer Belegung gemeint, die beim Drücken eine bestimmte Aktion auslösen. Die am besten bekannte Anwendung ist das manuelle Verfahren der Achsen, das mit Hotkeys ausgeführt werden kann, ohne die Pfeil-Buttons auf der Einrichten-Seite mit der Maus betätigen zu müssen.

### **Tastatur**

Im Hotkey.Dialog kann zu jeder Aktion in der Liste auf der linken Seite eine zugehörige Tastenkombination definiert werden. Jede Jog-Bewegungsrichtung kommt insgesamt dreimal vor. Einmal ohne Geschwindigkeitsangabe, einmal "schnell" und einmal "langsam". Bei der ersten Möglichkeit ohne Angabe bleibt die zuletzt eingestellte Geschwindigkeit erhalten. Bei "schnell" bzw. "langsam" wird die Geschwindigkeit auf den jeweiligen auf der Seite "Geschwindigkeit" (Siehe Kapitel [0\)](#page-17-1) festgelegten Wert gesetzt.

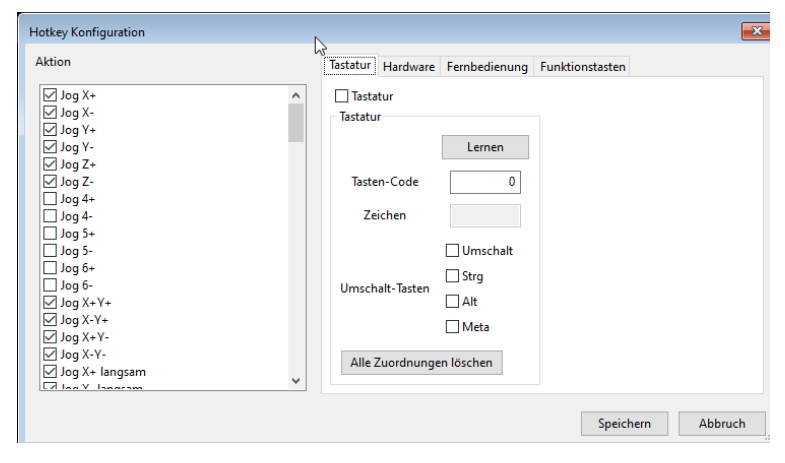

Um einen neuen Hotkey zu definieren, wählen Sie zuerst links die Aktion aus, und klicken dann auf "Lernen" rechts oben. Drücken Sie dann die gewünschte Tastenkombination auf der Tastatur. Der Tasten-Code und das zugehörige Zeichen, falls es sich um ein druckbares Zeichen handelt werden darunter angezeigt. Sie können die

zugehörigen Umschalt-Tasten, die gleichzeitig zum Hotkey gedrückt werden müssen, auch nachträglich mit den Auswahlboxen unten rechts verändern. Zum Löschen des Hotkeys können sie das Häkchen neben "Tastatur" abwählen. Falls alle Hotkeys, die der Tastatur zugewiesen wurden, gelöscht werden sollen, kann man dies mit "Alle Zuordnungen löschen" machen.

Hotkeys müssen eindeutig sein, d.h. zwei unterschiedliche Aktionen müssen voneinander verschiedene Tasten-Codes und Umschalt-Tasten-Kombinationen verwenden, wenn sie belegt sind. Falls Sie eine Fehlermeldung bekommen, dass eine Kombination bereits verwendet wird, müssen Sie entweder eine andere Kombination benutzen, oder den anderen Hotkey, der die gleiche benutzt, vorher löschen.

Hotkey Konfiguration

 $\overline{\vee}$  Jog X-Y+ →<br>Dog X+Y y-x pol

—<br>⊿ Jog X+ langsam<br>⊿ Jog X - langsam

#### **Hardware**

Hotkeys können anstatt auf Tasten der PC-Tastatur auch auf Hardware-Eingangssignale gelegt werden. Dies ist z.B. nützlich, wenn eine Aktion über ein Fußpedal, eine Lichtschranke oder andere Sensoren ausgelöst werden soll. Dazu muss zunächst in der Maschinenkonfiguration (Konfiguration – Maschine – Ein-/Ausgänge) ein entsprechendes Eingangssignal definiert werden.

Markieren Sie links die gewünschte Funktion und wählen Sie dann mit "Signal wählen" ein Hardware-Signal aus.

#### **Fernbedienung**

Falls Sie ein Handrad über USB angeschlossen haben, sind eventuell nicht alle Tasten belegt oder definiert. Hier können Sie diese zuweisen bzw. löschen. Wenn Sie das Handrad gewechselt haben, ist es sinnvoll zuvor "Alle Zuordnungen löschen" auszuführen.

![](_page_22_Picture_9.jpeg)

#### **Funktionstasten**

Es ist möglich, auf dem Hauptbildschirm und dem Einrichte-Bildschirm drei frei definierbare Funktionstasten anzuzeigen. Diese können ebenfalls mit einer beliebigen Funktion auf der linken Seite verknüpft werden. Damit ist es möglich, zum Beispiel ein Makro direkt auf einen Knopf zu legen.

**Tip:** An einen PC kann auch mehr als eine Tastatur angeschlossen werden. Es gibt im Handel z.B. kabellose numerische Tastenfelder ("Zehner-Tastatur"), die mit

![](_page_22_Picture_13.jpeg)

Alle Zuordnungen löschen

Speichern Abbruch

einem Funk-USB-Dongle arbeiten. Wenn Sie eine solche Funk-Tastatur zusätzlich zur normalen PC-Tastatur verwenden, können Sie die Jog-Funktion nutzen, während Sie sich frei an der Maschine bewegen.

### **Werkzeugliste**

Die Verwaltung der Werkzeugliste wurde bereits im Benutzerhandbuch ausführlich erklärt.

### **Makros**

Die Steuerung kann durch programmieren sogenannter Makros flexibel an verschiedene Maschinen angepasst werden. Makros sind kleine Programme die in einer erweiterten G-Code-Programmiersprache geschrieben sind, und immer dann ausgeführt werden, wenn spezielle Befehle wie z.B. der automatische Werkzeugwechsel (M6) ausgeführt werden. Das Makro definiert das Verhalten der Steuerung für diese Befehle. Zusätzlich gibt es Makros, die immer zu bestimmten Zeiten bzw. Ereignissen ausgeführt werden, z.B. das Startup-Makro beim Starten der Steuerungssoftware.

Wenn die Maschine oder die Bearbeitungsart gewechselt werden soll, kann durch Ändern des Makro-Verzeichnisses auf einfache Art zwischen zwei oder mehreren Makro-Sätzen umgeschaltet werden, ohne alle Makros einzeln ändern zu müssen. Durch Betätigung des "Ändern"-Buttons

![](_page_23_Picture_221.jpeg)

rechts wird ein Texteditor gestartet, und man kann den Programmtext eines einzelnen Makros bearbeiten. Die Makro-Programmiersprache wird in dem extra Kapitel "Makro-Programmierung" detaillierter behandelt.

Die sog. BenutzerMakros "User01" bis "User10" können auf der "Spezial"-Seite des Hauptfensters durch anklicken eines Symbols (Icons) gestartet werden. Das Bild, das dort als Symbol angezeigt wird, kann durch eine Bilddatei im Icon-Verzeichnis ersetzt werden. Dazu müssen Sie eine PNG-Datei (z.B. "User01.png") in das Icon-Verzeichnis kopieren. Der Pfadname dieses Verzeichnisses ist abhängig von der Betriebssystemversion, und wird angezeigt, wenn Sie den Button "> ..." rechts drücken. Dort können Sie das Verzeichnis auch ändern, um den kompletten Satz der Symbole zu wechseln.

Änderungen der Makro-Programmtexte und der Icon-Symbole werden erst beim nächsten Laden eines NC-Programms wirksam. Wenn Sie eine Änderung austesten möchten, wählen Sie am besten das aktuelle Programm im Menü "Datei – zuletzt neutzte Dateien" in der oberen Zeile noch einmal aus.

Nicht in allen Fällen müssen Sie Makros komplett selbst programmieren. Für die am häufigsten benötigten Fälle, z.B. Werkzeuglängenvermessung und Werkzeugwechsel mit linearem Magazin, gibt es vordefinierte Makros, die Sie auf der Internetseite von Benezan-Electronics oder in Internetforen finden. Diese Makros können Sie über die Makro-Parameter im Maschinenkonfigurations-Dialog (Konfiguration – Maschine – Makros) parametrisieren, oder durch geringfügige Änderungen an die eigenen Bedürfnisse anpassen.

## **GUI-Einstellungen**

Über den Menüpunkt "Konfiguration -> GUI-Parameter" gelangen Sie zu den Einstellungen der Oberfläche.

### **GCode-Lexer**

Hier können die Farben und Schriftart-Attribute (fett oder kursiv) für das Syntax-Highlighting des Textanzeigefensters und Texteditors geändert werden. Die getroffene Auswahl kann sofort anhand eines Beispieltextes überprüft werden.

### **Grafik**

"Linienauflösung" sind Einstellungen zur Verbesserung der Grafikleistung. Das System versucht eine automatische Optimierung vorzunehmen, wenn die Optimierung aktiviert ist. Bei automatischer Optimierung nach Datei-Größe wird bei langen Dateien die Linienauflösung reduziert, um trotzdem eine flüssige Darstellung zu ermöglichen. Wenn dies trotzdem nicht ausreichend ist, kann die Optimierung nach Dateigröße deaktiviert werden und man kann die Auflösung manuell einstellen.

Falls der PC bzw. dessen Grafikkarte immer noch zu langsam sind, kann es vorkommen, das die Grafikausgabe die Ausgabe der Befehle an die Hardware verzögert. Die Maschine kann dann anfangen zu ruckeln, weil der Puffer leer läuft. Bei "Max. CPU Auslastung" kann man vorgeben, das die Grafik abgeschaltet wird, wenn die Renderzeit einen bestimmten Wert überschreitet. Damit verhindert man das Ruckeln.

Ebenso hat der gezeichnete, zurückgelegte Werkzeugpfad einen Einfluss auf die Geschwindigkeit und den Speicherverbrauch der Grafik. Unter "Speicherplatz-Begrenzung" kann man den gezeichneten Werkzeugpfad begrenzen, so das zum Beispiel nur das aktuell zurückgelegte Stück gezeichnet wird, oder nur der Anfang und das Ende.

### **Tooltips**

Tooltips sind die kleinen Hinweise, wenn man mit der Maus über ein Element fährt. Hier lassen sich diese Hinweise deaktivieren bzw die Zeiten der Anzeige einstellen.

#### **Bildschirm/Editor**

Bei größeren Maschinen, z.b. Bearbeitungszentren, kann es sinnvoll sein, das beim Ausschalten der Maschine noch bestimmte Dinge "erledigt" werden müssen. Dazu gibt es das Shutdown-Makro. Damit dieses aber auch ausgeführt werden kann, darf die Software nicht einfach so beendet werden, sondern nur über einen "Ausschalt-Knopf".

Der interne Editor zum Bearbeiten des GCodes hat zwar eine Syntax-Vorschau und erleichtert so das Schreiben von Makros und Programmen bei Hand, aber er ist trotzdem sehr einfach gehalten. Wer gerne einen externen Editor benutzen möchte, kann dieses hier konfigurieren.

## **Import und Export von Parametern**

Die Beamicon2-Software erlaubt das Importieren und Exportieren von Parametersätzen. Dadurch können leicht Parameter von einer Steuerung zu einer anderen übertragen werden, Backups der Parameter erstellt werden, oder die Maschine gewechselt werden, wenn mit einem Steuerungsrechner abwechselnd mehrere Maschinen bedient werden sollen, oder unterschiedliche Personen mit abweichenden persönlichen Präferenzen an der gleichen Maschine arbeiten. Die Besonderheit dabei ist, dass nicht nur der komplette Parametersatz ausgetauscht werden kann, sondern auch eine Teilmenge davon. Somit ist es z.B. möglich, nur die Werkzeugliste oder nur die Hotkey-Einstellungen zu ändern, und alle anderen Parameter unbeeinflusst zu lassen.

Die Parameter sind hierzu in Gruppen eingeteilt. Zum rechts gezeigten Dialog gelangen Sie über das Menü "Datei -> Einstellungen exportieren". Beim Parameter-Export werden nur die ausgewählten Gruppen in die Datei gespeichert. Wird diese Datei später am gleichen oder einem anderen PC importiert, bleiben die restliche Gruppen unverändert.

**Maschinenparameter** meint alle Parameter, die die Positionierantiebe der Achsen und die Maschine im allgemeinen betreffen, also Maschinentyp, Auflösungen, Geschwindigkeiten, Beschleunigungen und Referenzschalterfunktionen (d.h. alle Seiten des Maschinen-Dialogs mit Ausnahme der Ein-/Ausgangszurodnung). Die Zuordnung der **Ein- /Ausgang**ssignale zu den Hardware-Pins ist als getrennte Gruppe aufgeführt.

![](_page_24_Picture_13.jpeg)

Da jede Maschine Module mit anderen (MAC-) Adressen besitzt, ist es nicht sinnvoll, diese beim Kopieren der Parameter auf einen anderen PC zu übertragen, es sei denn, es soll die gleiche Maschine angesteuert werden (natürlich nicht gleichzeitig). Wenn dagegen mit einem PC mehrere unterschiedliche Maschinen gesteuert werden sollen (auch nicht gleichzeitig), dann müssen die Moduladressen mit gespeichert werden. Deshalb bilden die **Moduladressen** auch eine extra Parameter-Gruppe.

Die **Werkzeugliste** beinhaltet die Definition aller Werkzeuge mit allen Eigenschaften wie Längen und Durchmessern. In den Parametern der **Nullpunkte** sind die Koordinaten der Werkstücknullpunkte (G54 bis G59) sowie die Parkposition gespeichert. **Hotkeys** sind die Einstellungen der Tastenbelegung für manuelles Fahren (Jog) und andere Tastenkombinationen für Sonderfunktionen. In den **GUI-Parameter**n werden die Einstellungen für die 3D-Anzeige, die Farben des Syntax-Highlightings des Texteditors und die zuletzt benutzen Pfade und Fensterpositionen gespeichert. **Programm-Variablen** sind die Werte der nichtflüchtigen Variablen im G-Code (#100 bis #999). Dazu gehören auch der temporäre Nullpunkt und die Nummer des zuletzt eingewechselten Werkzeugs sowie die Makro-Parameter.

Beim Import wird angezeigt, welche Parameter-Gruppen in der Datei enthalten sind, nachdem der Dateiname eingegeben wurde (im Textfeld oder mit Datei-Dialog mit dem "..."-Button). Nicht enthaltene Gruppen sind deaktiviert (Feld für Häkchen ist grau) und können nicht ausgewählt werden.

### **Modulare Parametersätze**

Fortgeschrittene Benutzer bzw. Hersteller von Zubehör für die Steuerung können den Umfang von Parameter-Gruppen weiter einschränken, in dem sie die exportierten Dateien mit einem Texteditor bearbeiten. Parameter, die beim Import nicht überschrieben werden sollen, können einfach aus der Datei gelöscht werden. Jede Zeile entspricht einem Parameter. Der Parametername steht vor, der Wert hinter dem Gleichheitszeichen. Gruppen sind mit in eckigen Klammern stehenden Bezeichnern getrennt. So ist es möglich, Modulare Erweiterungen zu bestimmten Maschinen anzubieten, und eine Parameterdatei mitzuliefern, die der Kunde bei der Installation nur importieren muss. Alle seine restlichen Einstellungen an der Maschine bleiben dann erhalten. Denkbar sind z.B. folgende Erweiterungen:

![](_page_25_Picture_208.jpeg)

#### **Icon erzeugen**

Manchmal ist es sinnvoll, eine bestimmte Konfiguration einer Maschine schnell laden zu können, zum Beispiel wenn man mit der gleichen Software zwei verschiede Maschinen bedienen will. Dann kann man sich ein Konfiguration als Icon auf dem Arbeitsplatz speichern und das Programm direkt über dieses Icon aufrufen. Das ist auch sinnvoll wenn man oft temporäre Änderungen in den Einstellungen macht,. Beim erneuten Start über das Icon sind diese Einstellungen nämlich wieder gelöscht. So kann auch verhindert werden, das Benutzer etwas verstellen.

## **Bahnvorschau**

In einem CNC-Programm wird die Bahn des Werkzeugs als Folge von Linien- und Kreisbogensegmenten vorgegeben. Für eine "flüssige" Bearbeitung ohne unnötig viele Beschleunigung- und Bremsvorgänge ist es wichtig, das nicht jedes Liniensegment einzeln betrachtet wird, sondern zusammenhängende Kurvenzüge möglichst in einem Durchgang gefahren werden. Dazu ist es erforderlich, das die Steuerungssoftware die Bahn vorausschauend analysiert. Über die erreichbare Bearbeitungszeit und Oberflächenqualität entscheidet maßgeblich die dafür verwendete Strategie.

Das Problem ist gut vergleichbar mit dem Lenken eines Autos. Auf einigen Strecken gibt es keine Geschwindigkeitsbeschränkung. Hier ist nur Fahrwerkskonstruktion und Motorleistung entscheidend (Autobahn bzw. Eilgang). Auf den meisten Streckenabschnitten gilt jedoch eine vorgegebene Maximalgeschwindigkeit. Die F-Werte im Programm entsprechen den Schildern mit Geschwindigkeitsbeschränkungen im Straßenverkehr. Zusätzlich kann es vorkommen, dass wegen engen Kurven, schlechter Straßenbeschaffenheit oder begrenzter Sichtweite die Geschwindigkeit weiter reduziert werden muss. Der Fahrer muss dabei die Geschwindigkeit immer so anpassen, dass er immer innerhalb der Sichtweite anhalten kann, um Unfälle zu vermeiden. Vor Kurven muss er abschätzen, wie schnell er diese durchfahren darf, ohne die Fahrbahn wegen mangelnder Bodenhaftung zu verlassen.

Bei schneller Fahrt und geringer Kurvenkrümmung kann es dabei durchaus vorkommen, dass der Bremsweg länger als ein einzelner Straßenabschnitt ist. Da alles, was nicht ein exakter Kreisbogen ist, im G-Code als Folge

von kleinen Liniensegmenten angenähert werden muss, kann sich ein einziger Beschleunigungs- oder Bremsvorgang sogar über mehrere hundert Liniensegmente hinziehen.

## **Exact-Stop-Modus**

Wenn die im Programm vorgegebene Bahn exakt eingehalten werden soll, bedeutet das, dass die Straße genau so breit ist wie das Auto. Es leuchtet sofort ein, dass eine Kurvenfahrt nur dann möglich ist, wenn die Kurven als Kreisbögen vorliegen, die tangentenstetig in die angrenzenden Geradenstücke übergehen. Falls die Bahn einen scharfkantigen Knick macht, bleibt nichts anderes übrig, als zum Stillstand abzubremsen, auf der Stelle zu drehen, und in die andere Richtung weiterzufahren.

Wenn Kurven wie Ellipsen oder Splines durch viele kurze, gerade Liniensegmente angenähert werden, bedeutet dies, es muss unzählige male abgebremst und wieder beschleunigt werden, was starke Vibrationen erzeugt, und die Bearbeitungszeit erheblich verlängert. Der Exact-Stop-Modus ist deshalb eigentlich nur für prismatische, "eckige" Werkstücke geeignet. Er wird mit G61 aktiviert.

Um die Problematik etwas zu entschärfen wird ein Grenzwinkel und ein zulässiger "Ruck", d.h. eine unstetige Geschwindigkeitsänderung definiert. Werden an einer Knickstelle diese Grenzwerte nicht überschritten, darf die Maschine ohne anzuhalten weiterfahren. Obwohl sich die Bewegungsrichtung an der Knickstelle schlagartig ändert, und somit die Beschleunigung theoretisch unendlich hoch wird, ist die reale Mechanik immer etwas elastisch und verträgt diese Stöße bis zu einem gewissen Maß. Damit keine deutlichen Rattermarken oder gar Schrittverluste auftreten, müssen die Grenzwerte relativ klein gewählt werden, üblicherweise Zahlen im kleinen, einstelligen Bereich für Winkel (Grad) und Ruck bzw. Geschwindigkeitsänderung (mm/s).

Wird beispielsweise ein Grenzwinkel von 2° und ein zulässiger Ruck von 1mm/s zugelassen, dann muss ein Kreis in mehr als 180 Liniensegmente zerlegt werden, und der Vorschub darf höchstens 1719mm/min betragen, damit der "Kreis" (eigentlich das 180-Eck) in einem Stück durchgefahren werden kann.

## **Constant-Velocity-Modus**

Bei Werkstücken mit geschwungenen Konturen oder 3D-Freiformflächen ist eine andere Strategie von Vorteil. Es wird eine gewisse Bahntoleranz zugelassen, die die reale Werkzeugbahn von der theoretisch exakten Linie abweichen darf. Bildlich gesprochen wird damit die Straße breiter als das Auto gemacht. Der Fahrer kann dann die Kurven leicht schneiden, so dass höhere Geschwindigkeiten möglich sind, ohne dass zu starke Stöße durch abrupte Richtungswechsel auftreten. Weil die Priorität hierbei eher auf eine gleichmäßige Geschwindigkeit als auf möglichst exakte Einhaltung der Bahn in den Ecken liegt, wird der Modus "constant velocity" genannt. Er wird mit dem Befehl G64 (Mach3-kompatibel) oder G62 (kompatibel zur alten Beamicon-Steuerung) aktiviert.

Im Constant-Velocity-Modus bremst die Steuerung nur dann bis zum Stillstand ab, wenn der CV-

Grenzwinkel überschritten wird. Dieser kann wesentlich höher gewählt werden als im Exact-Stop-Modus, üblicherweise 45 bis 90°. Bei Knickstellen mit kleinerem Winkel wird zunächst versucht, durch Abrunden der Ecke ("Schneiden", d.h. Abkürzen der Kurve) innerhalb der zulässigen Toleranz die Querbeschleunigung soweit zu reduzieren, dass die zulässigen Werte für die Antriebe nicht überschritten werden. Erst wenn trotz maximaler Bahnabweichung die Beschleunigungswerte nicht

![](_page_26_Figure_12.jpeg)

eingehalten werden können, muss die Geschwindigkeit reduziert werden. Die Steuerung bremst dann nicht bis zum Stillstand, sondern nur soweit, dass Beschleunigung und Bahntoleranz gerade eingehalten werden. Es wird dann bereits vor dem kritischen Abschnitt gebremst und erst danach wieder beschleunigt.

Da eine Beschleunigung quer zur Bewegungsrichtung eher eine Abweichung von der idealen Bahn erzeugt als eine parallel dazu, und dies sichtbare Spuren auf der gefrästen Oberfläche (Rattermarken oder Wellen) hinterlassen kann, ermöglicht die Beamicon2-Software eine zusätzliche Einschränkung der Querbeschleunigung. Wenn im Maschinenparameter-Dialog auf der Seite "Extras" das Häkchen vor CV-Modus Beschleunigung gesetzt wird, kann ein Wert für die Querbeschleunigung eingegeben werden, der kleiner als die zulässige Beschleunigung der Achsantriebe ist. Dieser Wert gilt dann nur im CV-Modus in den abgerundeten Ecken. Für das Anfahren und Bremsen zu Beginn und Ende der Kontur sowie für den Eilgang kann weiter die maximal mögliche Beschleunigung verwendet werden.

Das Bild rechts zeigt die G-Code vorgegebene, theoretisch exakte Bahn schwarz, so wie sie im Exact-Stop-Modus gefahren würde. Die grüne und blaue Kurve zeigen die im Constant-Velocity-Modus tatsächlich gefahrene Kurve bei unterschiedlicher Einstellung der Bahntoleranz.

## **Postprozessoren**

"Postprozessor" wird der Teil der CAM-Software genannt, der für die Ausgabe des G-Codes an die Maschine, also in diesem Fall an die Beamicon2-Software, zuständig ist. Der Aufbau von G-Code-Programmen ist zwar nach DIN/ISO mehr oder weniger genormt, trotzdem hat jede Maschinensteuerung ihre Besonderheiten, und nicht jede Software unterstützt alle Befehle. Deshalb sind oft Anpassungen nötig. Das folgende Kapitel soll Sie unterstützen, den richtigen Postprozessor für Ihre Anwendung zu finden oder selbst einen zu erstellen.

Als erstes sollten Sie auf der Download-Seite von Benezan Electronics nachschauen oder bei uns nachfragen, ob es nicht vielleicht schon einen fertigen Postprozessor für Ihre CAM-Software gibt. Falls nicht, ist ein Postprozessor für gewöhnlichen G-Code (Standard DIN/ISO oder generic DIN/ISO) ein guter Ausgangspunkt. Im Folgenden werden die Besonderheiten der Beamicon2-Steuerung kurz aufgelistet. Eine detaillierte Erklärung der Befehle finden Sie im Kapitel [0](#page-30-0) "".

## **Programmanfang**

Wichtig ist, dass am Programmanfang eine Zeile steht, die als erstes Zeichen ein "%" hat. Dies ist die Startmarkierung. Alle Zeilen davor werden ignoriert, auch wenn sie nicht in Klammern (wie ein Kommentar) stehen.

## **Initialisierung**

### *G-Code ist eine modale Sprache, d.h. ein Befehl oder ein Modus bleibt solange aktiv, bis er geändert wird. Dies gilt auch über Programmgrenzen hinweg und teilweise sogar vom Ausschalten der Maschine zum nächsten Einschalten.*

Wenn es wichtig ist, dass bestimmte Modi innerhalb des Programms aktiviert oder deaktiviert sein müssen, sollten die entsprechenden Befehle an den Programmkopf, also nach dem "%" und vor dem ersten Fahrbefehl geschrieben werden.

G-Code wird nicht nur durch das geladene Programm ausgeführt, sondern auch durch Aktionen mit Knöpfen oder Bedienelementen. Zum Beispiel ein Druck auf "G43" stellt um zwischen G43 und G49. Oder die Auswahl eines Offsets.

Deswegen kann es jedoch in bestimmten Fällen auch sinnvoll sein, einen Modus im Programm bewusst *nicht* zu setzen, damit die zuvor gemachte Einstellung des Anwenders erhalten bleibt. Der Anwender kann z.B. einen bestimmten Werkstücknullpunkt (G54 bis G59) manuell auswählen, bevor er ein Programm startet. Würde ein G54 im Programm stehen, würde die zuvor getroffene Auswahl zunichte gemacht.

![](_page_28_Picture_218.jpeg)

Typische Befehle zur Initialisierung (ohne Anspruch auf Vollständigkeit) sind folgende:

## **Formatierung**

Bei der Formatierung der Zeilen, Zeichen und Zahlen ist folgendes zu beachten:

- Die Zeilennummerierung (N) ist optional. Wenn sie verwendet wird, muss N am Anfang der Zeile stehen.
- Befehle müssen als Großbuchstaben geschrieben werden. Zwischen Befehlen (vor Buchstaben) dürfen beliebig Leerzeichen oder Tabstops stehen. Innerhalb von Befehlen darf dagegen kein Leerzeichen stehen (richtig: G1 X100, falsch: g 1 X 100).
- Von Befehlen, die einen Modus umschalten, dürfen mehrere in einer Zeile gruppiert werden (z.B. G17, G40, G90). Von den Fahrbefehlen (z.B. G1, G2) darf dagegen nur einer pro Zeile vorkommen.
- M-Befehle mit Ausnahme der Programmablauf-Kontrollbefehle (M2, M30, M99) dürfen zusammen mit G-Befehlen in einer Zeile stehen. Davon wird jedoch abgeraten. Eine extra Zeile für jeden Befehl ist übersichtlicher.
- Zahlen dürfen beliebig viele Dezimalstellen haben (auch Null). Mehr als 4 Nachkommastellen (entspricht 0,1µm) sind aber meist nicht sinnvoll.
- Führende Nullen werden ignoriert. Vorzeichen sind optional.

## **Referenzfahrt**

Das Durchführen einer Referenzfahrt am Anfang jedes Programms ist meist nicht sinnvoll und verschwendet nur Zeit. Die Steuerung überwacht selbständig, dass vor dem ersten Programmstart nach dem Einschalten der Maschine eine Referenzfahrt einmalig durchgeführt wird.

### **Werkzeugwechsel**

Wenn die Maschine über einen automatischen Werkzeugwechsler verfügt, oder im Programm mehrere unterschiedliche Werkzeuge verwendet werden, und manuell gewechselt werden sollen, kann der Wechsel z.B. mit einem T1 M6 (für Werkzeug Nr. 1) durchgeführt werden.

Es wird empfohlen, Spindel und Kühlmittel vor jedem Werkzeugwechsel auszuschalten, und Befehle, die von Werkzeugparametern abhängen (G41 bis G43) nach dem Werkzeugwechsel neu zu setzen.

## **Kreisbögen**

Standardmäßig wird bei Kreisbögen (G2 und G3) der Mittelpunkt relativ zum Startpunkt mit den I- und J-Parametern angegeben. (Dies kann optional in den Maschinenparametern auch auf absolute Koordinaten umgestellt werden.) Ein Kreisbefehl kann maximal eine ganze Umdrehung fahren, in diesem Fall ist die Startkoordinate gleich der Zielkoordinate.

Wird zusätzlich eine Koordinate senkrecht zur Kreisebene angegeben (z.B. Z bei Kreisbögen in der XY-Ebene), dann wird eine Helix gefahren. Helixbahnen mit mehr als einer Umdrehung müssen in mehrere Befehle aufgeteilt werden.

Die Umschaltung der Ebene erfolgt automatisch, d.h. wenn anstatt I und J stattdessen I und K verwendet wird, liegt der Kreis in der XZ-Ebene. Die Angabe von G17/G18/G19 ist erlaubt aber nicht erforderlich.

Alternativ kann der Kreis auch anstelle durch IKJ-Parametern mit dem Radius R angegeben werden.

### **Programmende**

Am Programmende sollte zumindest das Werkzeug aus dem Material herausgefahren werden (Z auf Sicherheitshöhe) , und danach ein M2 oder M30 stehen. Obwohl nicht unbedingt erforderlich, ist es guter Stil, vorher noch alle im Programm benutzen Aggregate auszuschalten (M5, M9).

Ebenfalls sinnvoll ist das Anfahren einer Parkposition, um eine bequeme Entnahme des Werkstücks zu ermöglichen. Hierzu ist es ratsam, den G28-Befehl zu verwenden, der die in den Maschinenparametern hinterlegte Parkposition benutzt. Eine explizite Angabe der Koordinaten (G0 ...) ist auch möglich, kann aber je nach gewähltem Nullpunkt evtl. zu unerwünschten Ergebnissen führen.

## <span id="page-30-0"></span>**G-Code Programmierung**

Die Programmierung von CNC-Bearbeitungsabläufen erfolgt nach DIN/ISO 66025 bzw. RS274, umgangssprachlich auch "G-Code" genannt. Ein Programm besteht aus einem Vorspann, der beliebigen Text enthalten darf, dem Startzeichen "%" und einem Hauptteil, der wiederum in einzelne Sätze (Zeilen) unterteilt wird. Jeder Satz besteht aus einem oder mehreren Worten, die wiederum aus einem Adressbuchstaben und einer Zahl zusammengesetzt sind.

## **Übersicht**

## **Adressbuchstaben**

![](_page_30_Picture_372.jpeg)

*Tabelle 1: Adressbuchstaben*

## **DIN/ISO Befehle**

![](_page_30_Picture_373.jpeg)

![](_page_31_Picture_338.jpeg)

## **Sonderbefehle**

![](_page_31_Picture_339.jpeg)

![](_page_32_Picture_236.jpeg)

## **G-Befehle**

## <span id="page-32-0"></span>**G0: Eilgang zu Punkt**

Die Maschine fährt die Achsen (X, Y, Z, und A, B, C, falls vorhanden) so schnell wie möglich zu den angegebenen Koordinaten. Achsen, deren Koordinaten nicht angegeben sind, bleiben auf der bisherigen Position. Eine besondere Bahnform wird bei G0 nicht garantiert.

Beispiel: G0 X100 Y50 Z-20

fährt mit maximaler Geschwindigkeit zu den Raumkoordinaten (100;50;-20). Die Drehachsen (A, B, C, soweit vorhanden) werden nicht bewegt.

## <span id="page-32-1"></span>**G1: Geraden-Interpolation**

Die Maschine fährt mit dem momentan eingestellten Vorschub F auf linearem Weg zu den angegebenen Zielkoordinaten. Falls im aktuellen Satz kein F angegeben ist, gilt der zuletzt gesetzte Wert. "Linearer Weg" bedeutet, dass der Verfahrweg bei ausschließlichem Fahren der Achsen X, Y und Z eine Gerade darstellen. Bei gleichzeitigem Verfahren der Drehachsen erfolgt die Bewegung proportional, d.h. wenn die linearen Achsen 50% des Wegs zurückgelegt haben, haben die Drehachsen 50% des angegebenen Winkels zurückgelegt. In Abhängigkeit vom dem gerade aktiven Modus (Werkzeuglängenausgleich, Achsnachführung) ist der zurückgelegte Weg des Werkzeugs dann aber eventuell keine Gerade mehr.

Beispiel: G1 X100 A30

fährt die die X Achse zur Position 100mm und zeitgleich die Drehachse A zur Position 30°. Y, Z und B, C-Achsen (soweit vorhanden) bleiben an der bisherigen Position stehen.

## <span id="page-32-2"></span>**G2 Kreisinterpolation im Uhrzeigersinn**

Das Werkzeug beschreibt einen Kreisbogen im Uhrzeigersinn, wenn man von oben auf die ausgewählte Koordinatenebene schaut. Es kann entweder die XY, die YZ, oder die ZX-Ebene gewählt werden. Die Auswahl erfolgt durch die Angabe der Zusatzparameter I, J oder K. Es müssen immer genau zwei dieser drei Parameter angegeben werden. Die Auswahl der Ebene mit den Befehlen G17 bis G19 ist nicht nötig und wird ignoriert. Die Koordinaten X, Y und Z bestimmen den Endpunkt des Kreisbogens, der Mittelpunkt wird mit I, J und K relativ zum Startpunkt (aktuelle Position) angegeben.

Beispiel:G1 X50 Y10 Z0 G2 X50 Y110 I0 J50

fährt einen Halbkreis in der XY-Ebene mit Mittelpunkt bei X=50 Y=60. Das X50 in der zweiten Zeile könnte auch weggelassen werden. Für einen Vollkreis ist der Startpunkt gleich dem Endpunkt und es können X und Y weggelassen werden. Ein gleichzeitiges Fahren der Drehachsen ist nicht erlaubt. Der Kreismittelpunkt darf sich außerhalb des zulässigen Verfahrbereichs der Fräsmaschine befinden, die Kreisbahn selbst muss aber natürlich vollständig innerhalb liegen.

## <span id="page-32-3"></span>**G3: Kreisinterpolation gegen den Uhrzeigersinn**

Dieser Befehl funktioniert analog zu G2, nur dass der Kreisbogen eben gegen den Uhrzeigersinn gefahren wird. Beachten Sie, dass G2 bei rechtsdrehender Spindel ein Gegenlauf- und G3 Gleichlauffräsen ergibt.

## **G2, G3: Helixinterpolation**

Durch die Angabe der dritten Koordinate senkrecht zur Kreisebene (Z im Beispiel) kann ein Kreisbogen in eine Helix (Spiralbahn) umgewandelt werden. Dies wird z.B. beim Gewindefräsen oder zum spiralförmigen Eintauchen bei Fräsern ohne Mittenschneide benötigt. Falls mehr als eine Umdrehung gefahren werden soll, können einfach mehrere Teilstücke hintereinander angegeben werden. Die Steuerung fügt diese zusammen und fährt sie ohne Unterbrechung. Beispiel:

Beispiel:G1 X50 Y10 Z0 G2 X50 Y110 Z–5 I0 J50 G2 I0 J–50 Z–15

<span id="page-33-0"></span>Es werden insgesamt 1½ Umdrehungen mit einer Steigung von 10mm je Umdrehung gefräst.

### **G4: Verweilzeit**

Die Steuerung wartet die mit H angegebene Zeit (in Sekunden), bevor der nächste Befehl ausgeführt wird. Dies ist nützlich, wenn z.B. bei der Richtungsumkehr beim Gewindeschneiden oder beim Betätigen von pneumatischen Spannvorrichtungen eine gewisse Auslauf- oder Betätigungszeit abgewartet werden muss.

Beispiel: G4 H1.5

wartet 1,5 Sekunden. Soll G4 mehrfach mit der gleichen Zeit aufgerufen werden, reicht es, die Zeit (H) beim ersten mal anzugeben. Um die Kompatibilität mit bestimmten Steuerungen anderer Hersteller zu gewährleisten, kann zur Angabe der Verzögerungszeit auch mit dem Parameter P erfolgen. Dabei muss das P aber zwingend in der gleichen Zeile stehen, um Verwechslungen zu vermeiden.

Der G4-Befehl kann mit dem UNTIL-Befehl kombiniert werden, um z.B. auf bestimmte Schalterzustände zu warten (siehe ["UNTIL: Stoppbedingung"](#page-43-0) Seit[e 44\)](#page-43-0).

### **G28: Parkposition anfahren**

Es wird mit Eilganggeschwindigkeit zur in den Parametern hinterlegten Parkposition gefahren. Diese Position kann im Offset-Dialog über den Menüpunkt "Konfiguration -> Offsets" eingestellt werden, und wird auch für den manuellen Werkzeugwechsel benutzt. Liegt die Parkposition höher als die aktuelle Position (sollte idR. zutreffen), dann wird zuerst die Z-Achse gefahren, dann die restlichen Achsen, damit das Werkstück und das Werkzeug nicht beschädigt werden.

### <span id="page-33-5"></span><span id="page-33-4"></span>**G52, G74: Referenzpunkt anfahren**

Die Steuerung führt für alle Achsen eine sogenannte Referenzfahrt durch, d.h. alle Achsen fahren nacheinander zuerst zum Endschalter, bis dieser betätigt wird, und danach wieder gerade soweit von ihm weg, dass er wieder frei ist. Aus Kompatiblitätsgründen mit anderen Steuerungen kann sowohl G74 als auch G52 verwendet werden. Diese Befehle werden normalerweise nicht benötigt, da die Steuerung vor dem Ausführen des ersten Programms nach dem Einschalten selbständig eine Referenzfahrt durchführt.

Eine wiederholte Referenzfahrt bei jedem Programmstart erhöht die Genauigkeit der Maschine nicht, sondern verschlechtert sie möglicherweise sogar, etwa wenn sich der Schaltpunkt der Endschalter durch Erwärmung verschiebt. Auch wegen dem unnötigen Zeitverlust wird deshalb empfohlen, diese Befehle nicht zu verwenden. Nach einem eventuellen Schrittverlust durch Kollision oder Überlastung kann die Referenzfahrt auch manuell per Button auf der Diagnose-Seite ausgelöst werden.

Normalerweise wird der G52- oder G74-Befehl ohne Parameter verwendet. Es wird dann für alle Achsen nacheinander eine Referenzfahrt durchgeführt. Man jedoch auch gezielt bestimmte Achsen auswählen (sogenannte "selektive Referenzfahrt"), indem man die jeweiligen Adressbuchstaben mit einer Null-Koordinate nach dem Befehl angibt.

#### Beispiel:G74 Z0 A0

führt nur mit der Z- und A-Achse eine Referenzfahrt durch, X und Y bleiben bei ihrer aktuellen Position. Unabhängig von der angegebenen Reihenfolge wird immer zuerst die Z-Achse zurückgefahren, damit ein eventuell im Werkstück stehendes Werkzeug nicht beschädigt wird. Soll eine bestimmte Reihenfolge der Achsen eingehalten werden, müssen mehrere getrennte G74- oder G52-Befehle in aufeinander folgenden Zeilen verwendet werden.

### <span id="page-33-3"></span><span id="page-33-2"></span><span id="page-33-1"></span>**G40, G41, G42: Werkzeugradiuskompensation aktivieren/aufheben**

Mit G41 wird die Radiuskompensation in Fahrtrichtung nach links eingeschaltet, mit G42 in Fahrtrichtung nach rechts. Bei eingeschalteter Kompensation wird die Werkzeugbahn um den in der Werkzeugliste eingetragenen Radius parallel in die angegebene Richtung verschoben.

Damit die Verschiebung der Bahn nicht zu einer unkontrollierten Bewegung am Start und Endpunkt der Bahn führt, ist eine definierte Anfahrt- und Abfahrt-Bewegung erforderlich. Die Anfahrtbewegung ist der erste G- Befehl (G1, G2 oder G3) nach dem G41 oder G42. Der Startpunkt dieser Linie oder dieses Bogens hat noch die nicht verschobenen Koordinaten, d.h. die Endkoordinaten der letzten Fahrbewegung vor dem G41/G42-Befehl. Der Endpunkt der Anfahrbewegung ist bereits um den Fräserradius verschoben. Die Anfahrbewegung muss außerhalb des Materials starten, und mindestens die Länge des Fräserradiusses haben. Falls die Anfahrbewegung ein Kreisbogen ist, sollte er möglichst tangentenstetig in die nachfolgende Bewegung übergehen. In diesem Fall versucht die Steuerungssoftware den Mittelpunkt so zu verschieben, dass auch der verschobene Bogen tangentenstetig bleibt.

Die Abfahrbewegung ist der erste G-Befehl nach dem G40. Die Bewegung startet mit verschobenen Koordinaten (Endpunkt des letzten Bwefehls vor G40) und endet mit nicht verschobenen Koordinaten. Genausio wie die Anfahrbewegung muss die Abfahrbewegung mindestens die Länge des Fräserradiusses haben.

Bei aktiver Radiuskompensation wird in der grafischen Vorschau die Werkzeugbahn doppelt angezeigt. Eine gestrichelte, graue Linie stellt die programmierte Werkstückkontur dar. Die grüne, durchgezogene Linie ist die tatsächlich gefahrene Bahn des Werkzeugspitzen-Mittelpunkts.

## <span id="page-34-1"></span><span id="page-34-0"></span>**G43, G49: Werkzeuglängenkompensation aktivieren/aufheben**

Bei allen nach G43 folgenden Fahrbefehlen wird die Länge des aktuellen Werkzeugs zur Z-Koordinate addiert. Die Werkzeuglänge steht in der Werkzeugliste. Mit G49 wird die Längenkompensation aufgehoben, d.h. bei allen nachfolgenden Befehlen wird keine Werkzeuglänge mehr addiert.

Die Verwendung der Längenkompensation kann zu Irritationen bei der grafischen Vorschau der Werkzeugbahn führen, da dort immer die Bahn der Werkzeugspitze angezeigt wird. Wird die gleiche Werkstückoberfläche mit unterschiedlichen Werkzeugen bearbeitet, wird in der Grafik die gleiche Höhe angezeigt, obwohl die Maschine bei unterschiedlichen Werkzeuglängen natürlich unterschiedliche Z-Höhen benutzt, damit die Spitze auf der gleichen Z-Höhe fährt.

## <span id="page-34-3"></span><span id="page-34-2"></span>**G53-G59: Nullpunktverschiebungen**

Die Befehle G54 bis G59 aktivieren den entsprechenden Nullpunktspeicher der Maschine, G53 stellt den ursprünglichen Zustand (den festen Maschinennullpunkt) wieder her. Die Nullpunktspeicher können dazu verwendet werden, den Koordinatennullpunkt an eine beliebige Stelle des Bearbeitungsraums zu legen, üblicherweise an eine Ecke oder den Mittelpunkt des Werkstücks.

## <span id="page-34-4"></span>**G62, G64: Kantenverrundung**

Mit dem G62- oder G64-Befehl wird die automatische Kantenverrundung (constant velocity mode) eingeschaltet. Polygonzüge, die aus vielen Liniensegmenten bestehen (schwarze Kurve), werden automatisch abgerundet, indem an den Ecken Bögen eingefügt werden. Genau genommen werden keine Kreisbögen sondern Parabeln gefahren, was aber bei kleinen Winkeln praktisch keinen Unterschied macht. In den Maschinenparametern kann die max. Bahnabweichung (Sehnenfehler) eingestellt werden. Die Steuerung rundet die Bahn nur soweit ab, dass die max. Bahnabweichung nicht überschritten wird. Je kleiner die zulässige Abweichung, desto genauer werden die Kurven "ausgefahren" (grüne Kurve), was abhängig von den Beschleunigungsparametern bedeuten kann, dass die

Geschwindigkeit reduziert werden muss. Je höher die zul. *Abbildung 1: Kantenverrundung*Abweichung, desto mehr werden die Kurven "geschnitten" (blaue Kurve), was zu einem "weicheren" Verlauf und weniger Brems- und Beschleunigungsvorgängen führt.

G61 schaltet die Kantenverrundung aus (exact stop mode). Alle Eckpunkte der Liniensegmente werden exakt angefahren, was ein Abbremsen zum Stillstand und erneutes Beschleunigen erfordert.

### <span id="page-34-5"></span>**G79: Werkzeuglängenvermessung**

Hiermit wird das Unterprogramm (Makro "G79.txt") für die automatische Werkzeuglängenvermessung aufgerufen. Die Implementierung ist maschinenabhängig.

![](_page_34_Figure_16.jpeg)

## **G73, G81-G89: Bohrzyklen**

<span id="page-35-0"></span>Diese Befehle sind maschinenabhängig definiert. Es werden die zugehörigen Makros aufgerufen. Die Bohrzyklen G73 und G81 bis G83 sind standardmäßig definiert, die restlichen können durch Bearbeitung des Makros erweitert werden.

![](_page_35_Picture_242.jpeg)

Beispiel: G0 X10 X20 Z10 G83 Z-30 R5 Q2 P0.3 X20 X30 G80

Es werden drei gleiche Löcher mit Tiefe Z-30 gebohrt, jeweils an den X-Koordinaten X10, X20 und X30. Die Rückzugshöhe nach dem Bohren ist Z=5, Die Schrittweite zwischen den Entspänungshübenist Q=2mm. Am ziefsten Punkt wird P=0,3s angehalten.

### **G90, G91: absolute und relative Koordinaten**

G90 aktiviert den absoluten Modus (Standard), G91 den relativen Modus. Im relativen Modus werden die Koordinatenwerte zur jeweils vorherigen Position aufaddiert. Beispiel:

G90 G0 X50 Y70

G91 G1 X10 Y10

Es wird zuerst zur absoluten Position X50 Y70 und dann zur absoluten Position X60 Y80 gefahren. Der relative Modus ist nützlich für Unterprogramme, um deren Verwendung unabhängig vom momentanen Startpunkt zu machen.

Falls in einem (Teil-)Programm G91 verwendet wird, wird dazu geraten, an den Start und das Ende des Programms unbedingt je ein G90 zu schreiben. Dadurch wird verhindert, das bei einem Abbruch des Programms der relative Modus unbeabsichtigt aktiv bleibt, was schwerwiegende Folgen haben könnte.

## **Sonstige G-Befehle**

Die folgenden G-Befehle sind der Steuerung zwar bekannt, werden jedoch ignoriert, weil sie lediglich eine Einstellung aktivieren, die sowieso immer gültig ist. Diese Befehle sind nur der Kompatiblität wegen vorhanden, weil sie z.B. von vielen Postprozessoren grundsätzlich an den Anfang eines CNC-Programms geschrieben werden.

Hard- und Softwareentwicklung

<span id="page-36-1"></span><span id="page-36-0"></span>

| <b>Befehl</b> | <b>Funktion</b>             | Wird ignoriert weil                            |
|---------------|-----------------------------|------------------------------------------------|
| G17           | XY<br>Ebenenauswahl         | für Ebene wird anhand der Parameter I und J    |
|               | Kreisbögen                  | erkannt                                        |
| G18           | Ebenenauswahl<br>ZX         | für Ebene wird anhand der Parameter I und K    |
|               | Kreisbögen                  | erkannt                                        |
| G19           | Ebenenauswahl<br>YZ.        | für Ebene wird anhand der Parameter J und K    |
|               | Kreisbögen                  | erkannt                                        |
| G50           | Maßstab verändern aufheben  | Maßstabskalierung wird nicht unterstützt       |
| G69           | Koordinatensystem<br>drehen | Koordinatensystem drehen wird<br>nicht         |
|               | aufheben                    | unterstützt                                    |
| G94           | Vorschub in mm/min          | für<br>Vorschub in mm/Umdr. (G95) nur          |
|               |                             | Drehbänke                                      |
| G97           | Drehzahl in 1/min           | für<br>in<br>Drehzahl<br>m/min<br>(G96)<br>nur |
|               |                             | Drehbänke                                      |

<span id="page-36-2"></span>*Tabelle 2: Sonstige Befehle (ohne Auswirkung)*

Es gibt außerdem noch eine zweite Gruppe von Befehlen, die bisher nicht erklärt wurde, weil sie maschinenabhängig sind und vom Benutzer selbst definiert werden können (siehe **Fehler! Verweisquelle konnte nicht gefunden werden.**).

## **M-Befehle**

Diese Befehle dienen der Steuerung des Programmablaufs oder dem Schalten von Zusatzaggregaten.

## **M0: Programmierter Halt**

Die Steuerung hält die Programmabarbeitung an und wartet auf eine manuelle Bestätigung des Bedieners. Der M0-Befehl ist zum Austesten eines neuen Programms hilfreich, oder wenn zwischen mehreren Bearbeitungsschritten manuelle Kontrollmessungen oder eine visuelle Kontrolle erfolgen soll.

## **M2: Programmende**

Das laufende Programm wird an dieser Stelle beendet und alle Aggregate (Werkzeugspindel, Kühlmittel) abgeschaltet. Nach M2 stehende Sätze (Zeilen) werden nicht mehr ausgeführt. Siehe auch M30 (Ende mit Zurückspulen)

## **M3: Spindelmotor einschalten (vorwärts)**

Der Werkzeugspindelmotor wird in normaler, rechtsdrehender Richtung eingeschaltet. Die Drehzahl kann mit dem Parameter S in Umdrehungen je Minute eingestellt werden1. Wird kein S angegeben, gilt die zuletzt eingestellte Drehzahl.

## Beispiel M3 S6000

Die Spindeldrehzahl kann auch ohne vorheriges Abschalten des Motors nur durch Angabe eines neuen S-Wertes geändert werden.

## **M4: Spindelmotor einschalten (rückwärts)**

Der Werkzeugspindelmotor wird entgegen der normalen Drehrichtung (linksdrehend) eingeschaltet, falls die Maschine dies zuläßt. Wie bei M3 kann die Drehzahl mit S gewählt werden<sup>1</sup>.

## **M5: Spindelmotor Stop**

1

Der Werkzeugspindelmotor wird abgeschaltet. Bei Programmende (M2 oder M30) wird der Motor auch automatisch abgeschaltet, falls M5 vergessen wurde.

## **M6: Werkzeugwechsel ausführen**

Führt einen automatischen Werkzeugwechsel aus. Die Werkzeugnummer muss mit T angegeben werden.

<sup>1</sup> Nur bei vorhandenem Frequenzumrichter, dessen Solldrehzahlsigbnal mit dem PWM- oder Analogsignal angesteuert wird.

### Beispiel: T3 M6

ersetzt das momentan eingespannte Werkzeug durch das mit der Nummer 3. Die tatsächlich ausgeführte Aktion ist von den Maschinenparametern abhängig. Je nachdem, ob manueller oder automatischer Werkzeugwechsel ausgewählt wurde, wird entweder das Makro M66 oder M6 ausgeführt. Auf die Werkzeugwechsel-Makros wird im Kapitel "Makroprogrammierung" noch einmal ausführlicher eingegangen.

### **M61: Werkzeugwechsler positionieren**

Das Makro ist maschinenabhängig und dient zur Positionierung eines Karussell oder Kettenwechslers. Wenn diese befüllt werden sollen, kann man mit diesem Makro eine bestimmte Position anfahren. Die zu übergebende Nummer des Platzes steht in Variable #0.

## **M7: Sprühnebelkühlung anschalten**

Die Sprühnebelkühlung (bzw. Minimalmengenschmierung) wird angeschaltet.

### **M8: Kühlmittelpumpe oder Späneabsaugung an**

Mit diesem Befehl wird das erste Zusatzaggregat (je nach Maschinentyp Kühlmittelpumpe oder Absaugung) angeschaltet.

### **M9: Kühlung oder Späneabsaugung aus**

Schaltet das erste Zusatzaggregat (je nach Maschinentyp) und die Sprühnebelkühlung (falls vorhanden) aus. Bei Programmende (M2 oder M30) werden alle Aggregate automatisch ausgeschaltet, auch wenn M9 vergessen wurde.

## **M30: Programmende mit Zurückspulen (Neustart)**

Bricht wie M2 die Programmabarbeitung ab. Der Bediener kann das Programm mit einem Tastendruck aber auch neu starten. Dies ist bei einer Serienproduktion sinnvoll, wenn nacheinander mehrere gleiche Teile bearbeitet werden sollen.

### **Sonstige M-Befehle**

Es gibt darüber hinaus noch weitere M-Befehle, die bisher nicht erklärt wurde, weil sie maschinenabhängig sind und vom Benutzer selbst definiert werden können (siehe Kapitel "Makroprogrammierung").

## **Sonderbefehle**

Die Beamicon2-Steuerung beherrscht zusätzlich zu den Standard-Befehlen noch einige Erweiterungen. So kann unter anderem mit Variablen gerechnet werden, um z.B. Positionen abhängig von Parametern machen zu können:

G1 X=100 + 20\*T

Diese Sonderbefehle oder Sprachkonstrukte sind im Kapitel "Makroprogrammierug" detailliert beschrieben. Sie können zwar auch in normalen G-Code-Programmen (Hauptprogramm) verwendet werden. Aus Kompatiblitätsgründen kommen sie jedoch hauptsächlich in den sogenannten Makros zum Einsatz.

## **Kompakter Code**

Die Beamicon2 Steuerung erlaubt auch, besondere Techniken anzuwenden, um den Speicherbedarf des Programms möglichst klein zu halten. Dazu können die Leerzeichen zwischen den Worten, oder auch G-Befehle, die in mehreren aufeinander folgenden Zeilen (Sätzen) wiederholt werden, weggelassen werden.

![](_page_38_Picture_243.jpeg)

Befehle, die keine Fahrbewegung auslösen, sondern nur einen Modus setzen (z.B. G90 oder G40), dürfen zu mehreren in derselben Zeile stehen. Unabhängig von der Reihenfolge im Programmtext werden dann immer zuerst die Modus-Befehle, dann M-Befehle und zuletzt fahrende G-Befehle ausgeführt.

Dieses Format wird hauptsächlich von CAD-Systemen (Postprozessoren) erzeugt. Für von Hand geschriebene Programme wird diese Vorgehensweise nicht empfohlen, weil die Übersichtlichkeit stark darunter leidet und die Dateien auch meistens nicht so lang sind, dass sich die Platzersparnis lohnt.

## **Makro-Programmierung**

Die Beamicon2-Steuerung kann durch programmieren sogenannter Makros flexibel an verschiedene Maschinen angepasst werden. Makros sind kleine Programme, die in einer erweiterten G-Code-Programmiersprache geschrieben sind, und immer dann ausgeführt werden, wenn spezielle Befehle wie z.B. der automatische Werkzeugwechsel (M6) ausgeführt werden. Das Makro definiert das Verhalten der Steuerung für diese Befehle. Zusätzlich gibt es Makros, die immer zu bestimmten Zeiten bzw. Ereignissen ausgeführt werden, z.B. das Startup-Makro beim Starten der Steuerungssoftware. Dann gibt es noch frei definierbare Benutzer-Makros, mit denen häufig benötigte Befehlsfolgen programmiert werden können, die auf Knopfdruck von der Benutzeroberfläche gestartet werden können.

Alle Makros sind im Verzeichnis "%Programdata%\Beamicon2\Makros\" als Textdateien abgelegt. Der tatsächliche Pfad dieses Verzeichnisses hängt von der verwendeten Windows-Version ab. Bei Windows7 ist dies üblicherweise "C:\ProgramData\Beamicon2\Makros\", bei Windows-XP "C:\Dokumente und Einstellungen\All Users\Anwendungsdaten\Beamicon2\Makros\". Der letzte Teil des Pfades ("Makros") kann im Makro-Dialog geändert werden, um einfach zwischen Verschiedenen Makro-Varianten wechseln zu können. Die folgenden Tabellen geben eine Übersicht über alle Makros und deren Verwendungszweck.

## **Redefinierbare Befehle und Bohrzyklen**

Redefinierbare Befehle sind spezielle M- oder G-Codes, die durch einen Unterprogrammaufruf (Makro) ersetzt werden. Dadurch kann das Verhalten der Steuerung flexibel an die Gegebenheiten oder Besonderheiten der Maschine angepasst werden. Beispielsweise kann immer beim Einschalten der Spindel (M3 oder M4) zusätzlich die Sperrluft angeschaltet werden, oder eine Bedingung (Werkzeugmagazin geschlossen und Werkzeugwechsler verriegelt) überprüft werden. Bei Bohrzyklen wie z.B. Tieflochbohren wird ein einziger G83-Befehl in eine Folge mehrerer G0- und G1-Befehle umgesetzt.

![](_page_38_Picture_244.jpeg)

![](_page_39_Picture_230.jpeg)

## **Ereignis-Makros**

Diese Makros werden immer zu einem bestimmten Zeitpunkt aufgerufen.

![](_page_39_Picture_231.jpeg)

### **Benutzer-Makros**

Benutzer-Makros sind Programme, die durch Knopfdruck auf die Buttons der "Spezial"-Seite der Benutzeroberfläche gestartet werden können. Hier können häufig benötigte Abläufe wie z.B. das Warmlaufenlassen der Spindel definiert werden.

Die Benutzer-Makros haben die Namen "User01" bis "User10". Der Text, der in der Spalte "Beschreibung" im Makro-Dialog und unter dem Bild-Symbol auf der "Spezial"-Seite angezeigt wird, kann in der ersten Zeile des Makros nach "#LABEL" festgelegt werden. Beispiel:

### #NAME User01.txt #LABEL "Höhenmessung mobiler Taster"

Auch die Bildsymbole (Icons) können verändert werden. Dazu muss eine Bild-Datei mit dem Namen "User01.png" (oder entsprechender Nummer) und der Größe 64 x 64 Pixel im Icon-Verzeichnis abgelegt werden. Dies ist standardmäßig das Verzeichnis "%programdata%\Beamicon2\icons", kann aber im Makro-Dialog geändert werden.

Icons werden zusammen mit den Makro-Texten in der ini-Datei gespeichert, die erzeugt wird, wenn bei "Einstellungen exportieren" die Option "Makros" angeschaltet ist.

## **Makro-Sprache**

Die Programmiersprache der Makros ist eine Erweiterung des normalen G-Codes. Es wurden zusätzliche Befehle definiert, um unter anderem bedingte Ausführung (IF .. THEN), Schleifen (REPEAT), das Rechnen mit Variablen, das Schalten von Ausgangssignalen und das Warten auf Eingangssignale (G4 UNTIL) zu ermöglichen. Das folgende Kapitel beschreibt zunächst die einzelnen Befehle, bevor auf die einzelnen Makros eingegangen wird.

## **Rechenformeln (Zuweisungen "=")**

Abweichend vom DIN- oder RS274-Standard ist es bei der Beamicon2-Steuerung zulässig, Berechnungsformeln für Koordinaten oder Parameter anzugeben. Um die Kompatibilität mit anderen Steuerungen zu wahren, wird empfohlen, dies nur in Unterprogrammen und Makros anzuwenden. Soll eine Koordinate oder ein Parameter nicht direkt (mit konstantem Zahlenwert) sondern über eine Formel angegeben werden, wird dies durch ein Gleichheitszeichen nach dem Adressbuchstaben signalisiert. Beispiel:

G0 Y=T\*40 (Fahre zu Werkzeugmagazin Position Nr. T)

Bei Werkzeug Nummer T=1 würde dies ein G0 Y40 zur Folge haben, bei Werkzeug Nr. 2 ein G0 Y80 usw. Zulässige Rechenoperationen sind + (Addition), - (Subtraktion), \* (Multiplikation) und / (Division). Es gelten die üblichen Rechenregeln (Punkt vor Strich), falls nötig darf geklammert werden.

Links vom Gleichheitszeichen muss ein Ausgang (siehe unten), eine Variable oder ein Adressbuchstabe stehen, der für eine Koordinate oder einen anderen Zahlenwert steht (z.B. X, A oder S, nicht aber G oder M). Rechts vom Gleichheitszeichen steht die Formel, die sich aus Adressbuchstaben, Rechenzeichen und ggf. Klammern zusammensetzt. Auch Konstanten (numerische Werte), Variablen und Eingänge (siehe unten) dürfen rechts vom Gleichheitszeichen verwendet werden.

Zusätzlich zu den normalen Rechenoperationen sind auch die mathematischen Funktionen

- ABS (Absolutwert)
- TAN (Tangens)
- ASIN (Arkussinus)
- ACOS (Arkuskosinus)
- ATAN (Arkustangens)
- EXP (Exponentialfunktion)
- LOG (Logarithmus)
- ROUND (Runden auf ganze Zahl)
- SIN (Sinus)
- COS (Kosinus)
- SQRT (Quadratwurzel)

definiert. Damit ist es möglich, Polarkoordinaten umzurechnen oder Abstandsberechnungen durchzuführen. **Beispiel:**

```
\approxPRINT "ATAN(1) ="; ATAN(1)PRINT "ASIN(0.5) ="; ASIN(0.5)PRINT "EXP(1) ="; EXP(1)PRINT "ROUND(1.6) ="; ROUND(1.6)M30
```
### **#0..999 Variablen**

Außer den fest vorgegebenen Adressbuchstaben, denen ein Zahlenwert zugeordnet ist (z.B. X, Y, Z, A, B, C, F und S), gibt es noch frei verwendbare Benutzervariablen, die zur Zwischenspeicherung von Zahlenwerten verwendet werden können. Benutzervariablen sind durch eine Nummer mit vorangestelltem "#"-Zeichen gekennzeichnet. Variablen können bei Zuweisungen links (schreiben) oder rechts (lesen) vom Gleichheitszeichen stehen, oder bei IF...THEN in Vergleichen verwendet werden.

Je nach Nummern-Bereich werden unterschiedliche Gruppen von Variablen unterschieden. Der Bereich #0 bis #29 darf frei verwendet werden, z.B. zur Übergabe von Parametern an Unterprogramme oder zum Speichern von Zwischenergebnissen und temporären Werten. Diese Variablen sind lokal, d.h. ihr Wert wird bei Rückkehr aus einem Unterprogramm nicht an das Hauptprogramm weitergegeben, und flüchtig, d.h. er wird bei Beenden der Software nicht auf Festplatte gespeichert.

Der Bereich #100 bis #899 ist ebenfalls frei verwendbar, ist aber global und nicht-flüchtig, d.h. der Wert ist in allen (Unter-) Programmen gleich und wird auf Festplatte gespeichert. Zustände, die in diesen Variablen gespeichert werden, sind als auch nach Beenden- und Neustart der Software noch erhalten.

Der Bereich #30 bis #99 wird für interne Zwecke verwendet und darf in Programmen und Makros nicht verwendet werden. Der Bereich #900 bis #999 ist für spezielle Funktionen reserviert. Sofern die Bedeutung der Variablen dokumentiert ist, darf lesend darauf zugegriffen werden. Ändern sollte man die Werte nur mit äußerster Vorsicht und wenn dies ausdrücklich erlaubt ist, da ansonsten ein unvorhergesehenes Verhalten der Steuerung ausgelöst werden kann.

Auf Variablen kann indiziert zugegriffen werden. In diesem Fall ist die Nummer der Variable keine Konstante (wie bei #1) sondern selbst eine Variable oder eine Formel, die zur Laufzeit berechnet wird. Diese Formel muss in eckigen Klammern geschrieben werden. Z.B. steht #[100+#1] für die Variable #102, wenn die Variable #1 gleich 2 ist. Dabei muss darauf geachtet werden, dass der Index (hier #1) ganzzahlig ist und die Formel den zulässigen Wertebereich einhält. Stammt der Index aus einer Benutzereingabe oder von einem Messwert, sollte zuvor eine Bereichsprüfung mit IF ... THEN durchgeführt werden.

### **#I0..999 Eingänge**

Ein "I" nach dem "#"-Zeichen zeigt an, dass es sich nicht um eine Variable (Zwischenspeicher), sondern einen Eingang handelt (I = Input). Ein Eingang kann nur lesend ausgewertet werden, d.h. er darf in einer Zuweisung nur rechts vom Gleichheitszeichen oder in einem Vergleich nur links vom Vergleichsoperator stehen. Ein digitaler Eingang kann nur den Wert "0" (ausgeschaltet) oder "1" (eingeschaltet) annehmen, je nach elektrischem Zustand am Anschluss des Eingangs. Beachten Sie bitte, dass bei der Zuordnung der Eingänge zu bestimmten Anschlusspins das Signal wahlweise als low- oder high-aktiv definiert werden kann. High-aktive Signale gelten unter Spannung eingeschaltet (Zustand "1") und spannungsfrei ausgeschaltet (Zustand "0"). Bei low-aktiven Signalen ist es umgekehrt.

Die Nummern der Ein- und Ausgänge sind "logische" Nummern und haben nicht direkt mit den tatsächlichen Pin- oder Klemmen-Nummern der Hardware zu tun. Jede logische Signal-Nummer kann im Maschinenparameter-Dialog einem Ein- oder Ausgangspin zugeordnet werden. Dies ermöglicht es, Makros zu schreiben, die unabhängig von der gerade installierten Hardware oder der Verdrahtung funktionieren. D.h. falls die Verdrahtung geändert wird, muss nur die Zuordnung der Signalnummern geändert werden, und nicht der Programmtext aller Makros.

Der Bereich #I0 bis #I99 ist für vordefinierte Signale mit festgelegter Bedeutung reserviert. Die Eingänge #I100 bis #I999 können frei definiert werden.

Wie bei Variablen kann auch auf Eingänge indexiert zugegriffen werden. Beispiel: #I[100+#0]. Es gelten die gleichen Regeln wie oben beschrieben.

### **#O0..999 Ausgänge**

Der Buchtabe "O" (nicht zu verwechseln mit der Null) nach dem "#"-Zeichen zeigt an, dass es sich nicht um eine Variable (Zwischenspeicher), sondern einen Ausgang handelt (O = Output). Ein Ausgang kann nur beschrieben werden, d.h. er darf in einer Zuweisung nur links vom Gleichheitszeichen stehen. Ein digitaler Ausgang kann nur den Wert "0" (ausgeschaltet) oder "1" (eingeschaltet) annehmen. Ausgänge sind immer highaktiv, damit der sichere Zustand klar definiert ist (sicher = spannungsfrei = ausgeschaltet).

Auch die Ausgänge haben logische Signalnummern, die beliebig bestimmten Pins der Hardware zugeordnet werden können. Ausgänge im Bereich #O0 bis #O99 haben eine feste Bedeutung, #O100 bis #O999 können frei verwendet werden.

Wie bei Variablen kann auch auf Ausgänge indexiert zugegriffen werden. Beispiel: #O[100+#0]. Es gelten die gleichen Regeln wie oben beschrieben.

### **#N0..999 Netzwerke**

In Ausdrücken kann man auch die Resultate der internen Netzwerke der SPS abfragen. Falls dies benötigt wird fragen Sie bitte nach der **ApplicationNote SPS**.

## **L51: Werkzeugparameter lesen**

Mit diesem Befehl werden die Werkzeugparameter des aktuellen Werkzeugs aus der Werkzeugliste in die Variablen #920 bis #929 übertragen.

![](_page_42_Picture_211.jpeg)

## **L52: Werkzeugparameter speichern**

Mit diesem Befehl werden die Variablen #920 bis #929 in die Werkzeugliste geschrieben. Dies kann dazu benutzt werden, um nach einer Vermessung die Länge und/oder den Durchmesser des aktuellen Werkzeugs in der Werkzeugliste auf einen bestimmten Wert zu setzen. Dies ist eigentlich nur als Teil des G79-Makros erforderlich, um nach einer Längenvermessung die Werkzeugliste zu aktualisieren. (siehe Kapitel "Redefinierbare Befehle, G79")

## **L53: Nullpunktspeicher setzen**

Die Nullpunktspeicher (Offsets) definieren die Lage der Werkstücknullpunkte (G54 bis G59) im Maschinenraum. Die Nullpunktspeicher können manuell über die Benutzeroberfläche gesetzt werden, entweder im Offset-Dialog oder durch Drücken der Reset-Buttons bei den Koordinaten. Alternativ können die Nullpunktspeicher aber auch durch Makros verändert werden. Die Koordinaten des aktuellen Offsets stehen in den Variablen #900 bis #908 (die X-Achse in #900, Y in #901 usw.). Die Nummer des aktuellen Nullpunks steht in #909 (0 = G53, 1 = G54 usw.). Die Variablen können geändert und danach durch L53 in den Speicher des aktuell gewählten Nullpunkts (G54 bis G59) gespeichert werden. G53 kann nicht verändert werden.

Achtung, es wird empfohlen, diese Möglichkeit nur innerhalb von Vermessungs-Makros zu verwenden, und wenn Sie genau wissen, was Sie tun. Ein irrtümliches Verändern der Nullpunkte kann zu unvorhergesehenem Verhalten der Maschine und zu Kollisionen führen.

## **IF THEN, ENDIF: Bedingte Ausführung**

Innerhalb von Makros wie z.B. dem automatischen Werkzeugwechsel ist es oft nötig, Entscheidungen basierend auf dem Zustand von Eingängen oder Variablen zu treffen. Mit dem IF...THEN-Befehl können Programmteile bedingt ausgeführt werden. Zwischen IF und THEN steht ein sogenannter boolscher Ausdruck, d.h. eine Bedingung in Form eines Vergleichs von einer Variablen oder eines Eingangs mit einem numerischen Ausdruck (Formel) oder eine Verknüpfung von mehreren Bedingungen. Der Programmteil zwischen THEN und ENDIF wird nur dann ausgeführt, wenn die Bedingung erfüllt ist. Beispiel:

```
IF #I100=1 THEN
```
M2 (Abbruch, kein Werkstück im Magazin)

### ENDIF

Der Programmteil zwischen ELSE (optional) und ENDIF wird nur ausgeführt, wenn die Bedingung *nicht* erfüllt ist:

IF T<=10 THEN (Werkzeug Nr. 1..10) G0 X-50 (erste Reihe Werkzeugmagazin) ELSE (Werkzeug Nr. 11..20) G0 X-100 (zweite Reihe Magazin) ENDIF

Zulässige Vergleichsoperationen sind = (gleich), > (größer), >= (größer oder gleich), < (kleiner), <= (kleiner oder gleich) oder <> (ungleich). Die Vergleichsoperation besteht aus einer Variablen, einem Adressbuchstaben oder einem Eingang auf der linken Seite, dem Vergleichsoperator und einer Formel oder Konstanten auf der rechten Seite. IF und THEN muss durch Leerzeichen von anderen Worten abgegrenzt werden. Mehrere Bedingungen können mit "&" (logisch UND), "|" (logisch ODER) oder "!" (logisch NICHT) verknüpft werden. Es dürfen auch Klammern benutzt werden. Beispiel:

IF (A=1) & !(B=2) THEN

Die Bedingung ist erfüllt, wenn A gleich 1 und gleichzeitig B ungleich 2 ist. Wenn erforderlich dürfen mehrere IF...ENDIF-Blöcke auch verschachtelt werden, d.h. zwischen THEN und ENDIF bzw. zwischen THEN und ELSE oder ELSE und ENDIF dürfen weitere IF...ENDIF-Blöcke stehen.

Programmierer, die C oder ähnliche Programmiersprachen gewohnt sind, seien darauf hingewiesen, dass die Beamicon2-Steuerung strikt zwischen boolschen und numrischen Ausdrücken unterscheidet, und es keine stillschweigende Konvertierung zwischen ihnen gibt. Ausdrücke wie IF #I4 THEN sind *nicht* zulässig, da ein Signaleingang einen numerischen Wert hat. Einen boolschen Ausdruck erhält man durch Vergleich mit einer Konstanten, oder Formel (mit Variablen). Richtig wäre also IF #I4=1 THEN. Links der Vergleichsoperation sind keine Formeln oder Konstanten zulässig, sondern dort darf nur genau eine Variable oder genau ein Eingangssignal stehen.

Eine Besonderheit ist der &-Operator. Er kann sowohl für die boolsche UND-Verknüpfung zweier boolscher Ausdrücke verwendet werden als auch für die bitweise UND-Verknüpfung zweier numerischer Werte. Ergebnis ist in beiden Fällen ein boolscher Wert. Beispiele:

IF (X>100) & (Y<50) THEN (nur ausführen wenn beide Vergleiche wahr sind)

IF #2&4 THEN (ausführen, wenn das Bit 2<sup>2</sup> in der Variablen #2 gesetzt ist)

### **REPEAT: Schleifen**

Der REPEAT-Anweisung kann dazu benutzt werden, eine Folge von Befehlen wiederholt auszuführen. Dabei muss die Anzahl der Wiederholungen vor dem Eintritt in die Schleife berechnet werden. Diese Anzahl darf zwar von Variablen abhängen, wird aber während der Schleifenausführung nicht neu berechnet, d.h. der Wert vor der ersten Ausführung ist relevant.

REPEAT=3 G1 X=X+10 G4 H1

**NEXT** 

Dies führt die Befehle zwischen REPEAT und NEXT dreimal aus, fährt also drei Schritte zu je 10mm und wartet dazwischen eine Sekunde.

## <span id="page-43-0"></span>**UNTIL: Stoppbedingung**

Mit der UNTIL-Anweisung kann eine Abbruchbedingung für eine G1-Fahrt oder für einen Warte-Befehl (G4) definiert werden. Der G1-Befehl fährt dann so lange in Richtung der Zielposition, bis diese entweder erreicht ist, wie beim G1 ohne Abbruchbedingung, oder vorher die Bedingung erfüllt ist. Analog dazu wartet der G4-Befehl bis entweder die Bedingung erfüllt ist, oder die Wartezeit abgelaufen ist. Derzeit sind nur Bedingungen mit einem einzigen Eingangssignal zulässig, d.h. boolsche Verknüpfungen mehrerer Vergleiche sind nicht möglich.

G4 UNTIL #4=1

Wartet bis das Eingangssignal #4 aktiv wird.

## **PRINT: Bildschirmausgabe oder in Datei LOGFILE**

Mit der PRINT Anweisung könne Texte und Variablen im Meldungsfenster ausgegeben werden. Durch Angabe von "LOGFILE" könne diese Ausgaben auch in eine Datei umgeleitet werden.

**Beispiel:**

```
\frac{9}{6}LOGFILE "Logfile.txt"
PRINT >1; "Test Test"
G4 H1
PRINT >1; "x0C"
M2
```
## **ASK: Dialoge für Parametereingabe**

Bei BenutzerMakros kann es erforderlich sein, dass das Programm angehalten wird und auf eine Eingabe des Benutzers gewartet wird. Im einfachsten Fall ist dies einfach eine Bestätigung, dass es weitergehen kann. Es kann aber auch ein Parameter als Zahl eingegeben werden. Es gibt drei Versionen des ASK-Befehls.

### **ASKBOOL "Meldungstext" I=1**

Es wird ein Dialog geöffnet und der Meldungstext angezeigt. Dann wird auf eine Bestätigung gewartet, d.h. der Benutzer muss einen (von evtl. mehreren) Buttons drücken. Der I-Parameter bestimmt die Anzahl der Auswahlmöglichkeiten. Bei I=0 gibt es keine Auswahl, d.h. es gibt nur einen "Abbruch"-Button, der immer das Programm abbricht. Der Text ist de facto also eine Fehlermeldung. Bei I=1 gibt es einen "OK"- und einen "Abbruch"-Button. Der Benutzer kann das Programm also entweder fortsetzen oder abbrechen. Bei I=2 gibt es die Auswahl zwischen "Ja", "Nein" oder "Abbruch". Bei "Ja" oder "Nein" wird in der Variable #0 eine "1" oder "0" zurückgegeben, ansonsten das Programm abgebrochen.

### ASKINT ..Meldungstext" I=min J=max

Es wird ein Dialog geöffnet und der Meldungstext angezeigt. Der Benutzer hat dann die Möglichkeit, eine ganze Zahl in ein Feld einzugeben. Es gibt einen "OK"- und einen "Abbruch"-Button. Der Benutzer kann das Programm also entweder fortsetzen oder abbrechen. Die Parameter I und J sind optionale Grenzwerte. Werden sie weggelassen, gibt es keine Beschränkung des Zahlenbereichs. Das Ergebnis wird in der Variablen #0 übergeben.

### ASKFLT ..Meldungstext" I=min J=max

Genau wie ASKINT, jedoch für Gleitkommazahlen.

### **ASKMULTI "Werkzeugwechsel**

**bestätigen";"endmill.jpg";"T%d";"Bitte Werkzeug Nr. %d einsetzen\nDurchmesser %fmm\nLänge %fmm";T;T;#923;#925**

Es wird ein Dialog geöffnet, in dem das Bild "endmill.jpg" angezeigt wird, und rechts daneben der angezeigte Text mit den Variablen.

```
Beispiel:
\frac{6}{5}G54
ASKMULTI "Titel"; "endmill.jpg"; "Header"; "Text Zeile
1\n\anglenZeile2" I=3
ASKVAL "X-Koordinate" P0=0
ASKVAL "Y-Koordinate" P1=1
ASKVAL "Z-Koordinate" P2=2
PRINT "X="PPRINT "Y = "P1PRINT "Z="P2"
```
![](_page_44_Picture_18.jpeg)

M30

## **Redefinierbare Befehle**

Wie oben bereits beschrieben, werden diese Makros immer dann aufgerufen, wenn der entsprechende M- oder G-Befehl verwendet wird.

### **M3 und M4**

Diese Makros dienen zum Einschalten des Spindelmotors. Im einfachsten Fall wird lediglich der entsprechende Ausgang #O3 bzw. #O4 aktiviert. Bei Bedarf können zusätzliche Ausgänge z.B. für Sperrluft aktiviert werden, oder es können Eingänge überprüft werden, bevor die Spindel gestartet wird, wie z.B. ob der Werkzeugwechsler verriegelt ist, oder der Pneumatik-Druck ausreichend hoch ist.

Die M3- und M4-Makros bekommen folgende Parameter in den Variablen S und #0 bis #2 übergeben:

![](_page_45_Picture_201.jpeg)

Damit kann eine drehzahlabhängige Zeit gewartet werden, bevor das Programm fortgesetzt wird, um der Spindel genügend Zeit zu geben, die vorgegebene Drehzahl zu erreichen.

Die Standard-Implementierung des M3-Makros sieht so aus:

```
\approx#O4 = 0#O3 = 1G4 H=#1+ (S-#0) *#2/1000
RETURN
```
Anstatt der berechneten Wartezeit G4 H=... könnte alternativ auch auf einen Eingang gewartet werden, wenn z.B. der Frequenzumrichter des Spindelmotors ein Signal "Drehzahl erreicht" ausgeben kann. In diesem Fall könnte man schreiben:

```
G4 H20 UNTIL #I100=1
IF #I100=0 THEN
  PRINT "Fehler: Spindeldrehzahl nicht erreicht"
 M2 (Abbruch)
ENDIF
```
Da G4 auch mit UNTIL immer nur eine maximale Zeit (hier 20s) wartet, ist es ratsam, zusätzlich zu prüfen, ob der Eingang tatsächlich aktiv wurde, oder die max. Zeit überschritten wurde.

Falls die Maschine einen automatischen Werkzeugwechsler besitzt, ist es auch ratsam, vor dem Einschalten der Spindel zu prüfen, ob der letzte Werkzeugwechsel erfolgreich war, sich tatsächlich ein Werkzeug in der Spindel befindet, und der Spannmechanismus ordnungsgemäß verriegelt ist.

### **M5**

Dieses Makro dient zum Ausschalten des Spindelmotors. Die Parameter sind die gleichen wie oben, nur dass die Solldrehzahl immer Null ist. Es kann entweder eine Drehzahlabhängige Verzögerungeszeit berechnet werden, oder auf das Eingangssignal "Stillstand" (#I5) gewartet werden.

### **M6**

Dieses Makro führt einen automatischen Werkzeugwechsel durch, falls die Maschine über einen Wechsler verfügt. Hierfür sind je nach Typ des Wechslers tw. recht komplizierte Aktionen durchzuführen. Außer wenn die Maschine betriebsbereit mit vorkonfigurierter Steuerung geliefert wurde, ist das Standard-Makro deshalb aus Sicherheitsgründen leer und wartet nur auf einen manuellen Wechsel. Beispiele für die gängigsten WechslerTypen (lineares Magazin, Trommelmagazin/Revolver, Kettenmagazin) finden Sie im Kapitel [0](#page-49-0) .. " im Beamicon2-Forum oder auf Anfrage bei Benezan Electronics.

Die Einstellung "Werkzeugwechsel" auf der Seite "Allgemein" des Konfigurationsdialogs (Menü "Konfiguration->Maschine") entscheidet, ob bei einem Wechsel das M6- (automatisch) oder das M66-Makro (manuell) ausgeführt wird. Bei Maschinen ohne automatischen Wechsler braucht M6 nicht definiert zu werden. Es wird dann immer nur M66 benutzt.

Die Nummer des einzuwechselnden Werkzeugs und der zugehörige Magazinplatz wird in den Variablen T und P übergeben. Das M6-Makro muss sich die Nummer des zuvor eingewechselten Werkzeugs in einer anderen Variablen merken, damit dieses wieder an den richtigen Platz abgelegt werden kann. Es ist sinnvoll, eine Flag-Variable für "Werkzeugwechsel erfolgreich" bzw. "gültiges Werkzeug in der Spindel" zu benutzen, die am Anfang des Wechsels gelöscht und bei Beenden des Makros ohne Fehler wieder gesetzt wird. So können unerlaubte Zustände erkannt und entsprechend reagiert werden. Z.B. ist es bei den meisten Spindelmotoren mit Wechsler verboten, die Spindel ohne eingesetztes Werkzeug drehen zu lassen. Dies kann dann durch Abfrage der Flag-Variablen im M3-Makro verhindert werden.

### **M7, M8 und M9**

Diese Makros schalten die Kühlung oder eine Absaugung ein und aus. Im einfachsten Fall wird nur der zugehörige Ausgang (#O7, #O8) ein- oder ausgeschaltet. In der Variablen #1 wird die in den Maschinenparametern eingestellte Verzögerungszeit übergeben, die vor dem Fortsetzen des Programms gewartet werden soll. Falls dies für die Bearbeitung kritisch ist, z.B. bei einem innengekühlten Werkzeug, wäre auch denkbar, auf das Signal eines Drucksensors zu warten.

### **M10 und M11**

Diese Befehle sind normalerweise für eine (hydraulische oder pneumatische) Klemmung einer Drehachse vorgesehen, können jedoch aber auch für eine Werkstückklemmung oder sonstige Hilfsvorrichtungen verwendet werden.

### **M14 und M15**

Diese Makros werden aufgerufen, wenn beim Tangentialmesserschneiden das Messer ausgehoben (M15 = Pen up) bzw. eingestochen (M14 = Pen down) wird. Abhängig von den Übergangswinkeln der Werkzeugbahn kann die Steuerung entscheiden, auch ohne programmierte Z-Bewegung eine Rückzugs- und Einstechbewegung einzufügen. Hierdurch wird ein Ausreißen des Materials oder Bruch der Klinge bei zu großen Winkeln in Ecken der Bahn verhindert.

Das PenDown-Makro muss sich die Rückzugshöhe (Z) in einer Variablen merken, damit Pen up wieder dorthin zurückkehren kann. Die PenUp- und PenDown-Makros dürfen keine Bewegungen mit X und Y ausführen, weil dies zu einer unerlaubten Rekursion führen könnte. Es darf nur Z bewegt werden und/oder Ausgänge geschaltet werden (z.B. bei pneumatischer Z-Achse).

### **M41 bis M44**

Diese Befehle sind zum Umschalten des Getriebes vorgesehen, sofern die Hauptspindel über ein Schaltgetriebe verfügt. Außer die entsprechenden Ausgänge für den Getriebe-Schaltmechanismus zu betätigen, können auch Variablen gesetzt werden, die für eine dem Übersetzungsverhältnis angepasste Drehzahlberechnung im M3- Makro sorgen.

### **M60**

Dieser Befehl wird benutzt, um den Wechsel des Werkstücks auszulösen, falls die Maschine über einen Palettenwechsler verfügt. Alternativ könnte bei einer Drehmaschine der Stangenlader angewiesen werden, das Material einen Schritt weiter zu transportieren.

### **M61**

Dieser Befehl wird benutzt, um den einen automatischen Werkzeugwechsler auf eine bestimmte Position zu drehen/fahren. Dies ist wichtig bei zum Beispiel Kettenwechslern, wo man keinen Zugriff auf Werkzeuge hat, die nicht an der aktuellen Position stehen. Die Nummer der Position wird in Variable #0 übergeben.

### **M66**

Dieser Befehl wird bei Maschinen mit automatischem Werkzeugwechsler dazu benutzt explizit einen manuellen Werkzeugwechsel anzufordern. Die Einstellung "Werkzeugwechsel" auf der Seite "Allgemein" des Konfigurationsdialogs (Menü "Konfiguration->Maschine") entscheidet, ob bei einem Wechsel das M6-(automatisch) oder das M66-Makro (manuell) ausgeführt wird. Bei Maschinen ohne automatischen Wechsler braucht M6 nicht definiert zu werden. Es wird dann immer nur M66 benutzt.

## **G79**

Mit diesem Befehl wird eine automatische Vermessung des Werkzeugs mit einem Längentaster durchgeführt. Hierzu wird solange in Richtung Längentaster gefahren, bis dieser betätigt wird, und dann aus der aktuellen Position die Werkzeuglänge berechnet und mit L52 in die Werkzeugliste eingetragen. Beispiel:

G1 Z-100 F150 UNTIL #4=1 (Fahre nach unten bis Schalter an) #925=Z+76 (Länge aus Z-Position berechnen) (Wert in Werkzeugliste speichern)  $L52$ 

Die Eingangs-Signalnummer für den Schalter (#4) und die Z-Werte (–100mm bzw. 76mm) sind hier willkürlich gewählt und müssen selbstverständlich an die Maschine angepasst werden. Wenn im Beispiel der Schalter bei Z–90 erreicht wird, würde Z=76–90=–14 in die Werkzeugliste eingetragen. Das gewünschte Werkzeug muss natürlich vorher mit T und M6 eingewechselt worden sein.

## **Bohrzyklen**

Die Befehle G81 bis G89 und G73 sind gewissermaßen eine "Abkürzung" für mehrere G0- und G1-Befehle, um eine Bohrung zu erstellen. Bei der Beamicon2 sind diese Zyklen nicht fest in der Steuerungssoftware programmiert, sondern können mit den Makros den eigenen Bedürfnissen angepasst werden. Nur die Zyklen G73 und G81 bis G83 sind standardmäßig vordefiniert.

## **G81**

Einfache Bohrung: Es wird mit dem eingestellten Vorschub F bis zur Tiefe Z gebohrt, dann auf die Rückzugshöhe R zurückgezogen.

### **G82**

Senken: Zusätzlich zur einfachen Bohrung wird bei der Zieltiefe Z noch eine Verweilzeit P gewartet, um die Stirnfläche der Bohrung bzw. Senkung freizuschneiden.

### **G83**

Tieflochbohrung: Der Bohrvorgang wird in mehrere Schritte der Tiefe Q aufgeteilt. Zwische den Schritten wird der Bohrer zum Entspänen komplett aus der Bohrung herausgezogen.

## **G73**

Bohren mit Spanbrechen: Wie G83, jedoch wird zwischen den Schritten nur kurz angehalten, um den Spanfluß zu unterbrechen, anstatt komplett ausgehoben.

### **G84**

Gewindebohren – standardmäßg nicht definiert (Makro muss ergänzt werden).

## **G85**

Reiben– standardmäßg nicht definiert

### **G86**

Ausdrehen– standardmäßg nicht definiert

## **G87**

Gegensenken – standardmäßg nicht definiert

### **G88**

Zapfensenken mit Freischneiden – standardmäßg nicht definiert

## **G89**

Reiben mit Freischneiden – standardmäßg nicht definiert

## **Ereignis-Makros**

Die folgenden Makros werden implizit, d.h. ohne dass ein spezieller Befehl ausgeführt wird, immer zu bestimmten Zeitpunkten aufgerufen.

## **Startup**

Das Startup-Makro wird direkt nach dem Start der Software ausgeführt. Es kann benutzt werden, um erforderliche Initialisierungen z.B. von Variablen oder Ausgangssignalen durchzuführen, oder z.B. eine Zentralschmierung zu aktivieren.

**Achtung!** Beachten Sie bitte, dass es nach der Maschinenrichtlinie unzulässig ist, sofort nach dem Einschalten Bewegungen auszuführen, die eine Gefahr für den Bediener darstellen könnten. Es ist deshalb nicht ratsam, z.B. innerhalb des Startup-Makros eine Referenzfahrt auszuführen. Dies könnte dazu führen, dass nach einem Stromausfall und anschließender Rückkehr der Versorgungsspannung sich die Maschine unkontrolliert in Bewegung setzt.

Besser ist es, eine Flag-Variable zu setzen, die anzeigt, dass eine bestimmte Operation noch ausgeführt werden muss, und dies dann beim PrgStart-Makro abzufragen und erforderlichenfalls nachzuholen. Falls eine Bewegung der Antriebe im Startup-Makro unerlässlich ist, muss die Maschine über Verriegelungen (Schutztüren oä.) verfügen, die eine Gefährdung des Bedienpersonals ausschließen.

### **Shutdown**

Das Shutdown-Makro wird beim Beenden der Steuerungssoftware ausgeführt. Dies kann benutzt werden, um Zusatzaggregate abzuschalten oder in eine Parkposition zu bringen.

**Achtung!** Eine Ausführung kann nicht in allen Fällen garantiert werden. Im Falle eines Stromausfalls, bei Unterbrechung der Kommunikation zwischen PC und Maschinenhardware oder anderen schwerwiegenden Fehlern ist kein kontrolliertes Herunterfahren der Maschine mehr möglich. Es ist deshalb wichtig, dass auch bei unkontrolliertem Abschalten die Maschine von selbst in einen sicheren Zustand übergeht, und u.a. vertikale Achsen durch selbst schließende Haltebremsen vor dem Herunterfallen gesichert werden.

Es ist jedoch möglich, durch setzen einer Flag-Variablen im Shutdown-Makro sich zu merken, ob die Maschine ordnungsgemäß heruntergefahren wurde. Falls nicht, kann dies beim nächsten Start im Startup-Makro erkannt und entsprechend reagiert werden.

Um sicherzustellen, das das Shutdown Makro auch ausgeführt werden kann, muss in Menü->Konfiguration- >GUI-Einstellungen->Bildschirm->Aussschalt-Button auf Hauptbildschirm aktiviert werden. Danach läßt sich die Software nur noch über diesen Knopf ausschalten.

## **PrgStart**

Das PrgStart-Makro wird vor jedem Programmstart eines geladenen NC-Programms ausgeführt. Einzelne Befehle die z.B. über MDI eingegeben werden, zählen dagegen nicht als Programm.

## **PrgEnd**

Das PrgEnd-Makro wird nach jeder Programmausführung aufgerufen, wenn das Programm erfolgreich (ohne Fehler) bis zum Ende durchlaufen wurde.

## **PrgStop**

Dieses Makro wird ausgeführt nachdem ein Programm abgebrochen wurde, d.h. wenn der Bediener den Stop-Button gedrückt hat, oder das Programm durch einem Fehler beendet wurde.

### **PrgResume**

Das Resume-Makro wird ausgeführt bevor ein Programm fortgesetzt wird, oder mitten in ein Programm eingesprungen wird, es also nicht ganz von Beginn ausgeführt wird.

## <span id="page-49-0"></span>**Beispiele**

Auch wenn alle Befehle und Einsatzmöglichkeiten erklärt wurden, ist die Programmierung von Makros nicht ganz einfach, wenn man "von Null" beginnen muss. Es werden deshalb einige Beispiele für Makros aufgeführt und erklärt. Die Makros sind nicht ohne weiteres für eine bestimmte Maschine verwendbar, weil mindestens die angefahrenen Positionen, die Nummern der Ein- und Ausgänge und sonstige Parameter auf die jeweilige Maschine angepassst werden müssen.

Bei allen Beispielen wird davon ausgegangen, dass G53 Z0 die höchste Position der Z-Achse ist, und nach unten in den negativen Bereich gefahren wird. Falls die oberste Z-Position bei Ihnen im positiven Bereich liegt, müssen Sie die Z-Koordinaten entsprechend anpassen.

## **Grundstruktur eines Makros**

```
#LABEL "automatischer Werkzeugwechsel"
Eingänge: #I8=LuftOk, #I52=Magazin offen, #I53=Magazin
qeschlossen
Ausgänge: #013=Magazin auf, #014=WZ auswerfen
PRINT "Automatischer Werkzeugwechsel alt=";#950;" neu=";#920
RETURN
Simulation:
PRINT "Werkzeugwechsel simuliert T="; T
RETURN
```
**#Label** ist eine Zeile, wo das Makro namentlich gekennzeichnet werden kann.

Darauf folgen einige **Kommentarzeilen**. Sinnvoll ist es, alle benutzten Variablen und Ein/Ausgänge zu beschreiben, was die Lesbarkeit und das Debuggen des Makos einfacher macht. **%** - Das Prozentzeichen markiert den Anfang des ausführbaren Codes. Darauf folgt der G-Code, der bei angeschlossener Maschine ausgeführt wird.

**RETURN** Der G-Code des Makros muss mit einem Return abgeschlossen werden, um zum Hauptprogramm zurückzukehren.

**Simulation**: In diesem Abschnitt (notwendig!) steht G-Code, der ausgeführt wird wenn keine Hardware angeschlossen ist oder sich die Software im Demo-Modus befindet. Auch dieser Abschnitt miss mit einem Return abgeschlossen werden.

**Hinweis**: Textausgaben mit Print verstehen keine Sonderzeichen oder Umlaute. Schreiben sie deshalb Print "Ueberpruefen" anstatt "Überprüfen".

## **Werkzeugwechsel mit anderen Magazin-Typen**

Durch Anpassung des M6-Makros können auch andere Magazintypen wie Revolver-Magazine, Ketten-Magazine, Magazine mit mehreren Reihen oder Ebenen und sogar komplexe Strategien wie "chaotische" Wechsler realisiert werden, bei denen sich ein bestimmtes Werkzeug nicht immer am gleichen Platz befindet. Dies ist jedoch mit erheblichem Programmieraufwand verbunden und würde den Rahmen dieses Handbuchs sprengen. Es wird empfohlen, im Beamicon2Basic-Internetforum nachzuschauen. Dort werden nach und nach weitere Beispiele veröffentlicht. Auf Anfrage kann Benezan-Electronics gegen Bezahlung auch individuelle Makros für besondere Welcher-Systeme erstellen.

## **Werkzeuglängenvermessung mit stationärem Taster**

Bei dieser Methode ist ein Werkzeuglängentaster an einer festen Position im Bearbeitungsraum eingebaut. Bei manuellem Werkzeugwechsel ohne Werkzeugaufnahme-Kegel (Spannzange direkt am Spindelmotor) oder bei automatischem Werkzeugwechsel mit Direktwechsler muss nach jedem Werkzeugwechsel eine Längenvermessung vorgenommen werden. In diesen Fällen wird die Längenvermessung am besten in das WechselMakro (M66 oder M6) integriert.

Bei automatischem Wechsel mit Aufnahme-Kegeln (SK, HSK oder ähnlichen Systemen) muss nur dann einmalig eine neue Längenmessung vorgenommen werden, wenn ein neues Werkzeug in die Aufnahme eingesetzt wurde, also nach einem Bruch oder Austausch wegen Verschleiß. Bei normalem, automatischen Wechseln ohne Öffnen der Spannzangen kann die bereits gespeicherte Länge aus der Werkzeugtabelle benutzt werden. Die Längenvermessung wird in diesem Fall am zweckmäßigsten als BenutzerMakro angelegt, und nur bei Bedarf aufgerufen.

```
#NAME G79.txt #LABEL "Tool length measurement"
#0=5.0 (Taster X-Position)
#1=200.0 (Taster Y-Position)
#2=-100.0 (tiefste Z-Position)
#3=500 (Anfahrgeschwindigkeit)
#4 = 0.0 (Offset Z)
#5=0.0 (Sicherheits-Position X)
#6=170.0 (Sicherheits-Position Y)
IF #952>0 THEN (Parameter sind initialisiert)
  #0=#960 #1=#961 #2=#951 #3=#952 #4=#962
  #5=#963 #6=#964
ENDIF
#7=#909 (Nullpunkt G53..G59 merken)
G53
G49
GOZOIF T=0 THEN
 PRINT "no tool inserted"
M<sub>2</sub>ENDIF
GO X = #0 Y = #1G1 Z=\#2 F=\#3 UNTIL \#14=1IF #14=0 THEN
 PRINT "probe switch not triggered"
M<sub>2</sub>ENDIF
G1 Z=Z+2 F50 UNTIL #I4=0
IF #14=1 THEN
 PRINT "probe switch not released"
M<sub>2</sub>ENDIF
#925=Z+#4 (Offset kompensiert Tasterh÷he und Spannzange)
PRINT "Tool length = ";#925
L52 (Werkzeugparameter speichern)
G0 Z0 (Taster freifahren,)
G0 X=#5 Y=#6 (sonst droht Crash bei Programmstart)
#909=#7 (alten Nullpunkt wieder herstellen)
RETURN
```

```
Simulation:
PRINT "Tool length measurement (simulation)"
PRINT "Tool length = ";#925
RETURN
```
Es wird davon ausgegangen, dass der Längensensor bereits an die Hardware angeschlossen ist, und das Signal #I4 dem entsprechenden Pin zugewiesen wurde (Menü Konfiguration -> Maschine -> Ein/Ausgänge). Die am Anfang beschriebenen Makro-Parameter (#960 usw.) müssen definiert werden (Menü Konfiguration -> Maschine -> Makros)

- b) die X- und Y-Koordinate der Tasterposition (#960, #961) muss eingegeben werden, so dass das Werkzeug die Mitte des Tasters trifft.
- c) die tiefste Z-Koordinate (#951) gibt an, wie weit maximal nach unten gefahren wird, bis der Taster betätigt sein muss.
- d) Die Anfahrgeschwindigkeit (#952) muss so gewählt werden, dass der Bremsweg nicht länger ist als die Wegreserve des Tasters (Abstand des Schaltpunkts bis zum Anschlag), sonst würde die Z-Achse nicht rechtzeitig zum Stillstand kommen, und der Taster wird beschädigt. Beispiel: F1000 bei einer Beschleunigung von 0,5m/s² ergibt einen Bremsweg von 0,28mm. Benutzen Sie im Zweifelsfall den Rechner bei der Achsenkonfiguration (Menü -> Konfiguration -> Maschine -> Achsenparameter -> Button "Öffne Kalkulator")
- e) Der Z-Offset (#962) sollte so angegeben werden, dass die Länge Null der Spannzange ohne Werkzeug entspricht. Wenn z.B. die Spannzange bei Z-92 direkt auf dem Taster steht, dann sollte #962=92 eingetragen werden.
- f) Am Ende der Messung sollte auf eine Position gefahren werden, die verhindert, dass der Taster beschädigt wird, falls nach der Vermessung ein Befehl G0 Z... folgt. Die genaue Position (#963, #964) ist nicht wichtig, es muss nur weit genug vom Taster weg gefahren werden.

## **Höhenmessung mit mobilem Taster**

Die Vermessung der Werkzeuglänge kann auch mit einem beweglichen Taster erfolgen. Die Werkzeugspindel wird dazu über dem Material positioniert, und der Taster wird unter das Werkzeug auf das Material gestellt. Bei der Vermessung wird mit dem Werkzeug auf den Taster gefahren, und der Werkstücknullpunkt auf die Position der Werkzeugspitze abzüglich der Tasterhöhe gesetzt. Damit werden gleichzeitig sowohl die Werkzeuglänge als auch Dickenschwankungen des Materials ausgeglichen.

Da die Materialhöhe und die Werkzeuglänge gleichzeitig erfasst werden, ist ein Eintrag der Länge in die Werkzeugliste nicht sinnvoll, da die gemessene Höhe sowieso nur für das aktuelle Material gültig ist. Es wird deshalb nur der aktuelle Werkstücknullpunkt gesetzt. Es wird davon ausgegangen, dass der Längensensor bereits an die Hardware angeschlossen ist, und das Signal #I4 dem entsprechenden Pin zugewiesen wurde (Menü Konfiguration -> Maschine -> Ein/Ausgänge).

```
#NAME User01.txt #LABEL "Z0-finder with mobile probe"
\approx#2=-100.0 (tiefste Z-Position)
#3=500(Anfahrgeschwindigkeit)
#4=0.0(Offset Z)IF #952>0 THEN (Parameter sind initialisiert)
 #2=#951 #3=#952 #4=#953
ENDIF
          (letzter Nullpunkt G54...)
\#1 = \#909IF #1=0 THEN
  PRINT "no offset G54..G59 selected"
 M<sub>2</sub>ENDIF
G53G1 F=#3 UNTIL #I4=1 Z=#2-#925
```

```
IF #14=0 THEN
  PRINT "probe switch not triggered"
  M<sub>2</sub>ENDIF
G1 F = #3 / 10 UNTIL #I4 = 0 Z = Z + 2IF #14=1 THEN
  PRINT "probe switch not released"
  M<sub>2</sub>ENDIF
#0 = 7G49G0 Z0 (Taster freifahren)
#909=#1 (alten Nullpunkt vor G53 reaktivieren)
#902=#0-#4 (Offset kompensiert Tasterhoehe)
IF #939&64 THEN (G43 war aktiv?)
  #902=#902-#925 (Werkzeuglaenge abziehen)
ENDIF
PRINT "Offset G":53+#1:" Z=":#902
L53 (Nullpunkt speichern)
RETURN
```
Der oben stehende Programmtext wird am besten als eines der BenutzerMakros (User01 bis User10) angelegt. Die am Anfang beschriebenen Makro-Parameter (#951 usw.) müssen definiert werden (Menü Konfiguration -> Maschine -> Makros):

- a) die tiefste Z-Koordinate (#951) gibt an, wie weit maximal nach unten gefahren wird, bis der Taster betätigt sein muss.
- b) Die Anfahrgeschwindigkeit (#952) muss so gewählt werden, dass der Bremsweg nicht länger ist als die Wegreserve des Tasters (Abstand des Schaltpunkts bis zum Anschlag), sonst würde die Z-Achse nicht rechtzeitig zum Stillstand kommen, und der Taster wird beschädigt. Beispiel: F1000 bei einer Beschleunigung von 0,5m/s² ergibt einen Bremsweg von 0,28mm. Benutzen Sie im Zweifelsfall den Rechner bei der Achsenkonfiguration (Menü -> Konfiguration -> Maschine -> Achsenparameter -> Button "Öffne Kalkulator")
- c) Der Z-Offset (#953) sollte der effektiven Höhe des Tasters entsprechen, also dem Abstand von der Grundfläche zur Betätigungsfläche im Schaltpunkt.

## **Werkzeugwechsel-Makro Beispiel**

## **Was braucht man alles?**

Als erstes braucht man natürlich eine Werkzeugspindel mit Wechselmechanismus, d.h. das Werkzeug muss pneumatisch oder hydraulisch ausgeworfen werden können, entweder direkt aus der Spannzange oder mit einer Werkzeugaufnahme (SK/ISO oder HSK-Kegel).

Zweitens braucht man ein Magazin. Das kann im einfachsten Fall ein Brett mit ein paar Löchern drin sein, wenn man nur dünnere Werkzeuge benutzt (Schaftfräser, Bohrer). Will man auch Werkzeuge einwechseln, die dicker als die Aufnahme sind (Messerköpfe, Scheibenfräser), muss man die Werkzeuge seitlich im Magazin aufnehmen und benötigt spezielle Klammern/Zangen, die die Werkzeugaufnahmen halten.

Drittens braucht man genügend Ein- und Ausgänge an der Steuerung, um die erforderlichen Magnetventile zu schalten und die Sensoren abzufragen. Theoretisch geht es zwar mit einem einzigen Ausgang zum entriegeln der Werkzeugspannung. Aber wenn das ganze unbeaufsichtigt laufen soll, (Das ist ja gerade der Sinn des automatischen Wechsels, dass man nicht dauernd davor stehen muss), dann ist es ratsam, den korrekten Ablauf mit ein paar Sensoren zu überwachen.

Die meisten "professionellen" Werkzeugspindeln mit automatischem Wechsler haben folgende Features:

- Pneumatikzylinder für die Werkzeugentriegelung, entweder Feder-rückstellend oder doppelt wirkend
- Sperrluft (kann man parallel zum FU-Start-Signal legen)
- Blas-Luft zum reinigen des Kegels
- Sensor "Werkzeug entriegelt" (zeigt die unterste Position des Zylinder-Kolbens an)
- Sensor "Spindel leer" (zeigt die oberste Position des Kolbens an)
- Sensor "Werkzeug gespannt" (zeigt die mittlere Position des Kolbens an)
- Sensor "Spindel dreht" bzw. "Spindel steht still"

Wenn das Stillstands-Signal nicht vorhanden ist, kann man auch einen entsprechenden Ausgang des FUs benutzen. Der Sensor "Spindel leer" ist auch nicht unbedingt erforderlich.

In den meisten Fällen braucht man also mindestens zwei freie Ausgänge und drei freie Eingänge an der Steuerung. Ein TripleBeast mit CncPod kann man mit dem Erweiterungsboard "PodExt" mit zusätzlichen Ein/Ausgängen ausgerüstet werden, für das NetBob1 kann man das "IoExt"-Board nehmen. Oder man nimmt ein NetBob2, da sind genügend Ein/Ausgänge vorhanden.

Damit die Software weiss, an, welcher Klemme der Hardware welches Signal angeschlossen ist, muss man den logischen Signalen Pins zuordnen. Dies erscheint erstmal etwas umständlich, hat aber den Vorteil, dass man die Anschlussreihenfolge fast frei wählen kann, und auch nachträglich noch ändern kann, ohne alle Macros neu schreiben zu müssen.

Die meisten Signale sind schon vordefiniert. Zur Zuordnung der Pins kommt man im Menü über Konfiguration - > Maschine auf dem Tab "Ein/Ausgänge". Falls im Menü "Maschine" ausgegraut ist, muss man sich als Administrator einloggen.

### **Der Plan:**

Die Nummern im Bild rechts sind dabei die Klemmennummern im Schaltschrank, die hier jetzt erstmal nicht interessieren. Wichtig sind die Pin-Nummern, die im Bild an den Klemmen stehen, z.B. "In1" auf der Platine entspricht "Eingang 1".

![](_page_53_Figure_15.jpeg)

Nicolas Benezan, Stauffenbergstr. 26, 72 Tel: 07457/946365 0 benezan-electronics.de

Beamicon2\_Referenzhandbuch.docx

## **Zuweisungen**

Wir weisen jetzt nacheinander folgende Ein- und Ausgänge zu:

![](_page_54_Picture_176.jpeg)

Signal I5 - Pin "Eingang 3" - Stillstand (Spindel steht, ersetzt Tachosignal im Plan)

I8 - Eingang 5 - Luftdruck OK (Drucksensor, fehlt im Plan noch)

I50 - Eingang 1 - Werkzeug geklemmt

I51 - Eingang 2 - Werkzeug ausgeworfen (entspricht "Zange offen" im Plan)

Der folgende Eingang ist nicht vordefiniert, sondern muss mit "Hinzufügen" neu angelegt werden:

I100 - Eingang 4 - Kein Werkzeug

O14 - Ausgang 3 - Werkzeug auswerfen (entspricht "Relais auto..." im Plan, bzw. Ventil)

O15 - Ausgang 4 - Blasluft (fehlt im Plan)

Wenn man noch eine Klappe zum Schutz des Werkzeugmagazins vor Spänen hätte, könnte man auch noch die folgenden Signale zuweisen:

O13 - Werkzeugmagazin öffnen

I52 - Magazin offen

I53 - Magazin geschlossen

## **Signale testen**

Jetzt kann man die Signale schonmal im "Trockenlauf" testen. Dazu geht man auf die Diagnose-Seite (Nothalt muss entriegelt sein, sonst kann man die Ausgänge nicht schalten. Bei Maschinen mit Sicherheitstür muss man in den Wartungsmodus gehen, sonst kann man bei offener Türe die Signale auch nicht schalten).

- "Stillstand" muss bei Stillstand der Spindel an sein. Wenn man die Spindel etwas von Hand dreht geht es aus. (Bei dem "Tacho"-Signal von Sven bin ich mir nicht sicher, ob es einen Impuls pro Umdrehung abgibt. in dem Fall kann man es nicht als Drehen/Stillstand-Signal verwenden, und muss stattdessen ein Signal vom FU abgreifen)
- Wenn man den Ausgang "Werkzeug auswerfen" anschaltet, muss der Eingang "Werkzeug ausgeworfen" nach kurzer Verzögerung an gehen. (Natürlich Hand unter das Werkzeug halten, um es aufzufangen!)
- Wenn man den Ausgang jetzt wieder ausschaltet (ohne Werkzeug in der Spindel), geht der Eingang "Werkzeug geklemmt" wahrscheinlich kurz an und danach gleich wieder aus. Danach geht der Eingang "kein Werkzeug" an (falls vorhanden). Das liegt daran, dass der Kolben kurz an der Mittelstellung vorbei geht, bevor er die ganz hintere Stellung erreicht.
- Wenn man den Ausgang nochmal einschaltet und danach mit Werkzeug in der Spindel einschaltet, muss der Eingang "Werkzeug geklemmt" dauerhaft an gehen.
- Auf die gleiche Art kann man die Ein/Ausgänge für die Magazin-Klappe testen (falls vorhanden). "Werkzeugmagazin öffnen" an -> Eingang "Magazin offen" geht an. Ausgang aus -> "Magazin geschlossen" geht an.
- "Luftdruck OK" muss an sein, wenn die Pneumatik Druck hat.
- Augang "Blasluft" kurz anschalten -> Zischen hörbar, Luft bläst aus dem Kegelsitz, wenn kein Werkzeug drin ist

Falls einer oder mehrere Eingänge gerade "falsch herum" schalten, also An- und Aus-Zustand vertauscht sind, kann man bei der Pinzuordnung den Eingang mit "low aktiv" invertieren. (Menü Konfiguration -> Maschine, Tab "Ein/Ausgänge", Eingang anklicken, "Ändern").

## **Positionen im Magazin ermitteln**

Als nächstes muss man die Positionen ermitteln, wo die Werkzeuge im Magazin abgelegt werden sollen. Normalerweise reicht es, die Position des ersten Magazinplatzes zu vermessen, und den Abstand zwischen benachbarten Plätzen zu kennen.

Dazu wechselt man zuerst auf absolute Maschinenkoordinaten (G53, Anzeige wechselt von blau auf grün) und fährt dann vorsichtig mit einem in die Spindel eingesetzten Werkzeug in den ersten Magazinplatz. Da das Werkzeug beim Entriegeln der Klemmung nicht nur einfach losgelassen sondern meistens auch etwas nach unten gedrückt wird, ist es von Vorteil, wenn das Magazin nicht 100% steif sondern etwas nachgiebig ist. Bei Zangen, die seitlich angefahren werden, ist das meist von sich aus gegeben.

Bei Ablage von oben kann man Moosgummi auf die Ablageflächen kleben, oder das ganze Magazin auf Gummipuffer setzen.

Etwas Spiel (Abstand der Spindelposition vom Ablageplatz) in Z-Richtung kann auch hilfreich sein, aber nicht zuviel, sonst wird das Werkzeug nicht wieder zuverlässig aufgenommen. Das kann man ja ein paar mal testen, indem man den Ausgang "Werkzeug auswerfen" ein paarmal an und wieder ausschaltet.

Stimmt die Position und wird das Werkzeug zuverlässig im Magazin abgelegt und wieder aufgenommen, notiert man sich die Koordinaten.

Jetzt muss man noch die nötige Anfahrbewegung ermitteln. Dazu drückt man am besten den "alle Null"-Button in der Koordinatenanzeige. Die Anzeige wechselt auf blau ("temporärer Nullpunkt") und X=0 Y=0 Z=0.

Bei horizontaler Aufnahme (Zangen) fährt man jetzt mit der entsprechenden Achse X oder Y (je nach Ausrichtung des Magazins) soweit auf der Aufnahme heraus, bis das Werkzeug in sicherem Abstand außerhalb des Magazins steht.

Bei vertikaler Ablage fährt man mit Z so weit hoch, bis auch das längste Werkzeug, das man verwendet, weit genug über dem Magazin steht und bei seitlicher Fahrt nicht mehr kollidieren kann.

### Den angezeigten Abstand (X/Y oder Z) notiert man sich ebenfalls.

Abschließend sollte man noch kontrollieren, ob der Abstand der Magazinplätze stimmt, und das Magazin gerade ausgerichtet ist. Dazu fährt man jetzt immer noch mit der blauen Anzeige (Koordinaten relativ zu Platz Nr. 1) zum letzten Platz des Magazins. Wenn man z.B. 10 Plätze hat, sollte in der Anzeige (X oder Y, je nach Ausrichtung) der Wert "Abstand \* 9" stehen, und in der anderen Koordinate Null. Ist das nicht der Fall, sollte man entweder die Ausrichtung mechanisch korrigieren (besser), oder sich die Abweichung aufschreiben (wird komplizierter).

Zweireihige Magazine oder solche mit ungleichen Abständen sind übrigens auch möglich. Darauf wird hier aber nicht eingegangen. Wenn Sie dazu Hilfe benötigen, könne wir Ihnen gern (kostenpflichtig) ein Makro erstellen.

Hard- und Softwareentwicklung

## **Das Beispiel-Makro:**

```
#LABEL "automatischer Werkzeugwechsel"
feststehendes, lineares Magazin
#965
      (Wechselposition 1. Werkzeug X)
#966
      (Wechselposition 1. Werkzeug Y)
#967
      (Wechselposition 1. Werkzeug Z)
#968 (Abstand T1 zu T2 entlang X-Achse)
#969 (Abstand T1 zu T2 entlang Y-Achse)
#970 (Anfahrdistanz X)
#971 (Anfahrdistanz Y)
#972 (Anfahrdistanz Z)
#973 (Anzahl Magazinplätze)
#940 (Status Werkzeugwechsel)
#920 (neues Werkzeug)
#950 (altes Werkzeug)
#I5(Eingang Spindel Stillstand)
#I8(Eingang Luftdrucksensor)
#I50 (Eingang Werkzeug geklemmt)
#I51 (Eingang Werkzeug ausgeworfen)
#152 (Eingang Magazinklappe offen)
#153 (Eingang Magazinklappe geschlossen)
#013 (Ausgang Magazinklappe öffnen)
#014 (Ausgang Spannzange öffnen)
#015 (Ausgang Blasluft Kegelreinigung)
#2=2000 (Anfahrgeschwindigkeit mm/min)
PRINT "Automatischer Werkzeugwechsel alt=";#950;" neu=";#920
IF #920=#950 THEN
 RETURN (gleiches Werkzeug, fertig)
ENDIF
IF #965=0 | #966=0 | #967=0 | #973=0 THEN
 PRINT "Parameter #965..#973 nicht gesetzt, bitte
Konfiguration überprüfen"
 M2ENDIF
IF #15=0 THEN
 M9
 M5
ENDIF
IF #15=0 THEN
 PRINT "Fehler: Spindel steht nicht still"
 M<sub>2</sub>ENDIF
IF #940=0 THEN
 PRINT "Fehler: Zustand des Werkzeugwechslers ist
undefiniert."
 PRINT "Achtung: Bitte zuerst alle Werkzeuge überpruefen
und"
 PRINT "manuellen Wechsel oder 'nur Nummer setzen'
durchfuehren"
 M2ENDIF
IF #920<0 | #920>#973 THEN
  PRINT "Fehler: Werkzeugnummer ungueltig T="; T
  M<sub>2</sub>
```

```
ENDIF
IF #18=0 THEN
  PRINT "Fehler: Pneumatik Druck zu niedrig"
  M<sub>2</sub>ENDIF
#7=#909 (Nullpunkt G53..G59 merken)
#940=0 (Wechselvorgang nicht abgeschlossen, falls
Unterbrechung)
#013=1 (Klappe auf)
G53
#0=(#950-1)*#968 (Offset Wechselplatz X)
#1=(#950-1)*#969 (Offset Wechselplatz Y)
G0 Z0 (ganz hoch)
G4 H10 UNTIL #I52=1 (Warten auf Klappe offen)
IF #152=0 THEN
  PRINT "Fehler: Magazin Klappe nicht geoeffnet"
  #909=#7M<sub>2</sub>ENDIF
IF #950>0 THEN (altes Werkzeug ablegen)
  G0 X=#965+#970+#0 Y=#966+#971+#1 (Sicherheitsposition)
  G0 Z=#967+#972 (über Maqazinplatz)
  G1 F=#2 Z=#967 (Z langsam anfahren)
  G1 X=#965+#0 Y=#966+#1 (seitlich einfahren)
ENDIF
#014=1 (Werkzeug Klemmung auf)
G4 H3 UNTIL #I51=1 (warten auf Werkzeug ausgeworfen)
G0 Z=#967+#972 (Z hoch, Sicherheitsabstand)
#0=(#920-1)*#968 (Offset Wechselplatz X)
#1=(#920-1)*#969 (Offset Wechselplatz Y)
IF #920>0 THEN (neues Werkzeug aufnehmen)
  G0 X=#965+#0 Y=#966+#1 (Position über dem Werkzeug)
  #015=1 (Blasluft an)
  G1 F=#2 Z=#967 (Z langsam anfahren)
ENDIF
#014=0 (Werkzeug Klemmung zu)
G4 H3 UNTIL #150=1 (warten auf Werkzeug geklemmt)
#015=0 (Blasluft aus)
IF #920>0 THEN
 G1 X=#965+#970+#0 Y=#966+#971+#1 (seitlich ausfahren)
ENDIF
G0 Z0 X=#965+#970+#0 Y=#966+#971+#1 (Z ganz hoch)
#O13=0 (Klappe zu)
#909=#7 (Nullpunkt G53..G59 zurücksetzen)
IF #150=0 THEN
  PRINT "Fehler: Werkzeug nicht geklemmt / Werkzeug leer"
 M2
ENDIF
G4 H5 UNTIL #153=1
IF #153=0 THEN
 PRINT "Fehler: Magazin Klappe nicht geschlossen"
 M<sub>2</sub>ENDIF
#950=#920 (letztes Werkzeug merken)
#940=1 (Wechsel erfolgreich)
RETURN
Simulation:
PRINT "Werkzeugwechsel simuliert T=";T
```
**RETURN** 

Man kann bei Konfiguration -> Macros -> M6 -> MaKro editieren mit Copy/Paste das Makro einfügen. Wer nicht selbst programmieren will, braucht auch den Inhalt nicht weiter zu beachten. Das Macro wird dann bei jedem M6-Befehl automatisch aufgerufen. Damit das funktioniert muss man noch in den

### **Makro und Parameter**

Maschineneinstellungen eintragen, dass ein automatischer Wechsel stattfinden soll (Konfiguration -> Maschine - > Allgemein -> (unten) Werkzeugwechsel = automatisch)

Falls man das Macros selbst programmieren will, ist es ratsam, das Makro zuerst als Hauptprogramm zu laden (Datei -> NC-Datei öffnen). Man sieht es dann im Text-Fenster und bekommt bei Tippfehler oder Abbruch auch die aktuelle Stelle/Zeile angezeigt. Wenn man dann am Anfang nach dem "%" folgende Zeile einfügt, kann man z.B. einen Wechsel von Werkzeug Nr. 1 auf Nr. 2 simulieren:

 $\frac{6}{5}$ #950=1 (altes Werkzeug) #920=2 (neues Werkzeug)

Bevor das Macro funktioniert, muss man aber in den Maschinenparametern noch die bei Schritt 3 ermittelten Positionen eintragen (Konfiguration -> Maschine -> Tab "Macros", Liste links).

#965 (Wechselposition 1.Werkzeug X) #966 (Wechselposition 1.Werkzeug Y) #967 (Wechselposition 1.Werkzeug Z) #968 (Abstand T1 zu T2 entlang X-Achse) #969 (Abstand T1 zu T2 entlang Y-Achse) #970 (Anfahrdistanz X) #971 (Anfahrdistanz Y) #972 (Anfahrdistanz Z) #973 (Anzahl Magazinplätze)

Die ersten drei Werte sind die Koordinaten der Position von T1 im Magazin ("grüne" Koordinate).

Bei "Abstand T1 zu T2" braucht man nur entweder X (wenn das Magazin entlang der X-Achse ausgerichtet ist) oder Y eintragen. (Es sei denn, man hatte bei der Überprüfung der Position des letzten Platzes eine Abweichung und konnte die nicht mechanisch ausgleichen, sprich: das Magazin steht schräg, dann muss man den Fehler geteilt durch die Anzahl Plätze minus 1 bei der jeweils anderen Achse eintragen).

Bei der Anfahrtdistanz muss man jeweils auch nur diejenigen Werte eintragen, die zutreffen. Wenn man seitlich in das Magazin einfährt, muss man entweder X oder Y eintragen, jeweils senkrecht zur Magazinausrichtung, also z.B. Y-Richtung anfahren wenn das Magazin in X-Richtung ausgerichtet ist. Z muss man immer eintragen, denn beim Abziehen und Eintauchen des Kegels wird immer ein Stück in Z-Richtung gefahren.

### **Achtung: Abstand und Distanzen haben Vorzeichen!**

Positiver Abstand bedeutet, das Werkzeug mit der höheren Nummer steht bei der höheren Koordinate, negativ umgekehrt. Bei der Distanz trägt man einfach den Wert mit dem Vorzeichen ein, den man bei Schritt 3 ermittelt hat ("blaue" Koordinate). Positiv bedeutet, die Position außerhalb des Magazins ist größer als die Position im Magazin und umgekehrt.

**Macro testen**

Als allererstes muss man eine Werkzeugliste anlegen. Dazu geht man ins Menü Konfiguration -> Werkzeuge und legt soviele Werkzeuge an, wie man Plätze im Magazin hat. Die genauen Eigenschaften der Werkzeuge sind erstmal egal, das kann man später noch eintragen.

Das Macro merkt sich, ob der letzte Werkzeugwechsel erfolgreich bis zum Ende ausgeführt wurde. Falls er abgebrochen wurde, etwa durch einen Fehler bei den Sensoren, weiss die Software nicht, ob z.B. der Platz wo das Werkzeug abgelegt wurde (oder auch nicht), noch frei ist oder nicht. Da es beim nächsten Wechsel u.U. zu einer Kollision kommen könnte, wird jeder weitere Wechsel solange verweigert, bis der Zustand des Wechslers überprüft wurde.

Deshalb muss man vor dem ersten mal oder nach einem Abbruch durch Fehler der Software sagen, welches Werkzeug sich in der Spindel befindet, und dass der Zustand des Magazins OK ist, was auch bedeutet, dass der Platz des aktuell in der Spindel befindlichen Werkzeugs im Magazin frei sein muss. Dies geschieht bei einem manuellen Wechsel automatisch. Oder man wählt im Werkzeugwechsel-Dialog (Hauptseite -> Button "Werkzeug wechseln") unter der Liste "nur Nummer ändern" aus. Dann wird kein eigentlicher Wechsel ausgeführt, sondern man sagt der Steuerung, welches Werkzeug aktuell in der Spindel schon drin ist. T0 entspricht dabei "keinem Werkzeug", also Spindel leer.

Beim ersten Ausführen des automatischen Wechsels stellt man am besten den Vorschub auf 10% oder bei sehr schnellen Maschinen auch noch geringer ein. Bei den ersten Versuchen sollte die Hand immer in der Nähe des Nothalts sein. Und man benutzt selbstverständlich kein teueres Werkzeug sondern einen leeren Kegel. Ganz vorsichtige können auch die Z-Position von T1 (#967) absichtlich 100mm zu hoch eingeben, damit die Bewegungen über dem Magazin stattfinden, oder auch ganz ohne Werkzeugaufnahme in der Luft fahren. Erst wenn man sichergestellt hat, dasss das Magazin aus der richtigen Richtung angefahren wird, gibt man die richtige Z-Koordinate ein und probiert es mit Werkzeug.

### **Beispiel:**

Erster Test, Spindel ist leer, Magazin ist komplett leer

\* Button "Werkzeug wechseln" - "nur Nummer ändern" - T1 in der Liste anklicken, Ausführen (es bewegt sich nichts, aber es wird jetzt "T1" angezeigt)

\* Button "Werkzeug wechseln" - "automatischer Wechsel" - T2 in der Liste anklicken, Ausführen Die Maschine sollte jetzt den Platz Nr. 1 im Magazin anfahren, das imaginäre Werkzeug ablegen, danach Platz Nr. 2 anfahren, und so tun als ob das Werkezeug aufgenommen wird.

Zweiter Test, Spindel ist immer noch leer, man setzt einen Kegel in Platz 3 ein

\* Button "Werkzeug wechseln" - "automatischer Wechsel" - T3 in der Liste anklicken, Ausführen Die Maschine sollte jetzt den Platz Nr. 2 im Magazin anfahren, das imaginäre Werkzeug ablegen, danach Platz Nr. 3 anfahren, und diesmal das echte Werkezeug aufnehmen.

Wer im "Debugmodus" fährt, also das Makro als Hauptprogramm geladen hat, muss natürlich anstatt "nur Nummer setzen" das Programm editieren und bei den Zeilen #950=..." die Nummern eintragen, und zum Ausführen den Start-Button drücken.

## <span id="page-60-0"></span>**Spezielle Bearbeitungsarten**

In diesem Kapitel sind Bearbeitungsarten beschrieben, die eine vom normalen Fräsen abweichende Strategie und u.U. zusätzliche Parametereinstellungen erfordern. Die Einstellung der Parameter erfolgt auf der Seite "Spezial" im Konfigurations-Dialog (Menü - Konfiguration – Maschine).

## **Trommelgravieren**

Trommelgravieren bezeichnet Fräs- oder Gravierarbeiten, bei denen eine flache Zeichnung auf den Umfang eines Zylinders ("Trommel") aufgewickelt wird. Dazu ist eine Drehachse (A oder B) erforderlich, in die das Werkstück eingespannt wird. Das besondere an dieser Funktion ist, dass kein spezielles CAM-Programm für die 4-Achsige Bearbeitung erforderlich ist. Zeichnung und NC-Programm werde so erstellt als sei das Werkstück flach. Die Software rechnet die Bewegungen in der XY-Ebene automatisch in Bewegungen der X- und A- bzw. Y- und B-Achse um.

Im einfachsten Fall muss dazu nur der Werkstückdurchmesser bekannt sein. Da bei einer A-Drehachse dann keine Y-Bewegungen mehr vorkommen, erfolgt die gesamte Bearbeitung entlang einer Linie parallel zur X-Achse und genau senkrecht über dem Zentrum der Drehachse (bei einer B-Achse analog parallel zur Y-Achse). Im Konfigurations-Dialog auf der Spezial-Seite muss dann nur die Ausrichtung der Drehachse (A parallel zu X oder B parallel zu Y) ausgewählt werden, der Werkstückdurchmesser eingegeben werden und die Option "Position wird aus aktuellem Nullpunkt bestimmt" aktiviert werden. Damit dies funktioniert, muss sich der Werkstücknullpunkt natürlich auf der Oberseite des Werkstücks über dem Zentrum der Drehachse befinden.

Die eigentlich Trommelgravierfunktion, d.h. das Umrechnen der Y- in A-bzw. X- und B-Koordinaten, wird von der Hauptseite über den Dialog "Werkzeugbahn-Einstellungen" aktiviert (Button neben der Werkzeugnummer). Dort kann auch der Werkstückdurchmesser nachträglich geändert werden, ohne dass der Maschinen-Konfigurationsdialog aufgerufen werden muss.

## **Andere Arbeiten mit Drehachse**

Das Trommelgravieren ist sehr einfach, hat aber die Einschränkungen, dass nur mit senkrecht auf der Zylinderoberfläche stehendem Werkzeug und konstantem Werkstückdurchmesser gearbeitet werden kann. Falls diese Einschränkungen nicht akzeptabel sind, also wenn z.B. schräge Bohrungen nötig sind, die nicht durch das Zentrum des Werkstücks gehen, oder wenn komplizierte dreidimensionale Konturen mit unterschiedlichen Durchmessern am gleichen Werkstück bearbeitet werden sollen, muss die Funktion Trommelgravur ausgeschaltet werden.

In diesem Fall sollte die Lage der Drehachse auf der Spezial-Seite des Konfigurationsdialogs explizit als Zahlenwerte eingegeben werden, und die Option "Position wird aus aktuellem Nullpunkt bestimmt" ausgeschaltet werden. Die Lage der Drehachse ist dann nur für die korrekte Darstellung der Grafik auf dem Bildschirm relevant und hat keinen Einfluss auf die Bewegungen der Maschine. Für die korrekte Berechnung der Drehwinkel und Vorschubwerte ist dann die CAM-Software verantwortlich, die entsprechende Bewegungen der A- oder B-Achse ausgeben muss. In diesem Fall darf der Werkstücknullpunkt auch außerhalb des Zentrums (senkrecht über der Drehachse) liegen.

## **Tangentialmesserschneiden**

Bei dieser Bearbeitungsmethode wird ein drehbar gelagertes Messer immer im richtigen Winkel tangential zur Werkzeugbahn ausgerichtet. Das Messer kann entweder drehbar aber vertikal feststehend oder oszillierend sein. Mit dem feststehenden Messer werden üblicherweise Folien geschnitten, mit einem oszillierenden Messer können auch dickere Materialien wie z.B. Schaumstoffe geschnitten werden.

Für den einfachsten Fall einer fertig gekauften Maschine mit Positionier-Z-Achse und mit Schrittmotor 1:1 angetriebenem Messerantrieb gibt es eine Datei "Tangential-Knife.ini", die alle wichtigen Standard-Parameter für den Betrieb des Tangentialmesser enthält, und deren Anwendung im Benutzerhandbuch beschrieben ist. Im folgenden Kapitel werden zusätzliche Details erklärt, die für abweichende Konfigurationen erforderlich sind.

## **Systemanforderungen**

Die Drehachse für das Messer (C-Achse) sollte für hohe Dynamik ausgelegt sein und muss frei durchdrehen können, darf also keinen Anschlag besitzen. Für die Referenzierung (Nullstellung nach dem Einschalten) muss ein Endschalter vorhanden sein, der in beide Richtungen überfahren werden können muss (Nockenschalter oder Lichtschranke). Dafür sollte der Drehantrieb leicht sein und direkt 1:1 oder mit kleinem Übersetzungsverhältnis mit dem Schritt- oder Servomotor verbunden sein. Schneckengetriebe mit hohem Übersetzungsverhältnis sind ungeeignet. Als Faustregel gilt, dass der Antrieb in der Lage sein sollte, den einstellbaren max. Knickwinkel (Standardwert 5..10°) in maximal 100ms zu drehen, inklusive Beschleunigung und Abbremsvorgang. Dies entspricht in etwa einer minimalen Drehgeschwindigkeit von  $60/\text{min} = 1/s = 360^\circ/\text{s}$  und einem Beschleunigungsvermögen von mindestens 7200°/s². Gut dimensionierte Antriebe erreichen noch höhere Werte, was eine deutlich flüssigeren Arbeitsablauf ermöglicht.

Bei der Wahl der Getriebeübersetzung muss darauf geachtet werden, dass die Anzahl Schritte je Umdrehung des Messers eine ganze Zahl ist. Dies ist bei Übersetzungen von 1:N immer der Fall, wenn N eine natürliche Zahl ist. Bei "krummen" Übersetzungsverhältnissen (z.B. 2:5) ist es vom verwendeten Schrittmotor bzw. der Encoderauflösung bei Servomotoren abhängig. Die Kombination Ü=2:5 und Encoderauflösung 512 Striche wäre z.B. unzulässig, da 512\*Ü=204,8 keine ganze Zahl ist. 500 Striche wäre dagegen in Ordnung.

Für das Tangentialmesserschneiden werden nur 2,5D-Programme benutzt, d.h. die eigentliche Schneidbewegung erfolgt nur in der XY-Ebene. Die vertikale Achse wird nur zum Einstechen und Ausheben des Messers benutzt. 3D- oder Mehrachsenbearbeitung wird nicht unterstützt, auch nicht die kombinierte Nutzung der Tangentialmesser- und Trommelgravierfunktion. Schräges, rampenförmiges Einstechen (G1 mit XY und gleichzeitiger Z-Bewegung nach unten) ist dagegen zulässig.

Vertikalachsen, die keinen linearen Positionierantrieb haben, sondern nur feste Auf/Ab-Bewegungen ausführen können (Pneumatik oder Hubmagnet) sind auch möglich. In diesem Fall ist eine Anpassung der Pen-Up- und Pen-Down-Makros nötig.

### **Parametereinstellung**

Für den Betrieb des Tangentialmessers müssen folgende Parameter eingestellt werden. Am einfachste ist es, zuerst die Datei "Tangential-Knife.ini" zu importieren, und dann nur diejenigen Parameter zu ändern, die nicht den Standardwerten entsprechen.

![](_page_61_Picture_254.jpeg)

### **Bahnvorschau und Aushub-Automatik**

Die Steuerung führt eine automatische Bewegungsablaufoptimierung durch und fährt zusammenhängende Linienzüge wenn möglich in einem Stück durch. Es wird zwischen Abbremsen und Absetzen unterschieden. Wenn der Winkel zwischen aufeinander folgenden Linien noch unter dem für das Messer zulässigen Wert liegt, die durch den Knick hervorgerufene Beschleunigung aber die Positionierantriebe der X- und Y-Antriebe überfordert, dann wird nur abgebremst und nach dem Knick wieder beschleunigt, ohne das Messer abzusetzen. Wird der zulässige Grenzwinkel überschritten, dann wird zuerst abgebremst, das Messer ausgehoben (PenUp), die C-Achse auf den neuen Winkel gedreht, und danach das Messer wieder eingestochen (PenDown) und beschleunigt.

Der Empfohlene Wert für "Max. Winkel ohne Anhalten" (siehe Tabelle oben) ist 5 bis 10°. Dies hängt von der Auflösung der Zeichnung ab. Idealerweise sollte die Zeichnung an allen Stellen, wo nicht angehalten werden soll nur tangentenstetige Übergänge mit abgerundeten Bögen enthalten. Kleine Winkel <5° sind aber meist unvermeidlich. Zu hohe Werte deutlich über 10° werden nicht empfohlen, weil die Reaktionszeit der Maschine dann langsamer wird (es muss mehr Reservezeit für Drehbewegungen eingeplant werden). Falls Sie Probleme mit ruckartigen Bewegungen und häufigem Anhalten haben, überprüfen Sie zunächst ihre Zeichnung. Häufig sind unsaubere Übergänge mit Lücken oder Überschneidungen zwischen den einzelnen Linien die Ursache.

Der Empfohlene Wert für "Ausheben wenn Winkel >" ist 15 bis 45°. Bei harten oder empfindlichen Materialien oder breiten Klingen eher weniger, weil sonst das Material ausreißen oder sogar die Klinge brechen kann, wenn zu große Winkel innerhalb des Materials gedreht werden. Elastische Materialien und schmale Klingen vertragen einen größeren Drehwinkel.

Der "Max. Winkel ohne Anhalten" gilt unabhängig von der Einstellung "Exakter Stopp wenn Winkel >" auf der "Extras"-Seite des Konfigurationsdialogs. Es wird empfohlen, möglichst im Constant-Velocity-Modus zu fahren, um eine flüssigere, ruckfreie Bewegung zu ermöglichen. Hierzu sollten selbstverständlich die Parameter für den CV-Modus auf der Extras-Seite sinnvoll eingestellt sein, wie bei anderen Bearbeitungsarten auch.

## **Makros und Programmierung**

Wie schon oben erwähnt kann die Steuerungssoftware auch an Stellen, wo im NC-Programm keine Bewegung der Z-Achse vorkommen, automatische Aushub- und Einstechbewegungen einfügen. Hierzu muss die Steuerung wissen, was in diesem Fall zu tun ist. Dies steht in den Makros M14 für Einstechen (Pen-Down) und M15 für Ausheben (Pen-Up). Die Höhe der Z-Achse, auf die in diesen Fällen gefahren werden soll, wird in den Variablen Q (Einstechtiefe) und R (Rückzugshöhe) gespeichert. Beispiel für das M14-Makro:

#NAME M14.txt #LABEL "Pen down"  $\frac{1}{2}$ R=Z (Rückzugshöhe merken) #0=F (Vorschub merken)  $G1$  Z=Q F=P F=#0 (zurück auf alten Vorschub) RETURN

Da für die Einstechbewegung ein anderer Vorschubwert gelten kann, als für den Rest des Schneidvorgangs, muss auch der F-Wert für das Einstechen in einer anderen Variablen (P) gespeichert werden. Sonst würde die folgende Schneidbewegung nach dem (automatisch eingefügten) Einstechen mit dem falschen Vorschubwert ausgeführt werden. Es gilt anzumerken, dass die M14- und M15-Makros keinesfalls Bewegungen der X- und Y-Achsen ausführen dürfen, weil dies die Automatik der Steuerungssoftware durcheinander bringen und möglicherweise rekursive Aufrufe der Makros auslösen könnte. Falls die Vertikalachse pneumatisch aufgebaut ist, kann das Makro wesentlich einfacher realisiert werden:

```
#NAME M14.txt #LABEL "Pen down"
```
 $\frac{0}{0}$ 

#O100=1 (Ventil an)

G4 H1 UNTIL #I100=1 (Warte bis Endposition erreicht)

RETURN

Nach umschalten des Pneumatikventils kann entweder eine konstante Zeit gewartet werden (G4 H0.3), um dem Pneumatikzylinder Zeit für die Bewegung zu geben. Oder es wird wie oben auf das Eingangssignal eines Endschalters gewartet (G4 H1 UNTIL...).

Das eigentliche NC-Programm zum Schneiden des Werkstücks (Hauptprogramm) kann unterschiedlich aufgebaut werden. Die erste Möglichkeit ist, einmal am Anfang die Variablen Q (Einstechtiefe) und R (Rückzugshöhe) zu setzen (falls keine pneumatische Z-Achse vorhanden ist), und dann für das Einstechen und Ausheben explizit die Makros M14 und M15 aufzurufen. Zwischen M14 und M15 kann dann eine beliebige Anzahl von G1-, G2- und G3-Befehlen folgen. Vor M14 bzw. nach M15 wird mit G0 im Eilgang positioniert. Z-Bewegungen sind dann im Programm gar nicht erforderlich und werden automatisch von den Makros ausgeführt. Diese Art von Programmierung ist ähnlich wie bei kommerziellen Schneidplottern wie z.B. von Aristo. Sie ist sehr übersichtlich, hat aber den Nachteil, dass im Gegensatz zur Fräsbearbeitung ein spezieller Postprozessor für das CAM-Programm erforderlich ist. Beispiel:

 $\frac{1}{2}$  $Q = -5$  R=15 P=2000 G0 X100.751 Y47.673 M14 (Einstechen) G1 X144.525 F1000 (Rechteck schneiden) G1 Y6.38 G1 X100.751 G1 Y47.673 M15 (Ausheben) G28 (Parkposition)

M30

Die zweite Möglichkeit ist, "normale" G-Code-Programme zu verwenden, wie sie theoretisch auch für Fräsbearbeitung eingesetzt werden könnten. Diese sollten im wesentlichen 2-dimensional sein, d.h. das Programm besteht aus einer Folge von Eilgangpositionierungen (G0 nur mit  $X + Y$ ) oberhalb des Materials, einer Einstechbewegung (G1 mit Z-Bewegung senkrecht nach unten), ein oder mehreren XY-Bewegungen innerhalb des Materials (G1, G2 oder G3 ohne Z) und einer Aushubbewegung (G1 mit Z-Bewegung senkrecht nach oben) und davon beliebig vielen Wiederholungen. Die Steuerungssoftware setzt dabei die Variablen P, Q und R automatisch, indem sie die G-Befehle danach interpretiert, ob G0 (außerhalb des Materials) oder G1-G3 (innerhalb des Materials) gefahren wird, und ob in Z-Richtung oder in der XY-Ebene gefahren wird. Damit diese Automatik richtig funktioniert, sollte nur zwischen zwei Ebenen bzw. Z-Werten (oben/unten) hin und her gewechselt werden, und nicht auf Zwischenwerte gefahren werden. Beispiel:

%

S15000 M3 (Oszillation ein) G0 X100.751 Y47.673 Z15 G1 Z-5 F2000 (Einstechen) G1 X144.525 F1000 (Rechteck schneiden) G1 Y6.38 G1 X100.751 G1 Y47.673 G0 Z15 (Ausheben) M5 (Oszillation aus) G28 (Parkposition) M30

## **Oszillierendes Messer**

Der Antriebsmotor für ein oszillierendes Messer wird wie ein Spindelmotor im Fräsbetrieb behandelt, und kann ganz normal mit M3 ein- und mit M5 ausgeschaltet werden. Es gelten die üblichen Parametereinstellungen auf der Extras-Seite (min./max. Spindeldrehzahl usw.).

## **Styropor-Drahtschneiden**

Eine Drahtschneidemaschine arbeitet mit einem beheizten Draht und wird üblicherweise zum Schneiden von Styropor oder ähnlichem thermoplastischen Schaumstoff verwendet. Die Maschine verfügt über insgesamt vier lineare Positionierachsen wovon jeweils zwei (X/Y und U/V) senkrecht zueinander in parallelen Ebenen angeordnet sind. Die beiden Enden des Drahts laufen in einer der beiden Ebenen unabhängig voneinander, so dass auch konische Profile geschnitten werden können.

Als einziger Parameter muss die Länge des Drahts auf der Spezial-Seite des Konfigurationsdialogs eingegeben werden. Dies wird nur für die Darstellung der Grafik auf dem Bildschirm benötigt.

# Stichwortverzeichnis

![](_page_64_Picture_28.jpeg)

![](_page_65_Picture_25.jpeg)

Nicolas Benezan, Stauffenbergstr. 26, 72108 Rottenburg Tel: 07457/946365 0 benezan-electronics.de

Seite 66 Beamicon2\_Referenzhandbuch.docx 18.05.2017

![](_page_66_Picture_25.jpeg)

Nicolas Benezan, Stauffenbergstr. 26, 72108 Rottenburg Tel: 07457/946365 0 benezan-electronics.de

Seite 67 Beamicon2\_Referenzhandbuch.docx 18.05.2017

![](_page_67_Picture_27.jpeg)